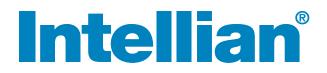

# v130 Installation and Operation Manual

### Serial number of the product

This serial number will be required for the all troubleshooting or service inquiries.

# Intellian®

© 2014 Intellian Technologies Inc. All rights reserved. Intellian and the Intellian logo are trademarks of Intellian Technologies, Inc., registered in the U.S. and other countries. The v-Series and the v130 are trademarks of Intellian Technologies, Inc. Intellian may have patents, patent applications, trademarks, copyrights, or other intellectual property rights covering the subject matter in this document. Except as expressly provided in any written license agreement from Intellian, the furnishing of this document does not give you any license to these patents, trademarks, copyrights, or other intellectual property.

All other logos, trademarks, and registered trademarks are the property of their respective owners. Information in this document is subject to change without notice.

Every effort has been made to ensure that the information in this manual is accurate. Intellian is not responsible for printing or clerical errors.

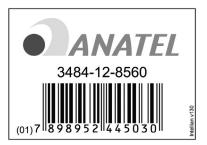

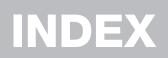

| CERTIFICATIONS                     | 6   |
|------------------------------------|-----|
| INTRODUCTION                       | 8   |
| Introduction to the Intellian v130 | 9   |
| Features of the Intellian v130     | 10  |
| System Configuration               | 11  |
| INSTALLING THE ANTENNA             | 13  |
| System Package                     | 14  |
| Planning the Installation          | 18  |
| Antenna Installation               | 22  |
| INSTALLING THE ACU                 | 32  |
| Mounting the ACU                   | 32  |
| Ship Gyrocompass Connection        | 35  |
| PC to ACU Communication Setup      | 39  |
| Wi-Fi Connection                   | 41  |
| OPERATING THE ACU                  | 44  |
| Introduction                       | 45  |
| Normal Mode                        | 46  |
| Setup Mode                         | 50  |
| Installation Settings              | 51  |
| Antenna Settings                   | 54  |
| Satellite Settings                 | 65  |
| System Settings                    | 72  |
| ANTENNA CONTROL SOFTWARE           | 80  |
| Introduction tp Aptus <sup>®</sup> | 81  |
| Software Installation              | 82  |
| PC to ACU Communication Setup      | 83  |
| Toolbar Menus                      | 86  |
| System Property Status Dashboard   | 89  |
| Work View Tabs                     | 93  |
| APTUS WEB                          | 109 |
| Introduction                       | 110 |
| Main Page                          | 111 |
| Antenna Settings                   | 115 |
| Firmware & Configuration           | 123 |
| Administration                     | 130 |
| WARRANTY                           | 139 |
| APPENDIX                           | 140 |
| TECHNICAL SPECIFICATION            | 144 |
| ENVIRONMENTAL SPECIFICATION        | 145 |

# CERTIFICATIONS

# Intellian

#### **R&TTE Declaration of Conformity (DoC)**

We, Intellian Technologies, Inc. located at 2F Dongik Bldg., 98 Nonhyun-dong, Kangnam-gu, Seoul 135-080, Korea declare under our sole responsibility that the product(s) described in the below to which this declaration relates is in conformity with the *essential requirements* and *other relevant requirements* of the Radio and Telecommunications Terminal Equipment(R&TTE) Directive (1999/5/EC).

Product Information:

| Product Name(s):         Intellian v60, 60cm Ku-band Maritime VSAT Antenna System           Intellian v110, 105cm Ku-band Maritime VSAT Antenna System |  |
|----------------------------------------------------------------------------------------------------|--|
| Intellian v130, 125cm Ku-band Maritime VSAT Antenna System           Model Number(s):         V1-60-XXX, V1-110-XXX, V1-130-XXX                        |  |

To provide the presumption of conformity in accordance to Annex III(encompassing Annex II) of Directive 1999/5/EC; the following harmonized standards and normative documents are those to which the product's conformance is declared, and by specific reference to the essential requirements of Article 3 of the Directive 1999/5/EC.

| 1995/5/EC Article   | Standard(s) Applied in Full                                        | Date of Withdraw |
|---------------------|--------------------------------------------------------------------|------------------|
| SAFETY (Art 3.1.a)  | IEC EN 60950-1: 2001 (1 <sup>st</sup> Edition)                     | Not Referenced   |
| EMC (Art. 3.1.b)    | IEC EN 60945: 2002<br>ETSI EN 301 489-1 V1.8.1: 2008               | Not Referenced   |
| SPECTRUM (Art. 3.2) | ETSI EN 301 428 V1.3.1: 2006-02<br>ETSI EN 302 340 V1.1.1: 2006-04 | Not Referenced   |

#### Supplementary Information:

| Notified Body Involved:<br>(Testing Organization) | Nemko USA, Inc.<br>11696 Sorrento Valley Rd. Suite F San Diego, CA 92121-1024, USA<br>ERI EMC Research Institute<br>66-6, Jeil-RI, Yangji-Myun, Cheoin-Gu, Yongin-Si, Gyeonggi-Do, Korea |
|---------------------------------------------------|----------------------------------------------------------------------------------------------------|
| Technical/Compliance<br>File Held by:             | Intellian Technologies, Inc. (R&D Department)<br>32-1-4 Block, Jinwi Industrial Park Jinwi-Myeon, Pyeongtaek-Si, Gyeonggi-Do, Korea                                                      |
| Place and Date of issue:                          | Seoul, Korea on 20 Oct 2010                                                                                                    |

Date:

Authority:

Steve Cha Director, Research and Development

Signature:

20 Oct, 2010

Intellian Technologies USA, Inc. US Headquarters 9261 Irvine Blvd. Irvine, CA 92618 USA Tel: 949 916 4411 Intellian Technologies, Inc. EMEA & APAC Headquarters 2F Dongik Bldg., 98 Nonhyun-dong Kangnam-gu, Seoul 135-080, Korea Tel: +82 2 511 2244

Doc Number IT10-DC1020-01

# Intellian

#### FCC Declaration of Conformity

Intellian Technologies, manufactures of stabilized maritime VSAT antenna systems for satellite communication at sea, supplies stabilized maritime VSAT antenna systems to the satellite communication service providers for their ESV (Earth Station on Vessels) networks.

FCC §25.222 defines the provisions for blanket licensing of ESV antennas operation in the Ku-band. It defines the antennas radiation, and each article regulates the followings;

| §25.222 (a)(1)(i)(A): | Regulation for Azimuth Direction & Co Polarization |
|-----------------------|----------------------------------------------------|
| §25.222 (a)(2)(i)(B): | Regulation for Other Direction & Co Polarization   |
| §25.222 (a)(1)(i)(C): | Regulation for Cross Polarization                  |

Intellian Technologies, Inc. declares that the below identified products comply with the threshold level as defined in \$25.222(a)(1)(i)(A):, and declares that the products are in accordance with all defined regulations from \$25.222(a)(1)(i)(B) to \$25.222(a)(1)(i)(C) at the below stated input power spectral density, with an N value of 1.

| Product description                                        | EIRP spectral density limit |
|------------------------------------------------------------|-----------------------------|
| Intellian v60, 60cm Ku-band maritime VSAT antenna system   | -22.3 dBW/ 4KHz             |
| Intellian v110, 105cm Ku-band maritime VSAT antenna system | -16.2 dBW/ 4KHz             |
| Intellian v130, 125cm Ku-band maritime VSAT antenna system | -14.0 dBW/ 4KHz             |

Intellian Technologies, Inc. declares that the above antennas will maintain a pointing error of less than or equal to 0.2 degree under specified ship motion conditions in accordance with the requirements of \$25.222 (a)(1)(ii).

Intellian Technologies, Inc. declares that the above antennas will automatically cease the transmission within 100 mute command to the modem within 100 milliseconds if the target satellite and the axis of the main lobe of the ESV antenna exceeds 0.5 degree and will not resume until such angle is less than or equal to 0.2 degree in accordance with the requirements of \$25.222 (a)(1)(iii)

Date:

Radiation pattern data is available upon request to verify the conformance.

Authority:

Steve Cha Director, Research and Development

Signature:

Aug 01, 2010

Intellian Technologies, Inc. US Headquarters 9261 Irvine Blvd. Irvine, CA 92618 USA Tel: 949 916 4411 Intellian Technologies, Inc. EMEA & APAC Headquarters 2F Dongik Bldg., 98 Nonhyun-dong Kangnam-gu, Seoul 135-080, Korea Tel: +82 2 511 2244

Doc Number IT10-DC0801-01

# INTRODUCTION

Introduction to the Intellian v130

Features of the Intellian v130

**System Configuration** 

### Introduction to Intellian v130

Intellian v130 (1.25m) is a ku-band VSAT maritime antenna system that supports SCPC, TDMA, Spread Spectrum or Carrier-in-Carrier and is suitable for high-speed internet, email, file transfer, video conference, VoIP, VPNs and database backup. With its 3-axis stabilized platform and advanced shock-resistant and vibration damping design, the v130 is capable of withstanding the most demanding sea conditions to provide "always on" and "high-quality" broadband communications on all types of vessels.

The v130 is built to meet or exceed the industry's most stringent standards such as FCC, ETSI, R&TT, and MIL-STD-167. The v130 offers superior RF performance with its simple yet sophisticated design that reduces installation time and total cost of ownership. Equipped with Remote IP access function, the v130 can be accessed, monitored and controlled from anywhere and anytime to ensure cost-effective technical supports without having an engineer come on board.

The v130 is fully integrated with ABS (Automatic Beam Switching) function with leading service providers who use the embedded OpenAMIP protocol of the iDirect platform and v130 is also compatible with various platforms such as Hughes, Comtech, SatLink and more. The v130 is available in both cross-pol and co-pol feeds and supports multi-band LNBs and the option of 4W-25W BUC.

### Features of Intellian v130

#### Enjoy always-on broadband connection at sea

Intellian v130 is the most modern communication system that offers a highspeed and always-on broadband connection at sea, where the atmospheric and environmental conditions are very harsh.

#### Best solution for all kinds of vessels

The v130 is the best solution for all kinds of vessels that require the satellite broadband connection around the globe. The major RF components are designed and manufactured by Intellian's solid in-house engineering to achieve superior antenna gain and xpol isolation recognized among the best performances in the industry.

#### Gyro-free satellite search capability

Intellian's new generation gyro-free satellite search function enables the v130 to acquire and lock onto the satellite without requiring a separate input from the ship's gyrocompass

#### Wide elevation range

The v130 have a wide elevation range from  $-15^{\circ}$  to  $120^{\circ}$  and  $-20^{\circ}$  to  $120^{\circ}$ , respectively which offer seamless signal reception while the vessel is traveling near the Equator or Polar Regions.

#### **Dedicated Management Ethernet Port**

The Management Ethernet Port on the front of the ACU enables direct and simple network connection between a PC and the ACU. The Management Port supports DHCP network connection by default, allowing automatic IP configuration and quick access to Intellian's remote management solution, the Aptus Web software.

#### Wireless Connectivity and Aptus Mobile

The built-in Wi-Fi enables the ACU to be wirelessly connected and can be turned on or off. Any kind of wireless devices such as PCs, laptops and smartphones can be used to connect to the ACU and monitor, control and change the settings of the system wirelessly. An Intellian Aptus Mobile App is available for download to access to the ACU via Wi-Fi and operate the antenna from iPhone, iPad or other network devices.

#### Intellian Network Device Monitoring

Connection between the Intellian LAN port on the ACU to other Intellian antenna systems enables real time monitoring and control of the connected systems from the v130. This function provides an integrated control of multiple devices by a single log-in to the Intellian Aptus Web software.

## **System Configuration**

For your satellite communication system to work properly, the system will have to be connected with all of the provided components properly, as shown in the figure below. Separate purchase of a satellite modem, ship's gyrocompass, and Intellian Dual VSAT Mediator are required.

**NOTE:** BUC power should set to ON from the modem when you connect to a 4W BUC. BUC power should set to OFF from the modem when you connect to an 8W BUC.

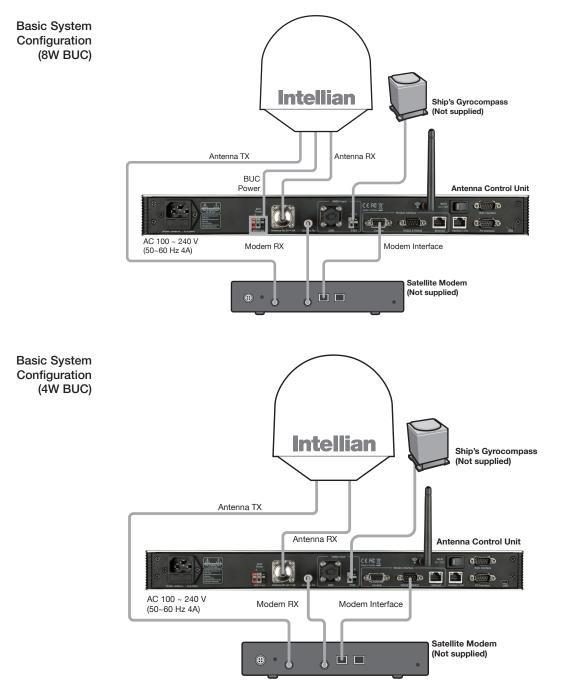

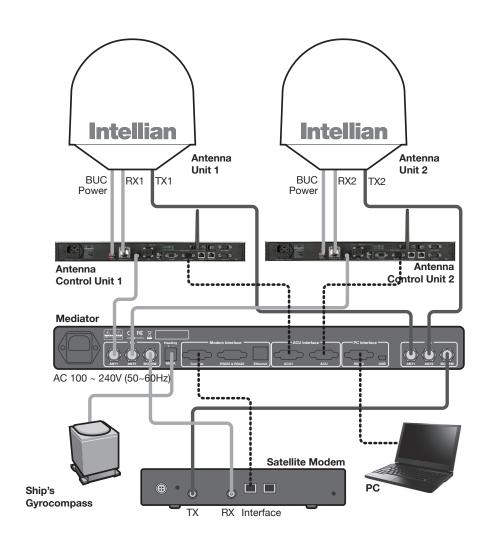

Dual System Configuration (8W BUC)

# **INSTALLING THE ANTENNA**

### System Package

Antenna Unit ACU (Antenna Control Unit) Installation Kit

### **Planning the Installation**

Selection of Antenna Installation Site Configure Radiation Hazard/Blockage Zones System Cables Power Requirement Tools Required for Installation

### **Antenna Installation**

Unpacking the Wooden Crate Antenna Dimensions Antenna Mounting Templates Position the Radome Mount the Radome RF Cable Connections Secure the RF Cables

## System Package

The package of the Intellian v130 consists of antenna unit, ACU and installation kit box.

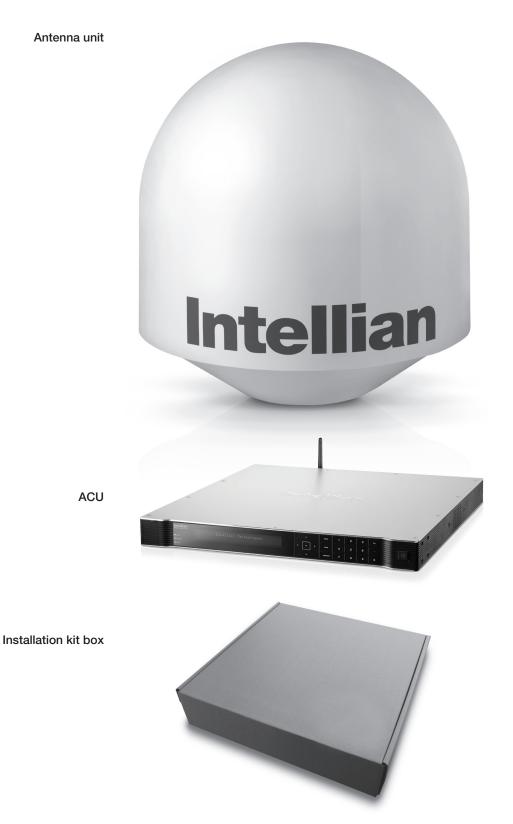

#### Antenna Unit

The antenna unit includes an antenna pedestal inside a radome assembly. The pedestal consists of a satellite antenna main dish with RF components mounted on a stabilized pedestal. The radome protects the antenna pedestal assembly from the marine environment.

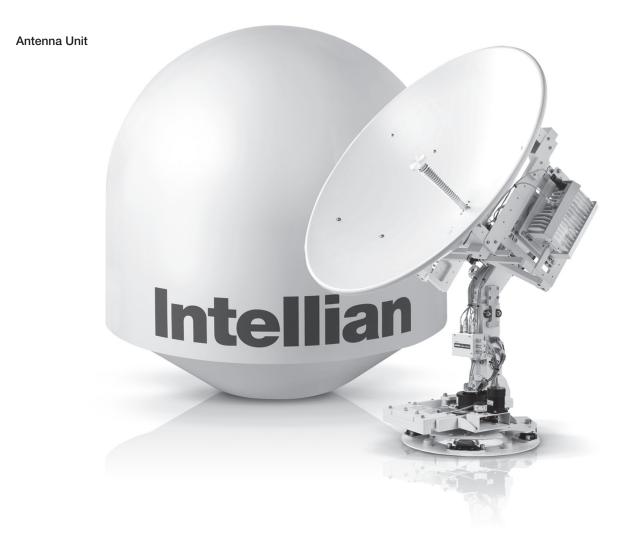

15

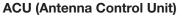

ACU provides power to the antenna and Block Up Converter (BUC), The digital Vacuum Fluorescent Display (VFD) allows for easy operation of the ACU, even in the dark.

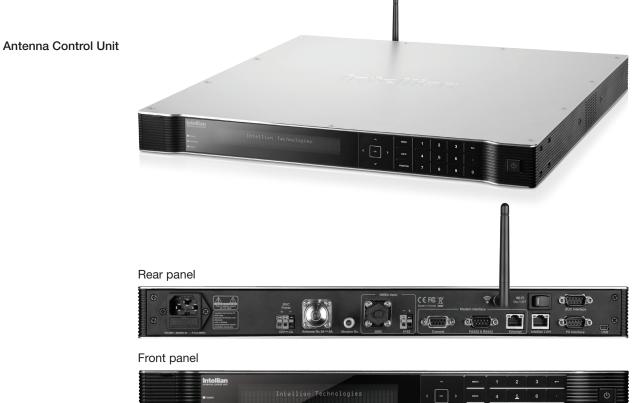

#### The functions of the ACU are as follows:

- System startup
- Setting the satellite
- Editing satellite information
- Setting the antenna parameter
- Setting the antenna manual search
- Setting the LNB local frequency
- Setting radiation hazard or blockage zone
- Setting modem connections
- Setting GPS and Gyrocompass
- Display power status
- Performing diagnostic tests
- Backup and restore the system settings
- Set up the interface with a PC
- Supports Wi-Fi ACU operation
- Recording antenna activities and firmware upgrade through USB
- Built-in web-based remote control management
- Front panel Management Ethernet port

#### Installation Kit

Contains the items required for securing the antenna unit and ACU to the vessel.

| ACU box                    |      |                   |                      |
|----------------------------|------|-------------------|----------------------|
| Description                | Q'ty | Size              | Remarks              |
| Antenna Control Unit (ACU) | 1    | 43.1 x 38 x 4.4cm | Antenna Control Unit |
| User Manual                | 1    |                   |                      |
| Mounting Tamplate          | 1    |                   |                      |
| Aptus CD                   | 1    |                   |                      |
| Wi-Fi Antenna              | 1    | 110mm             |                      |
| USB Flash Drive            | 1    |                   |                      |

| Components box                |      |           |                                          |  |
|-------------------------------|------|-----------|------------------------------------------|--|
| Description                   | Q'ty | Size      | Remarks                                  |  |
| ACU Bracket (Rack)            | 2    |           | ACU-19inch Rack                          |  |
| ACU Bracket (Table)           | 2    |           | ACU-Table                                |  |
| RG6 Cable                     | 1    | 3m        | ACU to Modem                             |  |
| BUC Power Cable               | 1    | 15m       | Antenna to ACU                           |  |
| AC Power Cord (CEE7/7)        | 1    | 1.5m      | ACU Power                                |  |
| AC Power Cord (USA)           | 1    | 1.8m      | ACU Power                                |  |
| PC Serial Cable               | 1    | 1.8m      | ACU to PC                                |  |
| USB Cable (A-A)               | 1    | 1.8m      | ACU to PC                                |  |
| Ethernet Cable (RJ45/LAN)     | 1    | 1.5m      | ACU to PC                                |  |
| iDirect Interface Cable       | 1    | 1.5m      | ACU to modem                             |  |
| D-sub 9 pin Male Connector    | 2    |           | ACU                                      |  |
| N to F Adaptor                | 1    |           | N(Male) to F(Female) Adaptor             |  |
| Hex. Bolt                     | 5    | M12 x 80L |                                          |  |
| Flat Washer                   | 5    | M12       | Antenna mounting 4 Sets,                 |  |
| Spring Washer                 | 5    | M12       | Spare 1 set                              |  |
| Hex Nut                       | 10   | M12       | _                                        |  |
| Hex Head Wrench Bolt          | 5    | M6 x 35L  | Dedema (Orang Delta)                     |  |
| Spring Washer and Flat Washer | 5    | M6        | <ul> <li>Radome (Spare Bolts)</li> </ul> |  |
| Self-Tapping Screw            | 5    | Ø4 x 16   | Table Mount Bracket                      |  |
| Flat Head Screw               | 10   | M4 x 12L  | Rack Mount Bracket ACU                   |  |
| Sems Bolt                     | 5    | M3 x 12L  | Table Mount Bracket ACU                  |  |

### **Planning the Installation**

#### **Selection of Antenna Installation Site**

Install the antenna in accordance with the following procedures to ensure maximum performance of the antenna. The ideal antenna site has a clear view of the horizon or satellite all around. Please be sure there are no obstacles within 15° above the center of the antenna. Any obstacles can prevent the antenna from transmitting and receiving the satellite signal.

Do not install the antenna near the radar especially on the same plane as the microwave radar transmissions as these will overload the antenna front-end circuits. It is recommended to position the antenna at least 4 feet (1.2 m) above or below the level of the radar and minimum of 15 feet (4.6 m) away from any high power short wave radars.

The mounting platform should be robust enough and not subject to vibration. The movement of the antenna can be minimized by installing at the center of the vessel. If these conditions can be only partially satisfied, find the best compromised installation site between the various considerations.

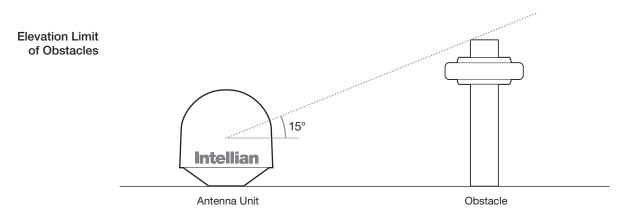

#### **Configure Radiation Hazard/Blockage Zones**

It is important to setup the radiation hazard or blockage zones for Intellian VSAT communication systems. The ACU can be programmed with relative azimuth and elevation sectors to create up to five zones where transmit power could endanger personnel who are frequently in that area or blockage exists. Several indications are providedwhen the antenna is within one of these zones.

- 1. "BLOCK" will be displayed on the ACU screen.
- 2. Tracking continues as long as the signal level is greater than the predefined threshold value. When the signal level drops below the threshold value the antenna will wait "Search Wait Time" parameter amount of time and re-target the satellite last targeted. The antenna will continue to re-target the satellite until the satellite is re-acquired and tracking can be resumed.
- **3.** A transmit inhibit output from the ACU will disable/mute the modem transmission.

#### System Cables

Before installing the system cables, you need to take the following points into consideration.

- 1. All cables need to be well clamped and protected from physical damage and exposure to heat and humidity.
- 2. Cables with an acute bend should be avoided.
- 3. Where a cable passes through an exposed bulkhead or deck head, a watertight gland or swan neck tube should be used.

#### • RF Cable (Customer Supplied)

Due to the signal losses across the length of the RF coax on L-Band, Intellian recommends the following 50-ohm coax cable types for standard system installations. For cables that run longer than 150 meters, please consult Intellian Technologies.

### Recommended

**RF** Cables

Recommended

**BUC Power Cables** 

| Coaxial Cable<br>Type | Attenuation in dB/100M | Attenuation in dB/M | Recommended<br>Cable Length |
|-----------------------|------------------------|---------------------|-----------------------------|
| LMR300                | 30.3                   | 0.303               | 35M                         |
| LMR400                | 19.6                   | 0.196               | 60M                         |
| LMR500                | 15.9                   | 0.159               | 80M                         |
| LMR600                | 12.8                   | 0.128               | 100M                        |
| LMR900                | 8.6                    | 0.086               | 150M                        |
| LMR1200               | 6.5                    | 0.065               | 200M                        |

#### • Gyro Compass / GPS Interface Cable (Customer Supplied)

| Туре            | Multi-conductor, Shielded                                 |  |
|-----------------|-----------------------------------------------------------|--|
| Number of wires | 2 conductors for NMEA 0183,<br>5 conductors for NMEA 2000 |  |

#### • BUC Power Cable

Cable Length mm<sup>2</sup> per conductor Up to 30 meters 1.25 mm<sup>2</sup> Up to 50 meters 2.30 mm<sup>2</sup> 3.00 mm<sup>2</sup> Up to 70 meters Up to 120 meters 5.00 mm<sup>2</sup>

#### **Power Requirement**

Intellian v130 has been designed to work on a vessel's power supply rated at 100-240 V AC.

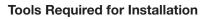

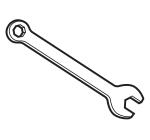

11 mm Spanner

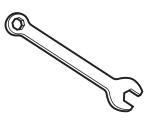

19 mm Spanner

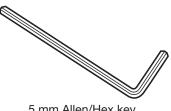

5 mm Allen/Hex key

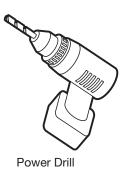

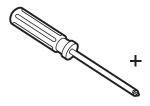

Phillips-Head Screwdriver

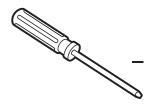

Flat Head Screwdriver (min 5mm)

# **Antenna Installation**

Unpacking the wooden crate of v130

#### Step 1.

Remove the top panel and 12 pins from the hinges of the wooden crate.

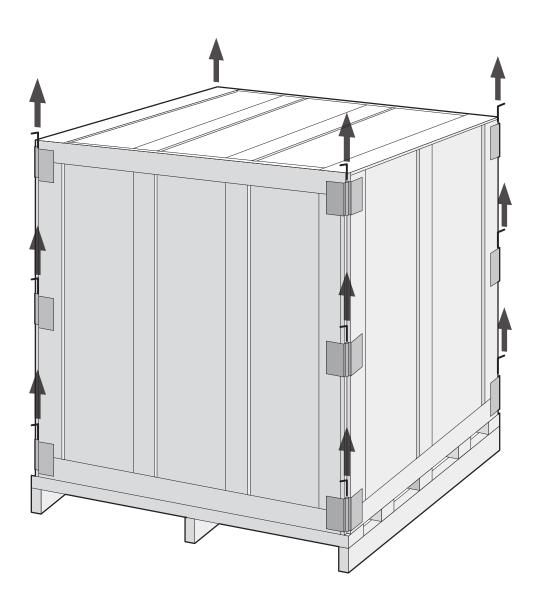

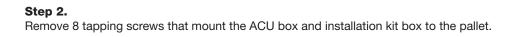

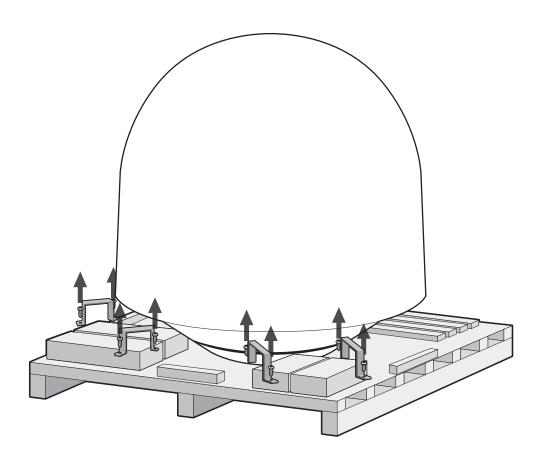

**Step 3.** Lift the pallet by using a suitable size of lifting equipment. Using a 19mm spanner, remove 4 shipping bolts that mount the antenna to the pallet.

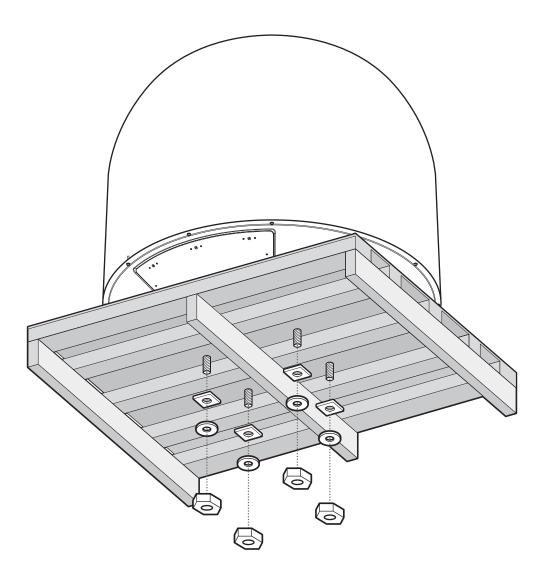

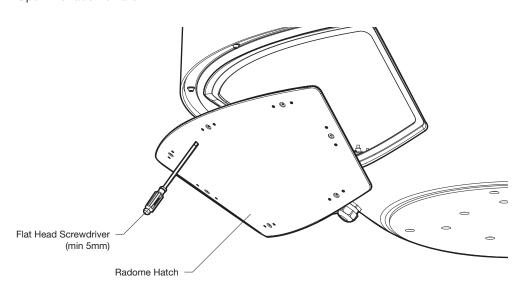

**Step 4.** Open the radome hatch.

**Step 5.** Remove the ratchet strap.

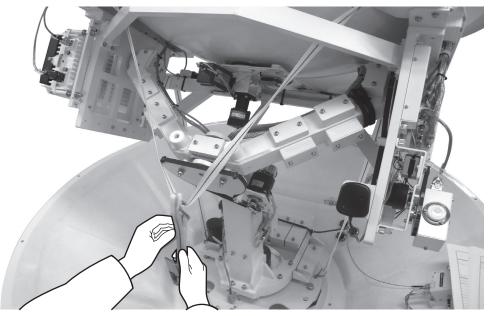

 $^{\ast}$  The photo with the opened radome is only for display purpose.

#### Step 6.

Remove the tie wrap from the pedestal. Do not turn on the antenna power if the shipping restraints from the antenna pedestal have not been removed completely.

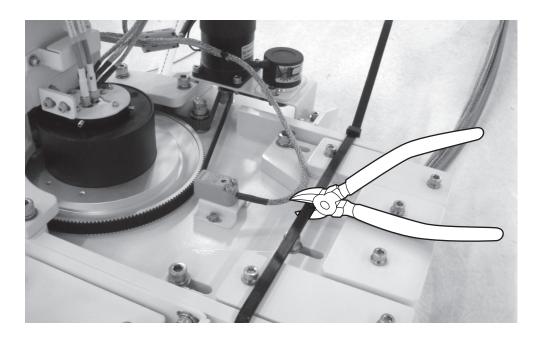

#### **Antenna Dimensions**

The method of installation and mounting of antenna may vary with vessel design but the following procedures are applicable in most situations, and will result in a secure and effective installation. Confirm the height and diameter of the antenna before installing it.

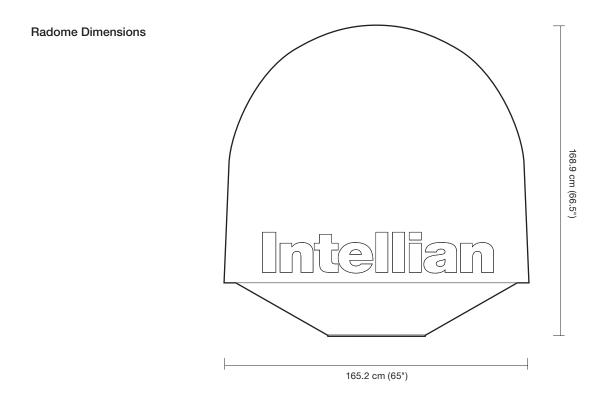

#### **Antenna Mounting Templates**

The mounting holes must be in the exact same place as shown in the diagram below. The radome should be positioned with the Bow marker aligned as close as possible to the centerline of the ship. Variation from actual alignment can be compensated with the "BOW Adjust" settings in the ACU.

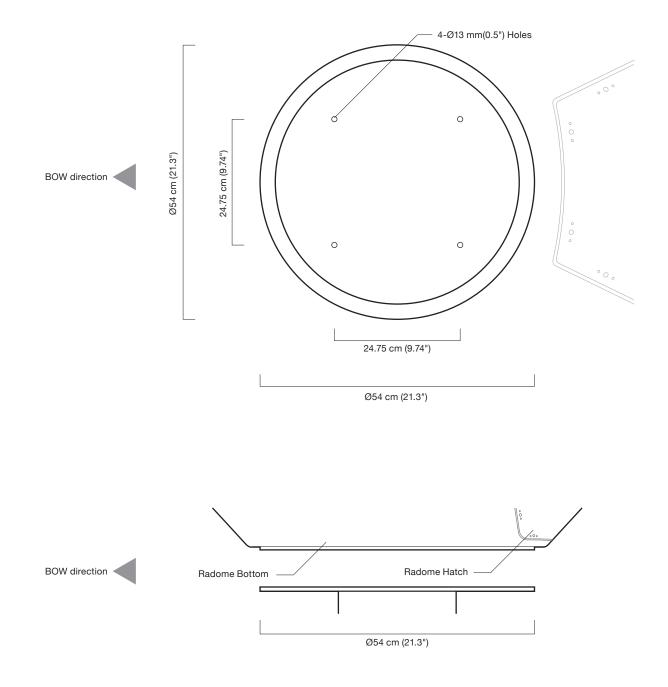

#### Position the Radome

The radome should be positioned with the BOW marker aligned as closely as possible to the ship's centerline.

Recommended size of the support pedestal

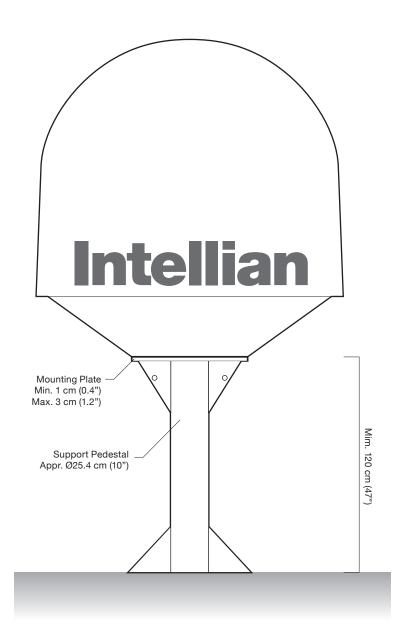

#### Mounting the Radome

Bolt the radome base directly to the support pedestal.

**Note:** Ensure to use the Intellian supplied blots from the accessory box when you mount the radome. Apply Loctite #262 or equivalent to the bolt thread, and fasten it with the tight torque of  $110 \text{ N} \cdot \text{m}$ 

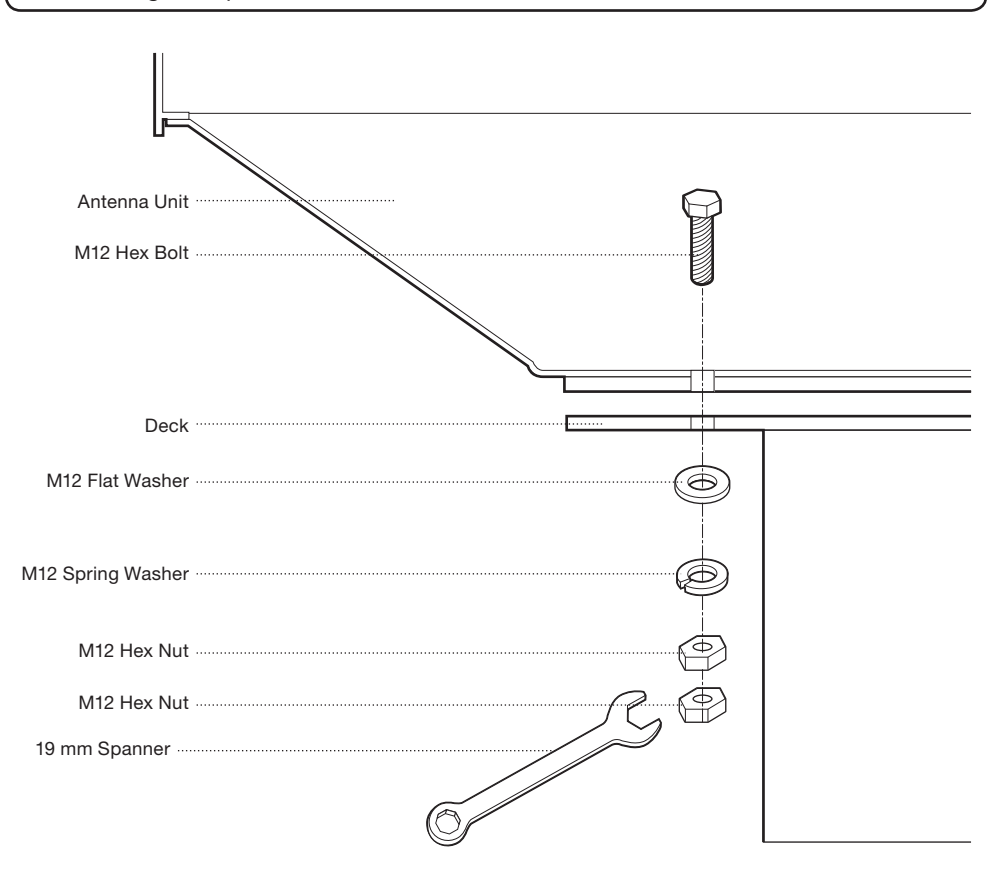

#### **RF Cable Connections**

Ensure that the switch on the power switch box is off during the installation period. When all the cables have been installed, turn on the switch.

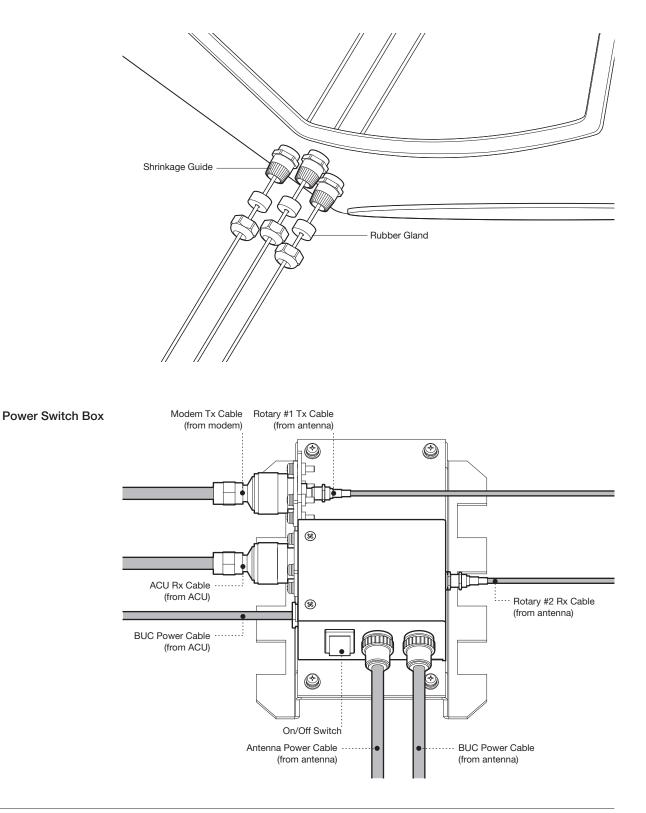

#### **NOTE**: Tightening torque

| Connector Type | Tightening Torque |
|----------------|-------------------|
| F Type         | 1.0 N-m           |
| SMA            | 0.6 N-m           |
| N Type         | 1.5 N-m           |

#### Secure the RF Cables

Using tie wraps supplied with radome, secure the RF cables connected to the power switch box. Reinstall the hatch to the radome after the cable connection is established.

# **INSTALLING THE ACU**

## Mounting the ACU

19" Rack Mount Type Table Mount Type ACU Dimensions Selection of ACU Installation Site

### **Ship Gyrocompass Connection**

Connecting the System with a Ship's Gyrocompass Connecting the System without a Ship's Gyrocompass ACU Connector Guide

# PC to ACU Communication Setup

## **Wi-Fi Connection**

# Mounting the ACU

Intellian supplies two types of mounting methods (a) 19" Rack Mount Type and (b) Table Mount Type to mount your ACU.

19" Rack Mount Type

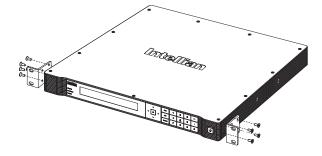

#### 19" Rack Mount Type

- The ACU should be installed using the two supplied rack mounting brackets which allow for a side 19" rack mounting configuration.
- Using the self tapping screws supplied, attach the mounting brackets to the sides of the ACU.
- Place the ACU in the location where it is going to be installed.
- Connect the cables to the rear of the ACU.

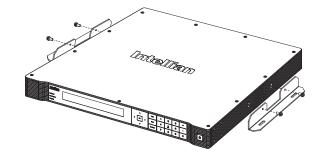

#### **Table Mount Type**

- The ACU should be installed using the two supplied table mounting brackets which allow for a top or bottom mounting configuration.
- Using the self tapping screws supplied, attach the mounting brackets to the sides of the ACU.
- Place the ACU in the location where it is going to be installed.
- Using a pencil to mark the 4 hole positions (2 each side), and use the appropriate drill bit to mount the unit.
- Connect the cables to the rear of the ACU.

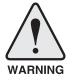

**WARNING:** Ensure that the cables connected to the ACU are long enough to prevent damage when the ACU is pulled out from the rack.

Table Mount Type

#### **ACU Dimensions**

#### Dimension of ACU

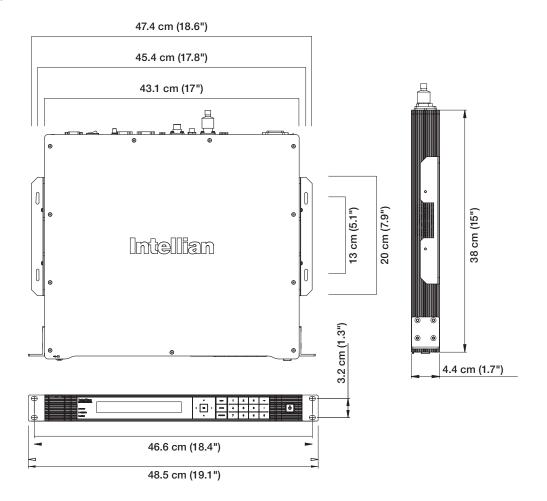

#### Selection of ACU Installation Site

The ACU should be installed below deck, in a location that is:

- Dry, cool, and ventilated.
- The front panel should be easy accessible to user.

## **Ship Gyrocompass Connection**

#### Connecting the System with a Ship's Gyrocompass

The ship's gyrocompass provides true heading input to the antenna which easily allows the antenna to target and acquire the desired satellite. Therefore, Intellian always recommend to connect a ship's gyrocompass to the antenna through the gyrocompass interface on the ACU. If the ship's gyrocompass output is other than NMEA 0183 and NMEA 2000, a purchase of an NMEA converter is required.

- NMEA 0183 Gyrocompass Interface Cable (Customer supplied)
- Connector Type: 2 conductors for NMEA 0183, 5 conductors for NMEA 2000
- NMEA heading sentence: xx HDT (4800 Baud, 8, N,1) If there is no HDT sentence then use HDM sentence instead.
- NMEA 2000 heading PGN Number = 127250 (Vessel Heading)

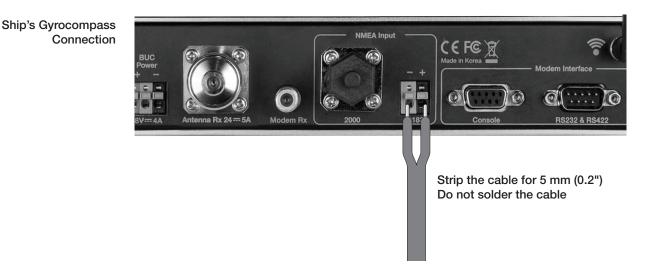

#### Connecting the System without a Ship's Gyro

For a vessel where the ship's gyrocompass is not installed or is difficult to be connected, the Intellian Gyro-Free satellite search function will be automatically enabled to allow the antenna to lock onto the desired satellite without requiring an external heading input.

The table below provides an example of the gyro-free satellite search algorithm. The Search 1 or Search 3 satellite search pattern will be triggered according to the existence of heading input and the setting of the heading device.

- Search 1: The antenna will search for the target satellite by turning its azimuth angle in CCW (Counter Clockwise) direction until the antenna receives the lock signal from the modem or the DVB (Digital Video Broadcasting) transponder of the target satellite is decoded by the antenna.
- Search 3: The antenna will search for the target satellite by turning its azimuth angle directly to the position calculated using the ship's heading input and lock onto the satellite.

| Setting of Heading Device                              |          |                    |             |
|--------------------------------------------------------|----------|--------------------|-------------|
| Existence of Heading Data No Device NMEA/<br>NMEA 2000 |          | NMEA/<br>NMEA 2000 | Ground Test |
| With Heading Data                                      | Search 1 | Search 3           | Search 3    |
| Without Heading Data                                   | Search 1 | Search 1           | Search 3    |

#### **Quick Setup Procedure**

- Set the satellite with DVB transponder as the target satellite.
- Set "No Device" to the heading device.
- The antenna will search for the target satellite by turning its azimuth angle in CCW direction and lock onto the satellite signal until the antenna receives a lock signal from the modem or the DVB transponder of the target satellite is decoded.
- Set the heading device as NMEA/NMEA 2000
- Enter "Manual search" menu and press "Function" key to save the current settings. Intellian ACU will automatically calculate and save the Bow offset.
- Upload the real TARGET satellite pre-configured from the library.

### **ACU Connector Guide**

Console Port

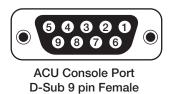

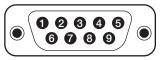

D-Sub 9 pin Male connector Supplied Component

| Pin | Signal                | Pin | Signal          |
|-----|-----------------------|-----|-----------------|
| 1   | GND                   | 6   | GPS OUT -       |
| 2   | GPS OUT +             | 7   | MODEM_SIGNAL_IN |
| 3   | MODEM_LOCK            | 8   | MODEM_CTRL2     |
| 4   | MODEM_CTRL1 (TX MUTE) | 9   | GPS IN -        |
| 5   | GPS IN +              |     |                 |

NOTE: NMEA GPS IN/OUT Sentence: GPGLL (4800 Baud, 8, N, 1)

### • RS232/422 Connector (Modem & BUC Interface)

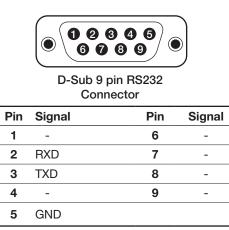

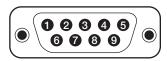

D-Sub 9 pin connector Supplied Component

| Pin | Signal | Pin | Signal |
|-----|--------|-----|--------|
| 1   | -      | 6   | -      |
| 2   | RXD +  | 7   | RXD -  |
| 3   | TXD +  | 8   | TXD -  |
| 4   | -      | 9   | -      |
| 5   | GND    |     |        |

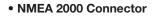

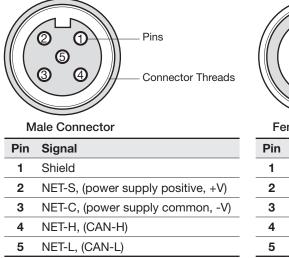

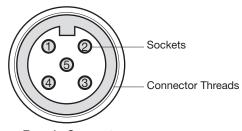

Female Connector

| Pin | Signal                             |
|-----|------------------------------------|
| 1   | Shield                             |
| 2   | NET-S, (power supply positive, +V) |
| 3   | NET-C, (power supply common, -V)   |
| 4   | NET-H, (CAN-H)                     |
| 5   | NET-L, (CAN-L)                     |

# PC to ACU Communication Setup

You can establish data communication between a PC and the ACU using one of the following methods.

### **TCP/IP Connection**

### **Connection through Front Panel Management Port**

This method is most recommended. The network is automatically configured by DHCP without the need of additional PC IP configuration.

# Management<br/>Ethernet Port1. Connect an Ethernet cable from a PC Ethernet port to the Management port<br/>on the front of the ACU.

- 2. Network connection is established.
- 3. Use the following IP address to access Intellian Aptus® or Aptus Web page.
- 192.168.2.1 (Default)

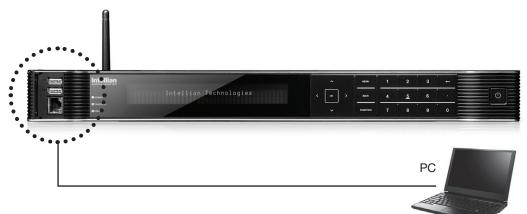

### **Connection through Rear Panel Ethernet Port**

This method requires separate IP configuration on a PC.

### Ethernet Port

- 1. Connect an Ethernet cable from a PC Ethernet port to an available LAN port of a Switch/Hub.
- 2. Go to Control Panel > Network and Sharing Center > Change Adapter Settings and right-click on the Local Area Connection then click Properties
- 3. Select TCP/IPv4, then click Properties.
- 4. Change the network settings on a PC;
- IP: 192.168. 0.222 (Secondary: 10.10.1.2)
- Subnet Mask: 255.255.255.0
- Gateway: 192.168.0.223 (Secondary: 10.10.1.1)
- 5. Use the following IP address to access Intellian Aptus® or Aptus Web page.
- Default: 192.168.0.223 (Secondary: 10.10.1.1)

### Serial/USB Connection

| Serial Connection | Connection through Serial Port                                                                                                    |
|-------------------|----------------------------------------------------------------------------------------------------|
|                   | <ol> <li>Connect a 9-pin Serial cable from the PC INTERFACE connector on the<br/>ACU to the 9-pin serial port on your PC.</li> </ol>                        |
|                   | 2. If there is not a 9-pin serial port on the PC, use a USB-Serial adapter.                                                                                 |
| USB Connection    | <b>Connection through USB Port</b><br>There are two USB(USB-to-Serial) ports are available on the ACU. One is on the<br>front and the other is on the rear. |
|                   | <ol> <li>Connect a USB cable from a USB port on your PC to the USB port<br/>on the ACU.</li> </ol>                                                          |

# **Wi-Fi Connection**

### **Setup Wi-Fi Connection**

- Setting up the ACU in order to access Wi-Fi
- Setting up the PC (AP Mode) in order to access Wi-Fi
- Aptus Web Confirmation

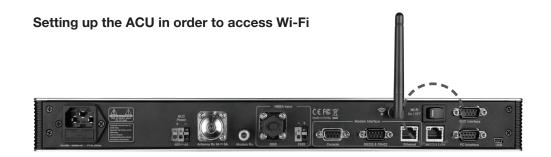

1. Turning on the Wi-Fi switch

Turn on the switch on the back of the ACU, and 30 seconds after enabling the power supply, confirm if a red light appears on the switch.

### Setting up the PC in order to access Wi-Fi

- 1. Setting up my computer's wireless IP address
  - Control Panel> Network and Sharing Center > Change Adapter Settings > Right click on the "Local Area Connection "> Click Properties

After selecting TCP/IPv4, click on the properties menu, then select "Obtain an IP address automatically."

| General                | Alternate Configuration                                                                    |             |   |      |      |
|------------------------|--------------------------------------------------------------------------------------------|-------------|---|------|------|
| this cap               | n get IP settings assigned au<br>bability. Otherwise, you need<br>appropriate IP settings. |             |   |      |      |
| <ul> <li>Ot</li> </ul> | otain an IP address automati                                                               | cally       |   |      |      |
| O Us                   | e the following IP address:                                                                |             |   |      |      |
| IP ac                  | ddress:                                                                                    |             |   |      |      |
| Subr                   | net mask:                                                                                  |             |   |      | li - |
| Defa                   | ult gateway;                                                                               |             | 1 |      | 5    |
| () O                   | otain DNS server address au                                                                | tomatically |   |      |      |
| O Us                   | e the following DNS server a                                                               | ddresses:   |   |      |      |
| Prefe                  | erred DNS server:                                                                          |             |   |      |      |
| Alter                  | nate DNS server:                                                                           |             |   |      | 1    |
| V                      | alidate settings, if changed,                                                              | upon exit   |   | Adva | nced |

2. To manually change the network settings, click on "Use the following IP address" and use the settings listed below.

### Case #1

If iARM Module's IP is known The iARM module's default IP is 192.168.1.223

PC IP : 192.168.1.222 Subnet Mask : 255.255.255.0 GateWay : 192.168.1.223

### Case #2

iARM Module's IP is unknown The iARM module's secondary IP is 10.10.10.1

PC IP : 10.10.10.2 Subnet Mask : 255.255.255.0 GateWay : 10.10.10.1 3. Connect Wi-Fi in AP mode.

After clicking on the Windows Wireless Connection icon, click on intellian-VSAT (Default).

4. Enter the Network Security Key.

Key: intellian1234 (Default)

| Connect to a Netw     | vork            | X         |  |
|-----------------------|-----------------|-----------|--|
| Type the netwo        | rk security key |           |  |
| <u>S</u> ecurity key: | intellian1234   |           |  |
|                       |                 | OK Cancel |  |

5. You can confirm the logo and version data by accessing http://192.168.1.223

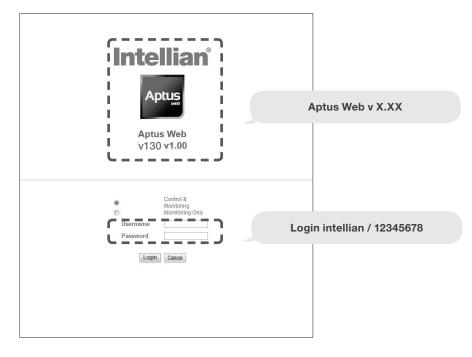

Login by entering the ID / Password listed below.

Username: intellian (Default) Password: 12345678 (Default)

6. When you login, make sure that all the data within every page is being displayed correctly.

# **OPERATING THE ACU**

# Introduction

**Normal Mode** 

### **Setup Mode**

# **Installation Settings**

# **Antenna Settings**

Manual Search Setup Antenna LNB pol Angle Search Parameters Setup Antenna Parameters Setup Block Zone Antenna Diagnostic Test

# **Satellite Settings**

Load Satellite Edit Satellite Information Add Satellite Information Check NID

# **System Settings**

Set LNB Local Oscillator Frequency Set Location Set Modem Port System Management

# Introduction

This section of the handbook describes how to set up your system after installation using the ACU.

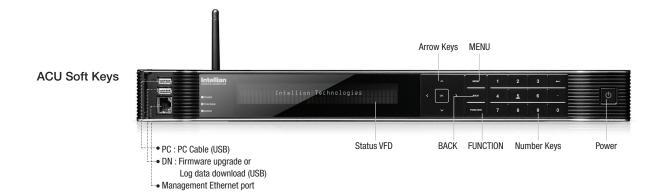

| Soft | Key | Functions |
|------|-----|-----------|
|------|-----|-----------|

| Soft key    | Function                                                                                                    |
|-------------|----------------------------------------------------------------------------------------------------|
| MENU        | Enter SETUP mode                                                                                                    |
| BACK        | In SETUP mode: returns to the previous menu / option or save<br>the adjusted settings.<br>In normal mode: returns to the first page of the antenna's current<br>status. |
| FUNCTION    | Save the adjusted settings.                                                                                                    |
| ARROW KEYS  | Select from the alternative options to increse or decrese the selected character to the desired value.                                                                  |
| OK          | Enter the next step / menu                                                                                                    |
| NUMBER KEYS | Input the numbers                                                                                                    |

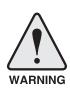

**WARNING:** Please ensure that your Intellian system is ALWAYS powered ON upon leaving the dock. Failure to follow these instructions could result in damaging mechanical parts in the antenna and/or possibly void your warranty. Intellian strongly recommends to restrain the antenna pedestal properly while underway when power is removed from the antenna. The normal operating condition is to remain powered up at all times.

# **Normal Mode**

### Startup

With the system installed and power applied, the ACU screen will show the following sequence.

Start up

### INTELLIAN TECHNOLOGIES INC.

1. The data communication is being established between the antenna and the ACU.

Initialize antenna info

INITIALIZE - ANTENNA INFO INTELLIAN V130

2. The ACU receives antenna information.

Initialize elevation & cross level angle

INITIALIZE - EL POSITION INTELLIAN V130

3. The elevation angle and cross level angle are initialized.

Initialize azimuth angle

INITIALIZE - AZIMUTH POSITION INTELLIAN V130

4. The azimuth angle is initialized.

Initialize target satellite position

INITIALIZE - SAT POSITION INTELLIAN V130

5. The antenna returns to the target satellite position.

Search status

4 SEARCH1 138.0E TELST\_18 SIG:301 VL ► AZ:292.7 ( 202.7) EL: 48.3 SK: -72.0

6. The antenna is searching for the target satellite.

Tracking status

| 4 | T | R | :A  | C | K | I | Ν | G |   | 1 | 3 | 8 |   | Ø | E |   | T | E | L | S  | T |   | 1 | 8 |   | S | I | 0 | : | 5 | Ø | 1 | -  | V | L |   | ŀ |  |
|---|---|---|-----|---|---|---|---|---|---|---|---|---|---|---|---|---|---|---|---|----|---|---|---|---|---|---|---|---|---|---|---|---|----|---|---|---|---|--|
|   | A | Ζ | . : | 2 | 9 | 2 |   | 7 | ¢ |   | 2 | Ø | 2 |   | 7 | ) |   | E | I | :: |   | 4 | 8 |   | 3 |   | S | K | # |   |   | 7 | 2. |   | Ø | F | n |  |

7. The antenna has locked onto the satellite.

### **Monitoring Antenna Current Status**

When the ACU power is on, it displays the status of the antenna. The current status of the antenna is displayed as shown below.

### Current search status

| 4 | SEARCH1    | 138.ØE | TELST | T_18 SI | G:301 VL  | ŀ |
|---|------------|--------|-------|---------|-----------|---|
|   | AZ:292.7 < | 202.7> | ELI   | 48.3    | SK: -72.0 |   |

1. The antenna is searching for the target satellite.

### Current tracking status

| 1 | • | T | F | 2 | A | C | <     | Ι | Ņ | ļ | 3 |   | 1 | 3 | 8 | :  | Ø        | E | • | Ī | • |   | L | S  | T |   | 1 | 8 |   | S | ] | ( | 3 | ::<br>:: | 3 | Ø | 1 | - | ١V       | /[ |   |   | þ | . |
|---|---|---|---|---|---|---|-------|---|---|---|---|---|---|---|---|----|----------|---|---|---|---|---|---|----|---|---|---|---|---|---|---|---|---|----------|---|---|---|---|----------|----|---|---|---|---|
|   |   | Å | 2 |   |   | 2 | <br>9 | 2 | = | • | 7 | ¢ |   | 2 | Ø | 12 | :<br>. = | 7 | ) |   |   | _ | L | :: |   | 4 | E | : | 3 | } | ŝ | ; | < | ::<br>:: |   |   | 7 | 2 | :<br>. = | ļ  | 2 | F | ŀ |   |

2. The antenna has locked onto the target satellite.

Current IF signal level (SIG/AGC) is displayed. SIG will be displayed when NBD (Narrow band detection) mode for TRACKING SIGNAL is chosen to be used and AGC will be displayed when DVB mode of TRACKING SIGNAL is chosen to be used.

The symbol "•" will be only displayed when the satellite signal is strong enough to locked onto. [VL] indicates the LNB's local frequency corresponding to 13V is in use for the signal reception.

VL: 13V + 0 kHz, HL: 18V + 0 kHz, VH: 13V + 22 kHz, HH: 18V + 22 kHz

True azimuth [292.7] position of the antenna is the sum of ships heading 090.0 [HDG] and antenna relative [202.7].

**NOTE:** However, if the "GYRO TYPE" is set to "NONE" or "NMEA" but without receiving a proper input signal, "---.-" will be displayed at "True Azimuth"

| Save current satellite info |                              | CURRENT               | SAT        | INFO        | ;;                     |
|-----------------------------|------------------------------|-----------------------|------------|-------------|------------------------|
|                             | ÷ YES                        |                       |            |             | NO                     |
| ,<br>a                      | B Press FLINCTION key to say | e current satellite i | informatio | on or abort | and return to the main |

3. Press FUNCTION key to save current satellite information or abort and return to the main display. "Fn" will be displayed only if the antenna is in tracking mode.

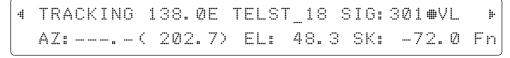

4. Press RIGHT arrow key to display NBD, GPS and ship's heading information.

| Tracking & Heading        |                                                                                                    |  |  |  |  |  |  |
|---------------------------|----------------------------------------------------------------------------------------------------|--|--|--|--|--|--|
| information               | 4 NBD F:1247000 BW:1000 SIG:301⊕ ►                                                                                                    |  |  |  |  |  |  |
|                           | 004.53E 52.22N HDG:090.0 L:10000 Fn                                                                                                    |  |  |  |  |  |  |
|                           | 5. NBD, GPS and ship's heading information are shown.                                                                                                    |  |  |  |  |  |  |
|                           |                                                                                                    |  |  |  |  |  |  |
|                           | <ul> <li>NBD (Narrow Band Detection) IF tracking frequency: 1247000 kHz</li> <li>Detected Band Width: 1000 kHz</li> </ul>                                                                             |  |  |  |  |  |  |
|                           | - SIG (Signal Level ): 301 (When NBD mode for tracking signal is chosen)                                                                                                    |  |  |  |  |  |  |
|                           | - W (West)/E (East) Longitude: 4.53° E<br>- N (North)/S (South) Latitude: 52.22° N                                                                                                    |  |  |  |  |  |  |
|                           | - HDG (Ship's Heading): 90°                                                                                                    |  |  |  |  |  |  |
|                           | - LNB local oscillator (LO) frequency: 10000 MHz                                                                                                    |  |  |  |  |  |  |
| Power status              |                                                                                                    |  |  |  |  |  |  |
|                           | 4 [PWR] ANT: 26.4V LNB: 13V + ØKHZ ►                                                                                                    |  |  |  |  |  |  |
|                           | ACU: 27.1V [POL] TX:V RX:H                                                                                                    |  |  |  |  |  |  |
| Antenna & ACU<br>versions |                                                                                                    |  |  |  |  |  |  |
| versions                  | VP-T506 ACU SERIAL 1.00                                                                                                    |  |  |  |  |  |  |
|                           | VE-1000 MCU SERIME 1.00                                                                                                    |  |  |  |  |  |  |
|                           | <ol> <li>Press RIGHT arrow key to display the below information.</li> <li>Antenna part number, antenna serial number and PCU firmware version.</li> </ol>                                             |  |  |  |  |  |  |
|                           | - ACU part number, ACU serial number, and ACU firmware version.                                                                                                    |  |  |  |  |  |  |
|                           |                                                                                                    |  |  |  |  |  |  |
|                           | Press BACK Key to return to the first page of the antenna current status.                                                                                                    |  |  |  |  |  |  |
| Select<br>USB             | ◀ [USB FUNCTION] SELECT USB FUNCTION ►                                                                                                    |  |  |  |  |  |  |
| functions                 | UPGRADE FIRMWARE 👻                                                                                                    |  |  |  |  |  |  |
|                           |                                                                                                    |  |  |  |  |  |  |
|                           | 8.Touch RIGHT arrow key to display the <b>USB FUNCTION</b> *<br>This menu will be displayed automatically if a USB flash drive is plugged into the USB port<br>located in the front panel of the ACU. |  |  |  |  |  |  |
|                           |                                                                                                    |  |  |  |  |  |  |
|                           | UPGRADE FIRMWARE: upgrade the system by using the firmware files                                                                                                    |  |  |  |  |  |  |
|                           | (files format: *.FWP) from the specified folder in the USB flash drive.                                                                                                    |  |  |  |  |  |  |
|                           |                                                                                                    |  |  |  |  |  |  |

• COPY LOG DATA: Copy the up-to-date log data from the system to the USB flash drive.

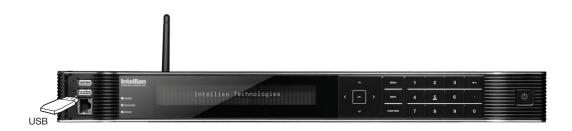

Upgrade the system

|   |     | UPGRADE ? |    |
|---|-----|-----------|----|
| ÷ | YES |           | NO |

9. Touch OK key to upgrade firmware.

Refer to the error messages below if any errors occur.

### **UPGRADE FIRMWARE**

- FIRMWARE FILE NOT FOUND: the system cannot find the FWP file.
- INVALID FIRMWARE: the file is not in a recognizable FWP format.
- MORE THAN 1 FILE EXIST: there is more than 1 firmware file that exists from the specified folder in the USB flash drive.
- CHECK USB CONNECTION: the USB flash drive is not connected.

#### **COPY LOG DATA**

- COPY LOG DATA TO USB [30%]: display the copy progress in percentages.
- NOT ENOUGH SPACE IN USB: USB occupies no memory space.
- CHECK USB CONNECTION: the USB flash drive is not connected.

Real-time diagnostic result

-4

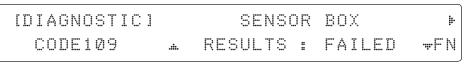

10. Press RIGHT arrow key to display the real-time diagnostic result. The real-time diagnostic code will be displayed automatically if there is any error found during the system operation. However, this page will not be displayed if there is no error message.

Erase Error message

| ÷YES NO |
|---------|

11. Press FUNCTION key to erase diagnostic error message.

# **Setup Mode**

Enter the SETUP mode simply follow the instructions below.

Searching / Tracking mode

4 TRACKING 138.0E TELST\_18 SIG: 301● VL ▶ AZ: 292.7 ( 202.7) EL: 48.3 SK: -72.0 Fn

1. While the antenna is in SEARCHING / TRACKING mode, press MODE key to enter SETUP mode. \* indicates the key pad lock function is on (Refer to KEY LOCK menu to setup the key pad lock function). When key pad lock function is activated press MODE key or when "Fn" menu is activated press FUNCTION key the ENTER PASSWORD menu will be displayed.

Enter password

ENTER PASSWORD

2. If the key pad lock function is on, enter the password before accessing to the SETUP mode. If the key pad lock function is off, access to the SETUP mode directly as Step 3.

Setup mode

SETUP MODE ? → YES

NO

3. Press LEFT arrow key to move cursor to YES and press OK key to enter SETUP mode or press RIGHT arrow key to move cursor to NO and press OK key to abort and return to the main display.

Exit setup mode

|       | EXIT S | ETUP MODE |    |
|-------|--------|-----------|----|
| ÷ YES |        |           | NO |

4. While the antenna is in SETUP mode, press FUNCTION key as shortcut key to exit SETUP mode.

TION

### **Installation Settings**

During the first time installation, it is required to setup the installation settings.

Setup mode

|       | SETUP | MODE ? |    |  |
|-------|-------|--------|----|--|
| ÷ YES |       |        | NO |  |

1. Press LEFT arrow key to move cursor to YES and press OK key to enter SETUP mode

Installation menu

| +ANTE | ENNA | ÷  | S | A | T | Е | L | L | 1 | T | Е |   |
|-------|------|----|---|---|---|---|---|---|---|---|---|---|
| +SYST | ЕМ   | ÷+ | Ι | Ν | S | T | A | L | L | A | T | • |

2. Press arrow keys to move cursor to INSTALLATION menu and press OK key to enter it.

Select satellite

|     |   |   |   | S | E | L | E | С | T |   | SA | T | E | L | L | I | T | E |      |
|-----|---|---|---|---|---|---|---|---|---|---|----|---|---|---|---|---|---|---|------|
| .#. | Ī | 1 | ] | T | E | L | S | T |   | 1 | 8  | 1 | 3 | 8 |   | Ø | Ø | E | .ii. |

3. Press UP and DOWN arrow keys to select the satellite that you wish to track and press OK key to load the selected satellite.

Latitude & Longitude

|     | LATITUDE       |               | LONGITUDE        |
|-----|----------------|---------------|------------------|
| .#. | <u>3</u> 7.00N | . <del></del> | 126 <b>.</b> 53E |

4. Set the current LATITUDE and LONGITUDE

Press LEFT and RIGHT arrow keys until the desired character is underscored (selected). Press UP and DOWN arrow keys to increase or decrease the value. Or press NUMBER keys to set the desired value directly. Press OK key to set the parameter.

Gyro type

| GYRO TYPE | BOW OFFSET |
|-----------|------------|
|           | 000        |

5. Set the ship's **GYRO TYPE**\* & **BOW OFFFSET**.

A search pattern 1 or 3 will be initiated according to which Gyro Type is selected and the existence of the gyro input. Ensure that the supported Gyro Type is set correctly. If the ship's gyrocompass output is other than NMEA0183 and NMEA2000, a separate purchase of an NMEA converter is required.

A search pattern 1 will be initiated automatically if the gyro input does not exist and the gyro type is selected other than GROUND TEST.

The BOW OFFSET is to offset the angle difference between the antenna's bow and the ship's bow (Range:  $0 - 360^{\circ}$ ).

**NOTE**: The bow offset will not be saved automatically if Search 1 pattern is initiated. In this case, the antenna will need to retarget the desired satellite using Search 1 every time if the antenna restarts.

#### Gyro search mode

|                           | Setting of Head |                   |             |
|---------------------------|-----------------|-------------------|-------------|
| Existence of Heading Data | No<br>Device    | NMEA/<br>NMEA2000 | Ground Test |
| With Heading Data         | Search 1        | Search 3          | Search 3    |
| Without Heading Data      | Search 1        | Search 1          | Search 3    |

### **GYRO TYPE\***

NO DEVICE NMEA / NMEA 2000 GROUND TEST

### Modem Type & LNB Local

|     | MODEM TYPE    | 13V + ØkHz |
|-----|---------------|------------|
| .#. | IDIRECT-I/O 🐙 | 10002MHz   |

### 6. Set MODEM TYPE\* and LNB LOCAL.

MODEM TYPE is to select a proper data communication port on the ACU to interface with the satellite modem.

#### **MODEM TYPE\***

|              | COMTECH-ROSS    |
|--------------|-----------------|
| USER SETTING | HUGHES          |
| IDIRECT-I/O  | SATLINK-SEIRAL  |
| IDIRECT-AMIP | ELEKTRIKOM-AMIP |
| COMTECH-I/O  | GILAT-SE-II     |
|              |                 |

| 18V + ØkHZ             | 13V+22kHz |
|------------------------|-----------|
| <br><u>1</u> 0750MHz + | 11300MHz  |

| 18V +22kHz             |  |
|------------------------|--|
| <br><u>1</u> 1300MHz + |  |

7. Set the LNB local oscillator frequency for each voltage power. (13V +0 kHz, 18V +0 kHz, 13V +22 kHz, 18V +22 kHz)

Press LEFT and RIGHT arrow keys until the desired character is underscored (selected). Press UP and DOWN arrow keys to increase or decrease the value. Or press NUMBER keys to set the desired value directly.

| LOAD ?                                                                                                    |                                                                                                    |  |  |  |
|----------------------------------------------------------------------------------------------------|----------------------------------------------------------------------------------------------------|--|--|--|
| → YES                                                                                                    | NO                                                                                                    |  |  |  |
| 8. Press BACK key to load the current setting                                                                                                    | or abort and return to the main display.                                                                                                    |  |  |  |
| LOADING                                                                                                    |                                                                                                    |  |  |  |
| DO NOT TURN OFF !                                                                                                    | <b>***</b>                                                                                                    |  |  |  |
| <ol> <li>Setting is being loaded to the system.</li> <li>The ACU will restart the system automatically</li> <li>DO NOT TURN OFF ACU POWER while the d</li> </ol> |                                                                                                    |  |  |  |
|                                                                                                    | LST_18 SIG:301 <b>@</b> VL )<br>L: 48.3 SK: -72.0 Fn                                                                                                    |  |  |  |
|                                                                                                    | <ul> <li>→ YES</li> <li>8. Press BACK key to load the current setting</li> <li>LOADING</li> <li>DO NOT TURN OFF !</li> <li>9. Setting is being loaded to the system.</li> <li>The ACU will restart the system automatically</li> <li>DO NOT TURN OFF ACU POWER while the context of the system of the system.</li> <li>4 TRACKING 138. ØE TE</li> </ul> |  |  |  |

10. Antenna has locked onto the target satellite.

# **Antenna Settings**

### Manual Search

Search the desired satellite manually.

| Setup mode                                                                                                    |                                               |                                         |  |  |
|----------------------------------------------------------------------------------------------------|-----------------------------------------------|-----------------------------------------|--|--|
|                                                                                                    | SETUP MODE ?                                  |                                         |  |  |
|                                                                                                    | → YES                                         | NO                                      |  |  |
|                                                                                                    | 1. Press LEFT arrow key to move cursor to YES | S and press OK key to enter SETUP mode. |  |  |
| Antenna menu                                                                                                    | ++ ANTENNA                                    | +SATELLITE                              |  |  |
|                                                                                                    | +SYSTEM                                       | +INSTALLATION                           |  |  |
|                                                                                                    | 2. Press OK key to enter ANTENNA menu.        |                                         |  |  |
| Manual search menu                                                                                                    | (4 → +MANUAL SEARCH                           | +SET POL ANGLE N                        |  |  |
|                                                                                                    | +SEARCH PARAM                                 | +SET PARAMETERS                         |  |  |
|                                                                                                    | 3. Press OK key to enter MANUAL SEARCH me     | enu.                                    |  |  |
| Antenna movement                                                                                                    | STEP SIZE AZIMUTH                             | ELEVATION AGC                           |  |  |
|                                                                                                    | # 00.2 # 4 231.7 »                            | . 48.3 <del>v</del> 301 Fn∫             |  |  |
| 4. Current IF tracking signal level (AGC) / (SIG) is displayed to assist you in manually peaking AZIMUTH (0°-360°) and ELEVATION (0°-90°) angle for best signal level.<br>Press NUMBER key to change the STEP SIZE (Range: 0.1~99.9). Press LEFT and RIGHT arrow keys to increase or decrease the azimuth angles. Press UP and DOWN arrow keys to increase or decrease the elevation angles.<br>Press FUNCTION key to save current settings or abort and return to the main display. |                                               |                                         |  |  |
| Save                                                                                                    | SAVE CURREN                                   | NT SAT INFO?                            |  |  |
|                                                                                                    | ÷ YES                                         | NO                                      |  |  |

5. If the current settings are able to locate the satellite, press FUNCTION key to save "current satellite information". This will help to reduce the satellite acquisition time after restarting the system. Press LEFT arrow key to move cursor to YES and press the OK key to save the settings.

**NOTE**: If the gyro type is not ground test or the gyro is not connected to the ACU, the information cannot be saved.

### Setup Antenna LNB pol Angle

Setup mode

| ue |    |     | SETUP | MODE | ? |    |  |
|----|----|-----|-------|------|---|----|--|
|    | ÷. | YES |       |      |   | NO |  |

1. Press LEFT arrow key to move cursor to YES and press OK key to enter SETUP mode.

Antenna menu

| ÷+ANTENNA |              | S | A | T | E | L | L | Ι | T | E |   |    |  |
|-----------|--------------|---|---|---|---|---|---|---|---|---|---|----|--|
| +SYSTEM   | - <b>!</b> - | I | Ν | S | T | A | L | L | A | T | Ι | ΟN |  |

2. Press OK key to enter ANTENNA menu.

Set pol angle menu

| ·I | +MANUAL | SEARCH | ÷ | +SET | POL  | ANGLE  | ŀ |
|----|---------|--------|---|------|------|--------|---|
|    | +SEARCH | PARAM  |   | +SET | PARA | METERS |   |

3. Press RIGHT arrow key to move cursor to SET POL ANGLE menu and press OK key to enter it.

LNB pol angle type

SELECT LNB POL. ANGLE MENU A CALIBRATION #

4. Press UP and DOWN arrow keys to select the LNB pol angle menu and press OK key to run the selected operation'CALIBRATION', 'MANUAL ADJUST' or 'RESET MECHANICAL OFFSET'.Select MANUAL ADJUST to control LNB pol angle manually. If the control board, LNB pol potentiometer or belt is replaced, select CALIBRATION to calibrate LNB pol angle.

LNB pol angle Signal

LNB POL ANGLE SIGNAL: 180 1 20.1 7

5. Press UP and DOWN arrow keys to increase or decrease the LNB pol angle manually and the correspondent SIGNAL level will be displayed next to it. Press BACK key to return to the main display.

NOTE: LNB POL ANGLE menu will be displayed only if MANUAL ADJUST is selected.

Mechanical Skew Offset

SELECT LNB POL.ANGLE MENU . RESET MECHANICAL OFFSET +

6. Press OK keys to reset the mechanical skew offset.

### **Search Parameters**

| Setup mode         | SETUP                                                                                                    | MODE ?                                                                                                    |
|--------------------|----------------------------------------------------------------------------------------------------|----------------------------------------------------------------------------------------------------|
|                    | → YES                                                                                                    | NO                                                                                                    |
|                    | 1. Press LEFT arrow key to move cursor to YE                                                                                                    | ES and press OK key to enter SETUP mode.                                                                                                    |
| Antenna menu       | ++ANTENNA                                                                                                    | +SATELLITE                                                                                                    |
|                    | +SYSTEM                                                                                                    | +INSTALLATION                                                                                                    |
|                    | 2. Press OK key to enter ANTENNA menu.                                                                                                    |                                                                                                    |
| Manual search menu | +MANUAL SEARCH                                                                                                    | +SET POL ANGLE +                                                                                                    |
|                    | →+SEARCH PARAM                                                                                                    | +SET PARAMETERS                                                                                                    |
|                    | 3. Press arrow keys to move cursor to SEARC                                                                                                    | CH PARAM menu and press OK key to enter it.                                                                                                    |
| Search param       | SEARCH WAIT TIME                                                                                                    | INCREMENT STEP                                                                                                    |
|                    |                                                                                                    | 0.50                                                                                                    |
| Search 1 range     | (Range : 0.01 – 5.00 sec)                                                                                                    | SEARCH1 EL                                                                                                    |
|                    |                                                                                                    | 06                                                                                                    |
| Search 3 range     | SEARCH3 AZ                                                                                                    | SEARCH3 EL                                                                                                    |
|                    |                                                                                                    | Q 4                                                                                                    |
|                    | for future use.<br>A search pattern 1 or 3 will be initiated accorrexistence of the gyro input.<br>Search 1: a search pattern 1 will automatically not exist / is failed. The antenna will go to the elevation and search in the azimuth CCW direct total $6^{\circ}(\pm 3^{\circ})$ in elevation. The search cycle will | and EL (Elevation) range. SEARCH 2 is reserved<br>ding to which GYRO TYPE is selected and the<br>be initiated when the ship's heading input does<br>e relative azimuth position $0^{\circ}$ at the calculated<br>ection and search up +0.5° & down -0.5° with a<br>repeat until the antenna receives the lock signal<br>the target satellite is decoded by the antenna. |

start 3° away from the current position.

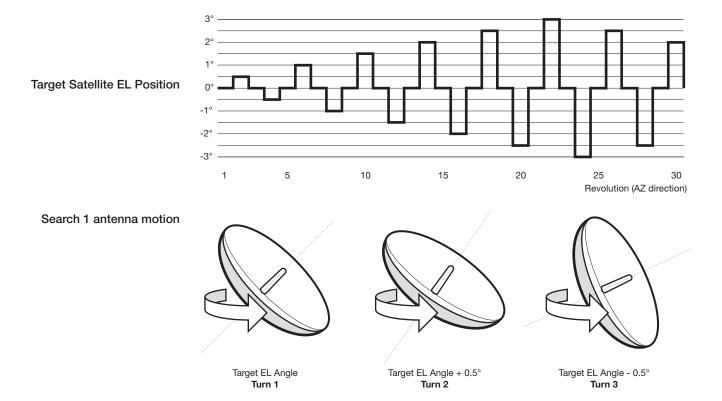

### Search 1 (Gyro Free) Search Pattern

Search 3: a search pattern 3 will automatically be initiated when AGC / SIG falls below the current tracking level threshold value. If the desired signal is found and above the predefined tracking level, the ACU will terminate Search 3 and go into TRACKING mode. A search pattern will automatically be initiated when AGC / SIG falls below the current threshold setting (indicates that satellite signal has been lost). Search is conducted in a two-axis pattern consisting of alternate movements in azimuth (AZ) and elevation (EL) as forming expanding square indicated as below diagram.

### Search 3 pattern

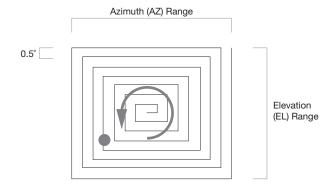

### **Setup Antenna Parameters**

These parameters should only be changed by an authorized service technician. Improper setting of these parameters will cause your system to perform improperly.

| Setup mode                | ···· ···· ···· ···· ··· ··· ··· ··· ··                                                                                    |                                                                                         |                    |  |  |  |
|---------------------------|----------------------------------------------------------------------------------------------------|-----------------------------------------------------------------------------------------|--------------------|--|--|--|
|                           |                                                                                                    | SETUP MODE ?                                                                            |                    |  |  |  |
|                           | ÷ YES                                                                                                    | NO                                                                                      | J                  |  |  |  |
|                           | 1. Press LEFT arrow key to move                                                                                           | cursor to YES and press OK key to enter S                                               | SETUP mode.        |  |  |  |
| Antenna menu              | ++ANTENNA                                                                                                    | +SATELLITE                                                                              |                    |  |  |  |
|                           | +SYSTEM                                                                                                    | +INSTALLAT                                                                              | ION                |  |  |  |
|                           | 2. Press OK key to enter ANTENN                                                                                           | IA menu.                                                                                |                    |  |  |  |
| Set parameters menu       | +MANUAL SEA                                                                                                    | RCH +SET POL A                                                                          | NGLE               |  |  |  |
|                           | +SEARCH PAR                                                                                                    | AM →+SET PARAMI                                                                         | ETERS              |  |  |  |
|                           | 3. Press arrow keys to move curso                                                                                         | or to SET PARAMETERS menu and press C                                                   | K key to enter it. |  |  |  |
| Password                  | EN                                                                                                    | ITER PASSWORD                                                                           |                    |  |  |  |
|                           |                                                                                                    |                                                                                         |                    |  |  |  |
|                           |                                                                                                    | r SET PARAMETERS menu (1590).<br>I after installation or repairs of your antenn         | a system.          |  |  |  |
|                           |                                                                                                    | changed by an authorized service technic<br>ters will render your system inoperable.    | ian.               |  |  |  |
| Set detect & tracking DVB | DETECT DVB                                                                                                    | TRACKING D                                                                              | VB                 |  |  |  |
|                           | .m. 040 w                                                                                                    | 020                                                                                     |                    |  |  |  |
|                           | 5. Set DETECT DVB and TRACKIN<br>to be used (Range: 1-200).                                                               | NG DVB when DVB mode of TRACKING SI                                                     | GNAL is chosen     |  |  |  |
|                           | DETECT DVB is to set the satellite signal detection level and TRACKING DVB is to set the satellite signal tracking level. |                                                                                         |                    |  |  |  |
|                           |                                                                                                    | eys until the desired character is underso<br>to increase and decrease the selected cha |                    |  |  |  |

Or press NUMBER keys to set the desired value directly. Press OK key to set the parameter. Press BACK key to select the parameter you wish to edit and press BACK key again to save or abort and return to the main display.

### Set detect & tracking NBD

| DET | ECT NB      | Π     | TRACKING NBD |  |
|-----|-------------|-------|--------------|--|
|     | <u>Ø</u> 4Ø | ••••• | 020          |  |

6. Set DETECT NBD and TRACKING NBD when NBD (Narrow band detection) mode of TRACKING SIGNAL is chosen to be used (Range: 1-200).

DETECT NBD is to set the satellite signal detection level and TRACKING NBD is to set the satellite signal tracking level.

Press LEFT and RIGHT arrow keys until the desired character is underscored (selected). Press UP and DOWN arrow keys to increase and decrease the selected character. Or press NUMBER keys to set the desired value directly. Press OK key to set the parameter. Press BACK key to select the parameter you wish to edit and press BACK key again to save or abort and return to the main display.

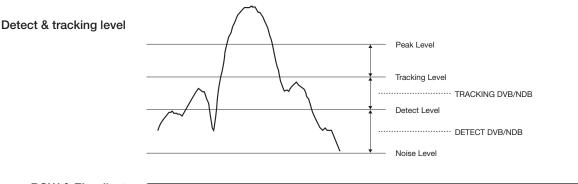

| BOW 8 | EL | adjust | t ( |  |
|-------|----|--------|-----|--|
|-------|----|--------|-----|--|

| BOW OFFSET | EL.ADJUST |
|------------|-----------|
|            | +0.0      |

7. Set BOW OFFSET and EL. ADJUST

BOW OFFSET is to offset the angle difference between the antenna's bow and the ship's bow (Range:  $0 - 360^{\circ}$ ) and EL. ADJUST is to offset the angle difference between the mechanical elevation angle and actual elevation angle (Range:  $\pm 5^{\circ}$ ).

Press LEFT and RIGHT arrow keys until the desired character is underscored (selected). Press UP and DOWN arrow keys to increase and decrease the selected character. Or press NUMBER keys to set the desired value directly. Press OK key to set the parameter. Press BACK key to select the parameter you wish to edit and press the BACK key again to save or abort and return to the main display. Select operation process

OPERATION

🔺 SAVE 🖛

8. Set OPERATION.

Press UP and DOWN arrow keys to select OPERATION items.

### **OPERATION\***

SAVE IDLE ON / OFF REBOOT

SAVE: save and execute the current settings.

The antenna is balanced at factory. However, after disassembly for shipping, maintenance or parts replacements, antenna balance adjustment may be required. The elevation and crosslevel motors have a brake mechanism integrated into them, therefore, antenna power and IDLE MODE must be ON to release the motor brakes. Balancing is achieved by adding or removing weight blocks at strategic locations to keep the antenna balanced.

**IDLE MODE:** Press UP and DOWN arrow keys to turn ON/ OFF IDLE MODE. The motor brakes will be released while the IDLE MODE is ON. The antenna will restart automatically if IDLE MODE is re-set from ON to OFF or BACK key is pressed to exit SETUP mode.

**REBOOT ANTENNA:** The antenna will restart automatically if REBOOT ANTENNA is ON.

### Setup Block Zone

Up to 5 block or radiation hazard zones can be programmed with relative azimuth and elevation sectors.

| Setup | mode |
|-------|------|
|-------|------|

|   |     | SETUP | MODE | ? |    |
|---|-----|-------|------|---|----|
| ÷ | YES |       |      |   | NO |

1. Press LEFT arrow key to move cursor to YES and press OK key to enter SETUP mode.

Antenna menu

| →+ANTENNA | +SATELLITE    |
|-----------|---------------|
| +SYSTEM   | +INSTALLATION |

2. Press OK key to enter ANTENNA menu

Block zone menu

٠đ

### ⇒+BLOCK ZONE

3. Press RIGHT arrow key to move cursor to BLOCK ZONE menu and press OK key to enter it. Up to 5 block zones is allowed to be programmed.

+DIAGNOSIS

Block zone 1

| Block zone 1     | ZONE 1 BL     | ОСК           |             |
|------------------|---------------|---------------|-------------|
|                  |               | . <del></del> |             |
| Block zone range | (4→AZ.1 START | AZ.1 END      | EL.1 LIMITÞ |
|                  | 022           | 222           | 90          |

<sup>4.</sup> Set ZONE 1 BLOCK

Press UP and DOWN arrow keys to select "ON" to setup the block zone for ZONE 1.

Press OK key to use ZONE 1 BLOCK and set zone 1 block range.

Press BACK key to select the parameter you wish to edit and press the BACK key again to save or abort and return to the main display.

Set the AZ.1 START, AZ.1 END and EL.1 LIMIT while ZONE 1 BLOCK is ON.

This is the clockwise of the two points. AZ.1 START is where the relative azimuth starts and AZ.1 END is where the relative azimuth ends (Range: 0- 360°). EL.1 Limit is where the elevation starts (Range 0- 90°).

Press LEFT and RIGHT arrow keys until the desired character is underscored (selected).

Press UP and DOWN arrow keys to increase and decrease the selected character.

Or Press NUMBER keys to set the desired value directly. Press OK key to set the parameter. Press BACK key to select the parameter you wish to edit and press BACK key again to save or abort and return to the main display.

₽

Block zone 2

ZONE 2 BLOCK 🔺 OFF 🐨

5. ZONE 2 to ZONE 5 BLOCK setting is same as ZONE 1 BLOCK. Press OK key to set ZONE 2 BLOCK and set next parameter.

Save

|   |     | SAVE | •**** |    |
|---|-----|------|-------|----|
| ÷ | YES |      |       | NO |

6. Press LEFT arrow key to move cursor to YES and press OK key to save and execute the current settings. Or press RIGHT arrow key to move cursor to NO and press OK key to abort and return to the main display.

### Antenna Diagnostic Test

Refer to the diagnosis codes for the test results.

| Setup mode                       |                                                                                                    |                                              |
|----------------------------------|----------------------------------------------------------------------------------------------------|----------------------------------------------|
|                                  | SET                                                                                                    | UP MODE ?                                    |
|                                  | → YES                                                                                                    | NO                                           |
|                                  | 1. Press LEFT arrow key to move cursor                                                                                 | to YES and press OK key to enter SETUP mode. |
| Antenna menu                     | ++ ANTENNA                                                                                                    | +SATELLITE                                   |
|                                  | +SYSTEM                                                                                                    | +INSTALLATION                                |
|                                  | 2. Press OK key to enter ANTENNA men                                                                                   | u.                                           |
| Diagnosis menu                   | +BLOCK ZONE                                                                                                    | ++DIAGNOSTIC +                               |
|                                  | 3. Press arrow keys to move cursor to DI                                                                               | AGNOSIS menu and press OK key to enter it.   |
| Full diagnostic test             | DIAGNOSTIC                                                                                                    | COMMUNICATION                                |
|                                  | . FULL TEST ₹                                                                                                    | READY                                        |
|                                  | 4. Press UP and DOWN arrow keys to s<br>and press OK key to execute the selecte<br>Menus for DIAGNOSIS are FULL TEST a | 0                                            |
| Full diagnostic<br>test result   | DIAGNOSTIC                                                                                                    | FULL TESTING                                 |
|                                  | FULL TEST                                                                                                    | **********                                   |
|                                  | 5. A full diagnostic is successfully comple                                                                            | eted.                                        |
| Single diagnostic<br>test result | DIAGNOSTIC                                                                                                    | COMMUNICATION                                |
|                                  | CODE 101                                                                                                    | RESULT : PASSED                              |

6. A single diagnostic test is successfully completed.

### **Diagnosis Code:**

CODE 101: The data communication between the antenna and the ACU is tested.

CODE 102: The azimuth motor is tested.

CODE 103: The elevation motor is tested.

CODE 104: The cross-level motor is tested.

CODE 105: The azimuth encoder is tested.

CODE 106: The cross-level encoder is tested.

CODE 107: The rate sensor is tested.

CODE 108: The tilt sensor is tested.

CODE 109: The sensor box motor is tested.

CODE 110: The LNB/NBD is tested.

CODE 111: The LNB pol motor is tested.

CODE 112: The sub-reflector is tested. (Skip for v-Series communication products)

CODE 113: The antenna power is tested.

CODE 114: The ACU power is tested.

CODE 115: The receiver power is tested.

(Skip for v-Series communication products)

CODE 116: The home sensor is tested.

An example of test result: •2•••••••••••

- •: test is passed
- 2: test is failed (CODE102)
- -: test is skipped (TVRO products only)
- ?: test is in process

# **Satellite Settings**

Load Satellite

Setu

| Setup mode     | SET                                      | UP MODE ?                                   |
|----------------|------------------------------------------|---------------------------------------------|
|                | + YES                                    | NO                                          |
|                | 1. Press LEFT arrow key to move cursor t | o YES and press OK key to enter SETUP mode. |
| Satellite menu | +ANTENNA                                 | ÷+SATELLITE                                 |
|                | +SYSTEM                                  | +INSTALLATION                               |
|                | 2. Press RIGHT arrow key to move cursor  | to SATELLITE and press OK key to enter it.  |
| Load sat menu  | →+LOAD SAT.                              | +EDIT SAT.                                  |
|                | +ADD SAT.                                | +CHECK NID                                  |
|                | 3. Press OK key to enter LOAD SAT. men   | J.                                          |
| Load satellite |                                          |                                             |

Load satellite

|           | LOAD  | SATELLITE  |                  |
|-----------|-------|------------|------------------|
| <br>[1] T | ELST_ | 18 138.00E | . <del>ii.</del> |

4. Press UP and DOWN arrow keys to select satellite that you wish to track. Press OK key to load the selected satellite.

Load

|   |     | LOAD ? |    |
|---|-----|--------|----|
| ÷ | YES |        | NO |

5. Press LEFT arrow key to move cursor to YES and press OK key to load the selected satellite and execute the current settings. Or press RIGHT arrow key to move cursor to NO and press OK key to abort and return to the main display.

### **Edit Satellite Information**

| Setup mode            | SETUP MODE ?                                                       |                                                    |             |
|-----------------------|--------------------------------------------------------------------|----------------------------------------------------|-------------|
|                       | ÷ YES                                                              | NO                                                 |             |
|                       | 1. Press LEFT arrow key to move                                    | cursor to YES and press OK key to enter SET        | UP mode.    |
| Satellite menu        | +ANTENNA                                                           | →+SATELLITE                                        |             |
|                       | +SYSTEM                                                            | +INSTALLATIO                                       | Ν           |
|                       | 2. Press RIGHT arrow key to mov                                    | e cursor to SATELLITE and press OK key to er       | nter it.    |
| Edit sat menu         | +LOAD SAT.                                                         | →+EDIT SAT.                                        |             |
|                       | +ADD SAT.                                                          | +CHECK NID                                         |             |
|                       | 3. Press RIGHT arrow key and Ok                                    | K key to enter EDIT SAT. menu.                     |             |
| Edit satellite        | EI                                                                 | )IT SATELLITE                                      |             |
|                       | . [1] TE                                                           | ELST_18 138.00E                                    | <b>.</b> #. |
|                       | 4. Press UP and DOWN arrow key key to edit the selected satellite. | ys to select the satellite that you wish to edit a | nd press OK |
| Edit longitude & name | LONGITUDE                                                          | EDIT NAME                                          |             |
|                       | . <u>1</u> 38.0E                                                   | TELST_18                                           |             |

5. Edit satellite orbit position, LONGITUDE and satellite NAME.

| DVB verifiy method      | DVB VERIFY                                                                                                    | SKEW OFFSET                                                                                                    |
|-------------------------|----------------------------------------------------------------------------------------------------|----------------------------------------------------------------------------------------------------|
|                         | .▲ DVB DECODE ·                                                                                                    | ₩ +Ø.Ø                                                                                                    |
|                         | -                                                                                                    | nd SKEW OFFSET.<br>applied when DVB mode of TRACKING SIGNAL is<br>VN arrow keys to select DVB VERIFY and press OK |
|                         | <b>DVB VERIFY</b> *<br>AGC – use signal level for satellite trad<br>DVB Lock – use DVB Lock for satellite<br>DVB Decode – use DVB Decode for sa<br>DSS Decode – use DSS Decode for sa | e tracking.<br>atellite tracking.                                                                                 |
| Set LNB local frequency | SELECT LOCAL                                                                                                    | TRACKING SIGNAL                                                                                                   |
|                         | <u>* 1</u> 1300MHz *                                                                                                    | NED                                                                                                    |
|                         | 7. Set <b>SELECT LOCAL</b> * frequency and<br>Press LEFT and RIGHT arrow keys until<br>Press UP and DOWN arrow keys to incr<br>Press OK key to set the parameter.                     | the desired character is underscored (selected).                                                                  |
|                         | <b>SELECT LOCAL</b> *<br>The selectable LNB frequencies<br>are depended on the installed LNB<br>type.                                                                                 | TRACKING SIGNAL*<br>NBD<br>DVB                                                                                    |
| Set polarity            | RX POL                                                                                                    | TX POL                                                                                                    |
|                         | . VERT                                                                                                    | HORI.                                                                                                    |
|                         | 8. Set RX POL and TX POL<br>To select the polarity for both RX (receiv<br>Press UP and DOWN arrow keys to sele<br>Press OK key to set the parameter.                                  |                                                                                                    |

| Set DVB tracking<br>frequency | DVB FREQ.                                                                                                    | SYMBOL                                                   | NID       |
|-------------------------------|----------------------------------------------------------------------------------------------------|----------------------------------------------------------|-----------|
|                               | <u>*1</u> 1747MHz#                                                                                                    | 21300KSps                                                | ØXØØAD    |
|                               | <ol> <li>9. Set DVB FREQUENCY, SYMI<br/>is chosen to be used.</li> <li>45,000 is the maximum allowed</li> </ol>                  |                                                          |           |
|                               | to 0 x FFFF (hexadecimal digit).                                                                                                 |                                                          |           |
|                               | Press LEFT and RIGHT arrow key<br>Press UP and DOWN arrow key<br>Or press NUMBER keys to set t<br>Press OK key to set the parame | s to increase or decrease the he desired value directly. | ,         |
| Set NBD tracking<br>frequency | NBD FREQ                                                                                                    |                                                          | BANDWIDTH |
|                               | … 1070.000M                                                                                                    | Hzŧ                                                      | 01.000MHz |
|                               | 10. Set NBD IF FREQUENCY an<br>TRACKING SIGNAL is chosen t                                                                       | be used.                                                 |           |
|                               | Press LEFT and RIGHT arrow key<br>Press UP and DOWN arrow key<br>Or press NUMBER keys to set t                                   | s to increase or decrease the                            | e value.  |
| Save                          | (                                                                                                    |                                                          |           |

Save

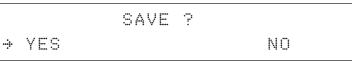

11. Press LEFT arrow key to move cursor to YES and press OK key to save and execute the current settings. Or press RIGHT arrow key to move cursor to NO and press OK key to abort and return to the main display.

### **Add Satellite Information**

| O stars as a da      |                                                                                     |                 |  |  |
|----------------------|-------------------------------------------------------------------------------------|-----------------|--|--|
| Setup mode           | SETUP MODE ?                                                                        |                 |  |  |
|                      | → YES                                                                               | NO              |  |  |
|                      | 1. Press LEFT arrow key to move cursor to YES and press OK key to enter SETUP mode. |                 |  |  |
| Satellite menu       | +ANTENNA                                                                            | ÷+SATELLITE     |  |  |
|                      | +SYSTEM                                                                             | +INSTALLATION   |  |  |
|                      | 2. Press RIGHT arrow key to move cursor to SATELLITE and press OK key to enter it.  |                 |  |  |
| Add sat menu         | +LOAD SAT.                                                                          | +EDIT SAT.      |  |  |
|                      | →+ADD SAT.                                                                          | +CHECK NID      |  |  |
|                      | 3. Press DOWN arrow key and OK key to enter ADD SAT. menu.                          |                 |  |  |
| Set longitude & name | 4 LONGITUDE                                                                         | EDIT NAME +     |  |  |
|                      | . <b>.</b>                                                                          | - SAT.00        |  |  |
|                      | 4. Set satellite LONGITUDE and satellite NAME.                                      |                 |  |  |
| DVB verify method    | DVB VERIFY                                                                          | SKEW OFFSET     |  |  |
|                      | . ■ DVB DECODE                                                                      | ₩ +00.0         |  |  |
|                      | 5. Edit the satellite <b>DVB VERIFY</b> * ar                                        | nd SKEW OFFSET. |  |  |

DVB VERIFY will be only activated and applied when DVB mode of TRACKING SIGNAL is chosen to be used. Press UP and DOWN arrow keys to select DVB VERIFY and press OK key to set the parameter.

### **DVB VERIFY**\*

AGC – use signal level for satellite tracking.

- DVB Lock use DVB Lock for satellite tracking.
- DVB Decode use DVB Decode for satellite tracking.

DSS Decode – use DSS Decode for satellite tracking.

| Set LNB local frequency       |                                                                                                    |                                        |           |  |  |
|-------------------------------|----------------------------------------------------------------------------------------------------|----------------------------------------|-----------|--|--|
| ····                          | SELECT LOCAL                                                                                                    | TRACKIN                                | NG SIGNAL |  |  |
|                               | 10000MHz+                                                                                                    | NBD                                    |           |  |  |
|                               | 6. <b>SELECT LOCAL</b> * to set LNB local oscillator frequency and <b>TRACKING SIGNAL</b> *.<br>Press LEFT and RIGHT arrow keys until the desired character is underscored (selecte<br>Press UP and DOWN arrow keys to increase or decrease the value.<br>Press OK key to set the parameter.                                                                                                    |                                        |           |  |  |
|                               | <b>SELECT LOCAL</b> *<br>The selectable LNB frequencies<br>are depended on the installed LNB<br>type.                                                                                                    | <b>TRACKING SIGNAL</b> *<br>NBD<br>DVB |           |  |  |
|                               |                                                                                                    |                                        | / DOI     |  |  |
| Set polarity                  | RX POL                                                                                                    |                                        | ( POL     |  |  |
| corporanty                    |                                                                                                    | H.                                     | JRI.      |  |  |
|                               | 7. Set RX POL and TX POL<br>To select the polarity for both RX (receive ) and TX (transmit ) pol.<br>Press UP and DOWN arrow keys to select VERTICAL or HORIZONTAL.<br>Press OK key to set the parameter.                                                                                                    |                                        |           |  |  |
|                               | DVB FREQ.                                                                                                    | SYMBOL                                 | NID       |  |  |
| Set DVB tracking<br>frequency | 00000MHz+ 0                                                                                                    | 20000KSps                              | 0×0000    |  |  |
|                               | <ul> <li>8. Set DVB FREQUENCY, SYMBOL RATE and NID when DVB mode of TRACKING SIGNAL is chosen to be used.</li> <li>45,000 is the maximum allowed symbol rate value. NID (network ID) range is from 0 x 0000 to 0 x FFFF (hexadecimal digit).</li> <li>Press LEFT and RIGHT arrow keys until the desired character is underscored (selected).</li> <li>Press UP and DOWN arrow keys to increase or decrease the value.</li> <li>Or press NUMBER keys to set the desired value directly.</li> <li>Press OK key to set the parameter.</li> </ul> |                                        |           |  |  |
|                               | NBD FREQ.                                                                                                    | BAI                                    | JDWIDTH   |  |  |
| Sat NBD tracking<br>frequency | . 0000.000MHz+                                                                                                    | Ø1.                                    | 000MHz    |  |  |
|                               | 9. Set NBD IF FREQUENCY and detection BANDWIDTH when NBD (Narrow band detection) mode of TRACKING SIGNAL is chosen to be used.                                                                                                    |                                        |           |  |  |
|                               | Press LEFT and RIGHT arrow keys until<br>Press UP and DOWN arrow keys to incr<br>Or press NI IMBER keys to set the desir                                                                                                    | ease or decrease the value.            |           |  |  |

Or press NUMBER keys to set the desired value directly. Press OK key to set the parameter.

10. Press LEFT arrow key to move cursor to YES and press OK key to save and execute the current settings. Or press RIGHT arrow key to move cursor to NO and press OK key to abort and return to the main display.

### Check NID

| Setup mode                                                                    | SETUP MODE ?                                                                        |                       |  |  |  |  |
|-------------------------------------------------------------------------------|-------------------------------------------------------------------------------------|-----------------------|--|--|--|--|
|                                                                               | ÷ YES                                                                               | NO                    |  |  |  |  |
|                                                                               | 1. Press LEFT arrow key to move cursor to YES and press OK key to enter SETUP mode. |                       |  |  |  |  |
| Satellite menu                                                                | + ANTENNA                                                                           | ++SATELLITE           |  |  |  |  |
|                                                                               | +SYSTEM                                                                             | +INSTALLATION         |  |  |  |  |
| 2. Press RIGHT arrow key to move cursor to SATELLITE menu and press OK key to |                                                                                     |                       |  |  |  |  |
| Check NID menu                                                                | +LOAD SAT.                                                                          | +EDIT SAT.            |  |  |  |  |
|                                                                               | +ADD SAT.                                                                           | →+CHECK NID           |  |  |  |  |
|                                                                               | 3. Press DOWN arrow key and OK key to enter CHECK NID menu.                         |                       |  |  |  |  |
| NID verification                                                              | ICHECK NID] F                                                                       | RECEIVED NID (0X0000) |  |  |  |  |

4. CHECK NID is to verify the NID (Network ID) of the current tracking transponder. Press OK key to verify the NID [0 x 0000] only when "PRESS OK" function is activated. "PRESS OK" function will only be activated when DVB Lock signal is confirmed by the antenna. However, "NO LOCK" message will be displayed if DVB Lock signal can't be confirmed.

# **System Settings**

### Set LNB Local Oscillator Frequency

| Setup mode               | SETUP MODE ?                                                                |                                          |  |  |
|--------------------------|-----------------------------------------------------------------------------|------------------------------------------|--|--|
|                          | ÷ YES                                                                       | NO                                       |  |  |
|                          | 1. Press LEFT arrow key to move cursor to YE                                | ES and press OK key to enter SETUP mode. |  |  |
| System menu              | +ANTENNA +SATELLITE                                                         |                                          |  |  |
|                          | →+SYSTEM                                                                    | +INSTALLATION                            |  |  |
|                          | 2. Press DOWN arrow key to move cursor to s                                 | SYSTEM and press OK key to enter it.     |  |  |
| Set local frequency menu | (4 →+SET LOCAL                                                              | +SET LOCATION »                          |  |  |
|                          | +MODEM PORT                                                                 | +MANAGEMENT                              |  |  |
|                          | 3. Press OK key to enter SET LOCAL menu to set the LNB local frequency.     |                                          |  |  |
| LNB info                 | (4 →13V + ØkHz                                                              | 18V + ØkHz 🕨                             |  |  |
|                          | 10000MHz                                                                    | 11300MHz                                 |  |  |
|                          | 13V + 22kHz                                                                 | 18V + 22kHz                              |  |  |
|                          | 10750MHz                                                                    | . 09750MHz ₩                             |  |  |
|                          | 4. Set LNB local oscillator frequency for each correspondent voltage power. |                                          |  |  |

(13V +0 kHz, 18V +0 kHz, 13V +22 kHz, 18V +22 kHz)

Press BACK key and press LEFT and RIGHT arrow keys to select the parameter you wish to edit. Press OK key to edit parameter. Or press BACK key again to return to the main display.

SAVE ?

Save

NO

5. Press LEFT arrow key to move cursor to YES and press OK key to save current settings. Or move cursor to NO and press OK key to abort and return to the main display.

# **Set Location**

| Setup mode                 |                                                                                                    | SETUP M                                              | 10DE ?                                             |                                                      |
|----------------------------|----------------------------------------------------------------------------------------------------|------------------------------------------------------|----------------------------------------------------|------------------------------------------------------|
|                            | → YES                                                                                                    |                                                      | Ν                                                  | 0                                                    |
|                            | 1. Press LEFT arrow key to move                                                                                                    | cursor to YES a                                      | nd press OK key to e                               | nter SETUP mode.                                     |
| System menu                | +ANTENNA                                                                                                    |                                                      | +SATELLI                                           | TE                                                   |
|                            | ÷+SYSTEM                                                                                                    |                                                      | +INSTALL                                           | ATION                                                |
|                            | 2. Press DOWN arrow key to mov                                                                                                    | ve cursor to SYS                                     | TEM and press OK k                                 | ey to enter it.                                      |
| Set location menu          | +SET LOCAL                                                                                                    |                                                      | +SET LOCA                                          | TION +                                               |
|                            | +MODEM POR                                                                                                    | Ī                                                    | +MANAGEME                                          | NT                                                   |
|                            | 3. Press RIGHT arrow key to mov                                                                                                    | e cursor to SET                                      | LOCATION and press                                 | S OK key to enter it.                                |
| Gyro type and<br>Baud rate | GYRO TYPE                                                                                                    | ***                                                  | BAUD RAT                                           | E                                                    |
|                            | NMEA                                                                                                    |                                                      | <u>*</u> 4800 *                                    |                                                      |
|                            | <ul> <li>existence of the gyro input. Set to your device.</li> <li>A search pattern 1 will be initiated type is selected other than GROU</li> <li><b>NOTE</b>: The bow offset will not be sa antenna will need to re target the destination.</li> </ul> | d automatically if<br>JND TEST.<br>ved automatically | the gyro input does i<br>if Search 1 pattern is in | not exist and the gyro<br>itiated. In this case, the |
| Gyro search type           |                                                                                                    | Setting of H                                         | eading Device                                      |                                                      |
|                            | Existence of Heading Data                                                                                                    | No Device                                            | NMEA /<br>NMEA2000                                 | Ground Test                                          |
|                            | With Heading Data                                                                                                    | Search 1                                             | Search 3                                           | Search 3                                             |
|                            | Without Heading Data                                                                                                    | Search 1                                             | Search 1                                           | Search 3                                             |
|                            | GYRO TYPE*<br>NO DEVICE<br>NMEA<br>NMEA2000<br>GROUND TEST                                                                                                    |                                                      |                                                    |                                                      |

#### Latitude & longitude

# 4 → LATITUDE LONGITUDE 37.00N 126.50E

ŀ

ŀ

5. Set the current LATITUDE and LONGITUDE

Press LEFT and RIGHT arrow keys until the desired character is underscored (selected). Press UP and DOWN arrow keys to increase or decrease the value.

Or press NUMBER keys to set the desired value directly.

Press the OK key to set the parameter.

### Heading

·ŧ

|  | E | A | D | Ι | N | G |
|--|---|---|---|---|---|---|
|  |   |   |   |   |   |   |

090.0

6. Entry of ship's heading is not required when your system is connected to a NMEA(0813) or NMEA2000.

Ensure that the supported Gyro Type is set correctly. If the ship's gyrocompass output is other than NMEA0183 and NMEA2000, a purchase of an NMEA converter is required.

Save

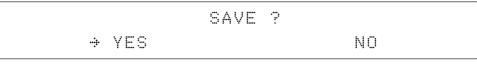

7. Press LEFT arrow key to move cursor to YES and press OK key to save current settings. Or move cursor to NO and press OK key to abort and return to the main display.

### Set Modem Port

| Setup | mode |
|-------|------|
|-------|------|

|         | SETUP | MODE | ? |    |
|---------|-------|------|---|----|
| <br>YES |       |      |   | NO |

1. Press LEFT arrow key to move cursor to YES and press OK key to enter SETUP mode.

System menu

| +ANTENNA | +SATELLITE    |
|----------|---------------|
| →+SYSTEM | +INSTALLATION |

2. Press DOWN arrow key to move cursor to SYSTEM menu and press OK key to enter it.

#### Modem port menu

÷

| +SET LOC  | AL .  | +SET  | LOCATION | ŀ |
|-----------|-------|-------|----------|---|
| ÷+MODEM P | ORT · | +MANA | GEMENT   |   |

3. Press DOWN arrow keys to move cursor to COM. PORT menu and press OK key to enter it.

Set Mediator & modem type

| USE  | MEDIAT | OR              |   | M | 0 | D | E | M  | T | Y | P |   |
|------|--------|-----------------|---|---|---|---|---|----|---|---|---|---|
| .::. | YES    | . <del></del> . | Ī | D | 1 | R | E | СТ |   | I | / | Ū |

4. USE MEDIATOR is to enable the usage of MEDIATOR if the antenna is connected to the Intellian Dual VSAT Mediator.

**NOTE**: USE MEDIATOR must be disabled if there is no MEDIATOR connected to the ACU. Improper setting of this parameter will cause your ACU's modem interface working incorrectly.

**MODEM TYPE**<sup>\*</sup> is to select a proper data communication port and protocol on the ACU to interface with the satellite modem. The settings related to the modem interface will be set automatically once the modem type is selected. Select "USER SETTING" if a desired modem type is not available in the option.

The options on the next page will be displayed and required to be set if "USER SETTING" is selected.

#### **MODEM TYPE\***

- USER SETTING
- IDIRECT-I/O
- IDIRECT-AMIP
- COMTECH-I/O
- COMTECH-ROSS
- HUGHES
- SATLINK-SERIAL
- SATLINK-VACP
- ELEKTRIKOM-AMIP
- GILAT-SE-II

#### Set modem protocol

|    | MODEM PORT |             | PROTOCOL    |
|----|------------|-------------|-------------|
| .# | ETHERNET   | . <b></b> . | I/O CONSOLE |
|    |            | _           |             |

5. **MODEM PORT**<sup>\*</sup> is to select a proper data communication port on the ACU to interface with the modem.

 $\ensuremath{\mathsf{PROTOCOL}}^\star$  is to select a proper communication protocol on the ACU to interface with the modem.

MODEM PORT\* ETHERNET RS422 RS232

#### **PROTOCOL\***

**I/O CONSOLE:** is a protocol for interchanging of information (GPS Out, TX mute, and modem lock) between the ACU (through Console port) and a modem.

**OPEN AMIP:** is an ASCII based protocol developed by iDirect for interchanging of information between the ACU and a modem. OpenAMIP is not intended for any purpose except to allow the ACU and a modem to perform synchronized automatic beam switching (ABS).

**SERIAL GPS:** is a protocol for sending GPS Out information from the ACU (through RS232/422 port) to a modem.

**ROSS:** ROSS Open Antenna Management (ROAM) protocol is developed by Comtech EF Data Cooperation to offer common management interface for Comtech EF Data's Roaming Oceanic Satellite Server (ROSS) and ACU.

**VACP:** is the interface between the SatLink mobile VSAT IDU and the Intellian antenna controllers for Intellian mobile antennas.

**ELEKTRIKOM-AMIP:** is the interface using extended OpenAmip including the console port (modem lock) between the electrikom ROAM-PC and the Intellian controller.

**GILAT-SE-II:** is a protocol that generates between the Gilat SkyEdge modem and the Intellian antenna controllers two-channel interfacing based on the NMEA 0183 data protocol. The interfacing occurs via RS232 serial port at 9600-N-8-1 baud.

#### Use TX mute

| GPS  | OUT SENTE | ENCE L        | JSE TX MUTE |  |
|------|-----------|---------------|-------------|--|
| .::. | GPGLL     | · <b>ii</b> . | YES         |  |

6. **GPS OUT SENTENCE**\* is to select the GPS OUT SENTENCE type USE TX MUTE is to select whether or not to USE TX MUTE function from the satellite modem. A transmit inhibit output from the ACU will disable/mute the modem transmit via a voltage whenever the antenna is blocked, searching, or is mis-pointed 0.5 degrees from the peak satellite position.

GPS OUT SENTENCE\* GPGLL GPGGA SIMPLE GPGGA

### Use EXT.LOCK

| USE EXT.LOCK | EXT.      | LOCK | ACTIVE |
|--------------|-----------|------|--------|
| <br>YES      | . <b></b> | LOW  |        |

6. USE EXT. LOCK is to select whether or not to use external lock signal from the satellite modem. USE EXT. LOCK item will only be activated when PROTOCOL is set as I/O CONSOLE.

EXT. LOCK ACTIVE is referred that modem lock output from the modem provides a logic input through a 5 V (HIGH) or 0 V (LOW). current to the ACU to identify when it is on the correct satellite. *EXT. LOCK ACTIVE item will only be activated when PROTOCOL is set as I/O CONSOLE.* 

TX mute activation

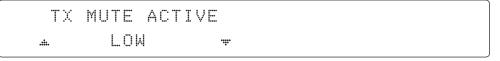

7. TX MUTE ACTIVE is a transmit inhibit output from the ACU to disable/mute the modem transmit through a 5 V (HIGH) or 0 V (LOW) current whenever the antenna is blocked, searching, or is mis-pointed 0.5° from peak satellite position. *TX MUTE ACTIVE item will only be activated when PROTOCOL is set as I/O CONSOLE.* 

Save

8. Press LEFT arrow key to move cursor to YES and press OK key to save current settings. Or move cursor to NO and press OK key to abort and return to the main display.

# System Management

| Setup mode              |                                                                                                    | SETUP MODE ?                                        |  |  |  |  |  |  |  |  |
|-------------------------|----------------------------------------------------------------------------------------------------|-----------------------------------------------------|--|--|--|--|--|--|--|--|
|                         | → YES                                                                                                    | NO                                                  |  |  |  |  |  |  |  |  |
|                         | 1. Press LEFT arrow key to move cursor                                                                                                    | to YES and press OK key to enter SETUP mode.        |  |  |  |  |  |  |  |  |
| System menu             | +ANTENNA                                                                                                    | +SATELLITE                                          |  |  |  |  |  |  |  |  |
|                         |                                                                                                    | +INSTALLATION                                       |  |  |  |  |  |  |  |  |
|                         | 2. Press DOWN arrow key to move curse                                                                                                    | or to SYSTEM menu and press OK key to enter it.     |  |  |  |  |  |  |  |  |
| Backup and restore menu | 4 +SET LOCAL                                                                                                    | +SET LOCATION +                                     |  |  |  |  |  |  |  |  |
|                         | +MODEM PORT                                                                                                    | →+MANAGEMENT                                        |  |  |  |  |  |  |  |  |
|                         | 3. Press arrow keys to move cursor to M                                                                                                    | ANAGEMENT menu and press OK key to enter it.        |  |  |  |  |  |  |  |  |
| Select process type     |                                                                                                    |                                                     |  |  |  |  |  |  |  |  |
| Select process type     | SELEC                                                                                                    | PROCESS TYPE                                        |  |  |  |  |  |  |  |  |
|                         | BACKU                                                                                                    | JP USER DATA 🛛 👻 🚽                                  |  |  |  |  |  |  |  |  |
|                         | <ol> <li>Press UP and DOWN arrow keys to SELECT PROCESS TYPE*</li> <li>Press OK key to set the parameter and the processing message will be displayed.</li> </ol> |                                                     |  |  |  |  |  |  |  |  |
|                         | SELECT PROCESS TYPE*                                                                                                    |                                                     |  |  |  |  |  |  |  |  |
|                         | BACKUP USER DATA: To backup the                                                                                                    | antenna settings set by user to the ACU.            |  |  |  |  |  |  |  |  |
|                         | <b>RESTORE USER DATA:</b> To restore the from the ACU.                                                                                                    | e antenna by using the backup user data stored      |  |  |  |  |  |  |  |  |
|                         | DEFAULT ACU-REMOTE P/W: To ch                                                                                                    | ange the web server module's password to default.   |  |  |  |  |  |  |  |  |
| Processing              | <b>UPGRADE FROM USB:</b> To upgrade t from a specified folder in a USB flash                                                                                      | he system by using firmware files (FWP)<br>drive.   |  |  |  |  |  |  |  |  |
|                         | COPY LOG TO USB: to copy the ante                                                                                                    | enna log data from the system to a USB flash drive. |  |  |  |  |  |  |  |  |
|                         | BACKUP TO USB: To backup the ant                                                                                                    | enna settings set by user to a USB flash drive.     |  |  |  |  |  |  |  |  |
|                         | <b>RESTORE FROM USB:</b> To restore the USB flash drive.                                                                                                    | antenna by using the backup user data from a        |  |  |  |  |  |  |  |  |
|                         | <b>UPGRADE ACU-REMOTE:</b> To upgrad<br>specified folder in a USB flash drive.                                                                                    | le the system using firmware files (FWP) from a     |  |  |  |  |  |  |  |  |
|                         | <b>NOTE</b> : UPGRADE FROM USB, COPY LOG T<br>FROM USB and UPGRADE ACU-REMOTE of<br>drive is plugged into the USB port.                                           |                                                     |  |  |  |  |  |  |  |  |

| Setup mode                                                           |                                                                                 |                                                 |          |  |  |  |  |
|----------------------------------------------------------------------|---------------------------------------------------------------------------------|-------------------------------------------------|----------|--|--|--|--|
| Setup mode                                                           | SE                                                                              | TUP MODE ?                                      |          |  |  |  |  |
|                                                                      | ⇒ YES                                                                           | NO                                              |          |  |  |  |  |
|                                                                      | 1. Press LEFT arrow key to move curso                                           | or to YES and press OK key to enter SETUP mode. |          |  |  |  |  |
| System menu                                                          | +ANTENNA                                                                        | +SATELLITE                                      |          |  |  |  |  |
|                                                                      | ÷+SYSTEM                                                                        | +INSTALLATION                                   |          |  |  |  |  |
|                                                                      | 2. Press DOWN arrow key to move cursor to SYSTEM menu and press OK key to enter |                                                 |          |  |  |  |  |
| Key lock menu                                                        | ( + +KEY LOCK                                                                   | +INTELLIAN DEVICE                               | <b>#</b> |  |  |  |  |
| 3. Press arrow keys to move cursor to KEY LOCK menu and press OK key |                                                                                 |                                                 |          |  |  |  |  |
| Set key lock and<br>password                                         | KEY LOCK                                                                        | UNLOCK P/W                                      |          |  |  |  |  |
|                                                                      |                                                                                 | 1590                                            |          |  |  |  |  |

4. Press UP and DOWN arrow keys to choose whether or not to use key pad lock when entering the SETUP mode or saving the satellite information. Setup the password for entering the key pad lock. The factory default is 1590.

# ANTENNA CONTROL SOFTWARE

# Introduction to Aptus®

Requirements

# **Software Installation**

# PC to ACU Communication Setup

Starting Aptus<sup>®</sup> Establishing a data communication

# **Toolbar Menus**

# **System Property Status Dashboard**

# **Work View Tabs**

Antenna - Basic Info. Antenna - Advanced Info. Satellite Graph View Monitor Diagnostic/Modem GUI Work View Functions

# Introduction to Aptus®

Intellian's Antenna PC Controller Software, Aptus<sup>®</sup> is a next-generation graphically based antenna remote control software. The Aptus<sup>®</sup> allows users to easily and conveniently set up the antenna by using a personal computer.

The minimum PC hardware and software requirements to install and run Aptus<sup>®</sup> are as below.

#### Requirements Hardware

| Hardware   | Requirements                   |
|------------|--------------------------------|
| СРИ        | Intel® Pentium® 4 or higher    |
| Memory     | 512MB or higher                |
| Video Card | DirectX9.0 or higher supported |
|            | H/W acceleration supported     |
|            | Video Memory 128MB or higher   |
| HDD        | 1GB or higher                  |

### **Operating System and Software**

| Software         | Requirements                                         |
|------------------|------------------------------------------------------|
| Operating System | Windows XP SP or higher                              |
| Framework        | Microsoft.Net Framework 3.5 Service Pack 1 or higher |

# **Software Installation**

Double click the 'Aptus Setup.exe' icon Aptus to install Aptus® directly onto your computer/ laptop. The InstallShield Wizard will guide you through the program setup process. The installation routine provides an icon on the desktop.

| Aptus - InstallShield Wizard | X                                           |
|------------------------------|---------------------------------------------|
| Setup Status                 |                                             |
|                              | The InstallShield Wizard is repairing Aptus |
|                              |                                             |
|                              |                                             |
| <b>Install</b> Shield        | Cance                                       |

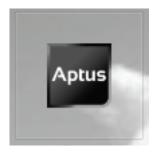

Click the icon to start the software. In addition, Intellian also provides patch files for software upgrade.

# PC to ACU Communication Setup

# Starting Aptus®

Double-click the Aptus<sup>®</sup> desktop icon, then Communication Window appears to establish the data communication between your PC and the ACU. Select options of connection method to access your ACU either through the Serial Port Communication or the Network Communication (TCP/IP).

| Communic   | ation               | x                     |
|------------|---------------------|-----------------------|
| į.j.Ņ.     | IP :<br>Port : 4002 |                       |
|            | etwork 🔹            | Connect Disconnect    |
| Serial Com | munication ————     | Network Communication |
| Port :     | COM1 -              | IP: 10.10.1.1         |
| BPS :      | Auto 👻              | Port : 4002           |
|            |                     | Name : USER 🔻         |
|            |                     | Network List Setting  |
|            |                     |                       |
|            |                     |                       |
|            |                     |                       |

# Establish a data communication

### Access ACU through Serial Communication

- 1. Connect a 9 pin Serial cable between the PC INTERFACE connector on the ACU and the 9 pin Serial port on the PC. (Or you can use a USB cable to setup Serial connection between a PC and the USB port on the ACU.)
- 2. Select Serial at communication type combo-box.
- 3. The baud rate of the ACU is 19200.
- 4. Select a COM port which is not occupied by other devices.
- 5. Click the Connect button.

# Access ACU through Network Communication (TCP/IP)

- 1. Turn off the wireless connection while using this method.
- 2. Connect your PC to the Management Port.
- 3. Select Network at communication type combo-box.
- 4. Enter in the ACU's IP address (Factory default : 192.168.2.1)
- 5. Enter in the ACU's port number (Factory default : 4002)
  - Enter 4003 for SSL Secure Connection.
- 6. Click the Connect button then the Authentication window will appear.
- 7. Login by using the username and password below:
  - Username: intellian (Factory default)
  - Password: 12345678 (Factory default)

| NetworkAuth | ₩indow    |        |
|-------------|-----------|--------|
| ID :        | intellian |        |
| PASSWORD :  | •••••     |        |
|             | OK        | Cancel |

**NOTE:** If the remote access PC is located in the same network group with the ACU, the ACU can be accessed through the internal IP address. But, if the remote access PC is located outside of the network group, the ACU's IP address should be changed to the IP address assigned by the network service provider.

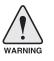

#### WARNING:

- Do not plug a USB to the ACU while TCP/IP communication is in use. Doing so will disable current PC Software Control because the USB connection has higher priority than TCP/IP connection.
- The amount of data will increase rapidly if Network Communication is in use. Intellian recommends using Aptus Web.

### AutoUpdate

Intellian Aptus<sup>®</sup> checks and notifies the latest version when it is started to maintain up to date software version by AutoUpdate function.

| AutoUp | date Ver 1.0                                                                      |
|--------|-----------------------------------------------------------------------------------|
|        | Software update is available.<br>Current S/W Version :<br>New S/W Version : 0.0.0 |
|        | Progress :                                                                        |
|        | Start Close                                                                       |

- 1. When Aptus<sup>®</sup> is started, it automatically checks the latest software version from the server and runs AutoUpdate if new version is available.
- 2. Current software version information is displayed.
- 3. It notifies new software version information.
- 4. When you click the "start" button, "File downloading..." message is displayed while downloading files from the server.

| Progress :       |  |
|------------------|--|
| File downloading |  |

- 5. When file downloading is finished, "installing..." message is displayed and Aptus patch runs and the installation starts by InstallShield.
- 6.Click the "Finish" button when InstallShield installation is finished, then "Run the Aptus" message is displayed and Aptus runs and AutoUpdate is automatically finished.

# **Toolbar Menus**

The toolbar menus at the top of the screen display command buttons of the most commonly used functions of the Aptus<sup>®</sup>. The toolbar menus consists of 4 main menus; Quick (for quick launch of functions), File (for file backup, restoring and loading), View and Connection.

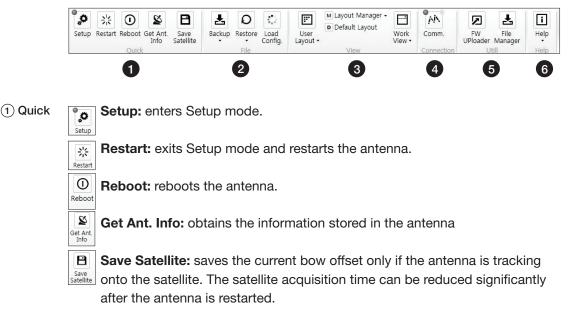

2 File

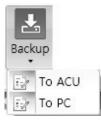

Backup: backups the antenna information to ACU or PC.

- Select 'To ACU' to backup the antenna information to ACU. The backup file (file format: \*.ibf) will be stored on the ACU.

- Select 'To PC' to backup the antenna information to a PC. The backup files (file format: \*.rpt and \*.ibf) will be generated on the PC.

**NOTE:** Both \*.rpt and \*.ibf files contain antenna information. However, while \*.ibf file can be used for restoring antenna information, \*.rpt file is stored as plain-text for viewing purpose only. Users can open the \*.rpt using text editors such as notepad software.

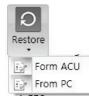

**Restore:** restores the antenna by using the stored information in ACU or PC.

- Select 'From ACU' to restore the antenna by using the stored information in ACU.
- Select 'From PC' to restore the antenna by using the stored information in PC (file format: \*.ibf).

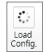

**Load Config. :** loads the antenna configuration file (file format: \*.cfg). The configuration file includes the antenna control parameters which are pre-loaded at the factory and should only be changed by an authorized service technician. Improper setting of these parameters will cause your system to perform improperly.

### ③ View

| User<br>Layout • |          |
|------------------|----------|
| Basi             | c Layout |

• User Layout: displays the layout list that the user has previously stored by using Layout Manager. If you select a layout in this list, the selected layout will be constructed in Work View screen. The 'Basic layout' is provided by default.

| M Layout Manager 🕶                    |                     |  |
|---------------------------------------|---------------------|--|
| $\overline{\mathbb{R}}_{\mathcal{T}}$ | Add current layout  |  |
| $\overline{\mathbb{C}}$               | Save current layout |  |
| $\mathbb{E}_{\mathbb{P}}^{2}$         | Delete layout       |  |
| -                                     |                     |  |

- Layout Manager: provides the user with add, delete, and save functionalities in order to manage the user's layouts.
- Selecting 'Add current layout' opens a pop up window. Type in a desired name of current layout and click Add, then the new name of the current layout will be saved to the list under User Layout menu.
- When changes are made to the current layout, select 'Save current layout' option. The current layout will be saved with changes.
- To remove a layout, select 'Delete layout' option. Select a desired layout to remove on the pop up window, then click 'Delete'. Close the window by clicking on 'Close'. The selected layout is removed from the User Layout list.

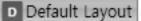

• Default Layout: returns the current layout to the default layout.

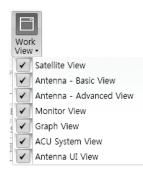

• Work View: displays a list of seven pre-constructed Work View Tabs (Satellite View, Antenna Basic View, Antenna Advanced View, Monitor View, Graph View, ACU System View, and Antenna UI View) and also provides the Activate / Close functionalities for each view tab. Activate the work view tab by ticking the checkbox next to it.

(4) Connection

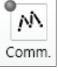

At any time, data communication channel can be re-established between Serial and Network connection. Selecting Comm. Button will display Communication W indow to connect to the ACU via Serial or Network communication.

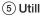

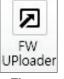

• Firmware Uploader: provides the user with the latest firmware version and updates firmware by simple steps.

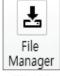

• File Manager: display the latest firmware and library file available on Aptus Server. Select a desired firmware and download to the local PC.

6 Help

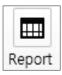

• **Report:** provides e-mail contact to Intellian technical support team to let the user report problems at any time.

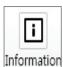

• Information: displays the information of current Aptus<sup>®</sup> software version.

# **System Property Status Dashboard**

The property status dashboard on the left pane of the screen provides the antenna status, the availability of TX transmission, signal level, GPS and heading status, software information, product information and error status to be monitored quickly.

| TX Mute<br>Enable Mode<br>Pointing<br>LNB Rotate | <ul> <li>Blockage</li> <li>Modem Lock</li> </ul> |
|--------------------------------------------------|--------------------------------------------------|
| Signal Level N                                   |                                                  |
| 1                                                | 15                                               |
| GPS<br>Heading                                   | 127.05 E 37.07 N<br>0.00                         |
| Voltage                                          |                                                  |
| Antenna :                                        | 25.8V                                            |
| ACU :                                            | 28.4V                                            |
| Software Inform                                  | nation                                           |
| Ant. PCU :                                       | V 5.81                                           |
| Ant. Stabilizer                                  | : V 5.81                                         |
| ACU Main :                                       | V 2.54                                           |
| Lib Version :                                    | V 5.00                                           |
| Product Inform                                   | ation                                            |
| System Model                                     | : V130                                           |
| Ant. Name :                                      | V1-130-AFW                                       |
|                                                  | V1110050022                                      |
| Ant. Serial :                                    |                                                  |
| ACU Name :                                       |                                                  |
| ACU Name :                                       | VP-T506<br>V41113120001                          |

- ① Antenna Status: Displays the status of the current mode of the antenna.
  - Search 1: A Search 1 pattern will automatically be initiated when the ship's heading input does not exist or if it fails. The search cycle will repeat until the antenna receives the lock signal from the modem or until the DVB transponder of the target satellite is decoded by the antenna.
  - Search 2: Search 2 is reserved for future use.

- Search 3: Search 3 pattern will automatically be initiated when AGC(DVB mode is in use) or SIG/dB (NBD mode is in use) falls below the current tracking level threshold value. Once the desired signal is found and above the predefined tracking threshold, the ACU will enter to tracking mode.
- Tracking: Antenna is tracking the target satellite.
- Initialize: Antenna or ACU is initializing.
- Setup: Antenna is in SETUP mode.
- 2 TX Mute

Displays the status of TX transmit. If the circle next to the TX Mute shows "Blue", it means the antenna TX function is enabled. If the circle shows "Red", it means the antenna TX function is disabled. The TX function will be enabled only if all five factors (Enable Mode, Blockage, Pointing, Modem Lock, and LNB Rotate) listed below show a "Blue" circle. However, if the "Use TX Mute" function in the 'ACU System' Work Tab is disabled, the TX function will be enabled regardless the above factors.

- **Enable Mode:** displays whether or not the antenna is in SETUP mode. If the antenna is in Setup mode, the circle next to the Enable Mode will show "Gray".

- **Blockage:** displays whether or not the antenna is pointing in a predefined block zone(s). If the antenna is pointing in the block zone, the circle next to the Blockage will show "Gray". If the antenna pointed outside the block zone, the circle next to the Blockage will show "Blue".

- **Pointing:** displays whether or not the antenna is pointing to the target satellite. If the antenna is mis-pointing to the target satellite, the circle next to the Pointing will show "Gray". If the antenna is pointing to the target satellite, the circle next to the Pointing will show "Blue".

- **Modem Lock:** displays whether or not the modem is locked by receiving a confirmation signal from the satellite modem. If the modem is not locked, the circle next to the Modem Lock will show "Gray". If the modem is locked, the circle next to the Modem Lock will show "Blue".

**NOTE:** If the Modem Lock shows "Gray", check the cable connection between the antenna system and the satellite modem as well as settings on the modem.

- LNB Rotate: displays whether or not the LNB is rotating. If the LNB is rotating, the circle next to the LNB Rotate will show "Gray". If the LNB is not rotating, the circle next to the LNB Rotate will show "Blue".

| TX Mute 🌑   |            |
|-------------|------------|
| Enable Mode | Blockage   |
| Pointing    | Modem Lock |
| LNB Rotate  |            |

3 Signal Level

Shows "DVB" when DVB mode of tracking signal is in use and "NBD" when NBD mode of tracking signal is in use. The "Red" line indicates the signal "Detect Level Threshold" and the "Orange" line indicates the signal "Tracking Level Threshold". If the signal level is higher than the tracking level threshold, the signal level bar will display "Blue" color. If the signal level is lower than the tracking level threshold, the signal level bar will display "Orange" color and the antenna will stay in searching mode.

**NOTE:** If the signal level is not higher than the tracking threshold, decrease the detect and tracking level.

(4) GPS and Heading

Displays the current GPS location from the Antenna and Ship's heading information. The status light flashes green if the system receives a correct input of the GPS and Ship's heading.

Ant. GPS Status (127.05 E, 37.07 N) Heading Status (0.00)

(5) Voltage: Displays the antenna and the ACU voltage information.

| Voltage   |       |
|-----------|-------|
| Antenna : | 25.8V |
| ACU :     | 28.4V |

 Software Information: Displays the antenna and the ACU firmware versions, and the library version.

| Software Informa  | ation  |
|-------------------|--------|
| Ant. PCU :        | V 5.81 |
| Ant. Stabilizer : | V 5.81 |
| ACU Main :        | V 2.54 |
| Lib Version :     | V 5.00 |

⑦ Product Information: Displays the antenna and ACU serial numbers, antenna model and ACU model.

# (8) Diagnostic Error Report

The square button next to the Diagnostic Error Report turns red when the system receives an error. Click the button to see a Diagnostic Report.

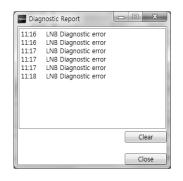

# **Work View Tabs**

Aptus<sup>®</sup> provides seven Work View Tabs (Satellite View, Antenna Basic View, Antenna Advanced View, Monitor View, Graph View, ACU System View, and Antenna UI View) to manage the Antenna and the Satellite configuration.

How to modify the settings on Work View;

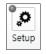

1. Enter the Setup mode by clicking Setup icon.

Set Set

2. Tick the checkbox next to the "Set" button to modify the settings.

3. Enter the desired value then press the Set button to save the settings.

#### 1. Antenna – Basic Info.

This view tab provides information on the Antenna's Current GPS location, Heading Device, Bow Information, Skew Information, and the Antenna's Angle. This view tab uses the Antenna's AZ and EL information as well as the Ship's Heading information in order to provide a dynamic graphic user interface (UI).

| Antenna - Basic Inf                   | o. 🛛 Antenna - Adva | inced Info. | Satellite   | Gra      | ph / Monitor               |                 | 1      | Fit          | •    | Ŧ  | × |
|---------------------------------------|---------------------|-------------|-------------|----------|----------------------------|-----------------|--------|--------------|------|----|---|
| GPS                                   |                     |             |             |          |                            |                 | Headin |              | 0.0  |    | * |
| Longitude :                           | 127.05 °E           | 127.05 °    | East        | Ŧ        | Elevation :<br>Pol Angle : | 46.45°<br>9.70° | Bow Of | ffset :      | 2    | 9° |   |
| Latitude :                            | 37.07 ° N           | 37.07 °     | North       | Ŧ        |                            |                 |        | Head<br>Nort |      | p  |   |
|                                       |                     |             |             | Set      |                            |                 |        | O Norti      | n up |    |   |
| Heading                               |                     |             |             |          | -<br>-                     | N               |        |              |      |    |   |
| Heading :                             | 0.00 °              | 0.00 °      |             | Set      |                            |                 |        |              |      |    |   |
| Heading Device: Gf                    | ROUND TEST 👻        |             |             | Set      |                            | 5               | 2      |              |      |    |   |
| Bow Information                       |                     |             |             |          |                            |                 |        |              |      |    |   |
| Current Bow Offset :                  | 29 °                | 0 °         |             | Set      |                            | T               |        |              |      |    |   |
| Skew                                  |                     |             |             |          |                            | V               |        |              |      |    |   |
| Satellite Skew Offset :               | 0.00 °              | Pol Sen     | sor Calibra | tion     |                            |                 |        |              |      |    |   |
| Mechanical Skew Offset                |                     | Reset Mech  | hanical Ske | w Offset |                            | -               |        |              |      |    |   |
| Consolidated Skew Offs                | et: 0.00 °          |             |             |          |                            | 192.40          |        |              |      |    |   |
| Antenna Angle<br>AZ Relative : 191.53 | •                   |             |             |          |                            |                 | • EL:  | 46.44        |      |    |   |
| AZ Absolute : 191.53                  | °/ 192.49°          |             | 4 5         |          |                            |                 | A      |              |      |    |   |
| EL: 46.45                             | °/ 46.44°           |             | ▼ 5         |          |                            | /               |        |              |      |    |   |
| POL : 9.70                            | °/ 10.46°           |             | - 1         | +        |                            | /               |        |              |      |    |   |
|                                       |                     |             |             |          |                            | /               |        |              |      |    |   |
|                                       |                     |             |             |          | <b>S</b>                   |                 |        |              |      |    |   |
|                                       |                     |             |             |          |                            | EL : 46.45      |        |              | -3   |    |   |
|                                       |                     |             |             |          |                            |                 |        |              |      |    |   |

- GPS: displays and sets current antenna's GPS.
- Heading: displays and sets current ship's heading information.
  - Heading Device: None / NMEA/ NMEA 2000/Ground Test.
    The baud rate (4800/ 9600/ 19200/ 38400) must be set if NMEA is selected.
- Bow Information: displays and sets current antenna's bow.
- Skew: displays current antenna's skew and skew offset.
  - · Pol Sensor Calibration: calibrates the sensor (potentiometer).
  - Reset Mechanical Skew Offset: the mechanical skew offset is preset in the factory with a default value (0, 1, or 2) depending on the assembly status. Resetting of the mechanical skew offset may be required when the satellite skew offset is unknown (Consolidated Skew Offset = satellite skew offset + mechanical skew offset). Due to each satellite has its own skew offset, Intellian recommends you check with your service provider or satellite operator to get the satellite skew offset value and input it in Satellite Work Tab rather than resetting the mechanical skew offset directly.
- Antenna Angle: displays and sets current antenna's absolute and relative AZ (azimuth) position, EL (elevation) position and LNB Pol angle. You can move antenna azimuth and elevation position and LNB Pol angle by using the arrows or inputting a value to find the desired satellite manually.

### 2. Antenna – Advanced Info.

This view provides information on the Tilt Sensor Bias, Conical Range, EL Adjust, Rate Sensor, Search Parameter and Block Zone.

| Ante     | nna    | - Basic Inf | o. Ant | enna - <i>i</i> | Advance | ed Info. 🏼  | Sate  | ellite      | Graph       | r  | Monitor                |   |                 |         | Fit    | -               | Ŧ  | х |
|----------|--------|-------------|--------|-----------------|---------|-------------|-------|-------------|-------------|----|------------------------|---|-----------------|---------|--------|-----------------|----|---|
| Tilt Se  | nsor   | Bias        |        |                 | Searc   | h Paramet   | ter   |             |             |    | Azimuth                | : | 191.53°         | Heading | 9 :    | 0.0             | )° | * |
| Ready    | EL     | • -         | 1.00   | +               | AZ :    | Type1 403 ° |       | 0e2<br>10 ° | Type3<br>3° |    | Elevation<br>Pol Angle |   | 46.51°<br>9.70° | Bow Of  | fset : | 2               | 9° |   |
| Ready    | EL     | : 0.0 °     | CL: (  | 0.0 °           | EL :    |             |       | 6 °         | 4 °         |    |                        |   |                 |         |        | ding U<br>th Up | р  |   |
| CRate S  | enso   | or Bias     |        |                 | Wait    | Time :      |       |             | 10 (s       | ;) |                        |   |                 |         |        |                 |    |   |
| Idle     |        |             | Z :    | -49             | Searc   | h Step :    |       |             | 0.52 °      |    |                        |   |                 | 1       |        |                 |    |   |
| Mode     |        | eck EL      | . :    | 11<br>40        |         |             |       |             | Set         |    |                        |   |                 |         |        |                 |    |   |
| Conica   | al Ra  |             |        |                 | Thres   | hold Setti  | ng —  |             |             | -  |                        |   | 1               | N       |        |                 |    |   |
| AZ :     |        |             |        | 70              | DVB D   | etect Leve  | el :  |             | 0           | )  |                        |   |                 |         |        |                 |    |   |
| EL :     |        |             |        | 80              |         | racking Lev |       | -           | 0           | )  |                        |   |                 |         |        |                 |    |   |
|          |        |             | 5      | iet             |         | Detect Leve |       | _           | 0           | )  |                        |   | 11              |         |        |                 |    |   |
| EL Adj   | just - |             |        |                 | NBD T   | Tracking Le | vel : | _           | 0           | )  |                        |   | T               | T       | 1      |                 |    |   |
| EL Adju  | ust :  | 2.50        | °      | et              | TX Ena  |             |       | _           | 55          | 5  |                        |   |                 | S       |        |                 |    |   |
|          |        |             |        |                 |         |             |       |             | Set         | 1  |                        |   | 192.49          |         |        |                 |    |   |
| - Blocka |        |             |        |                 |         |             |       |             |             |    |                        |   |                 |         |        |                 |    |   |
|          | No     | AZ Start    | AZ End | EL              | 1 47    | Z Start :   |       |             |             | •  |                        |   |                 | EL      | 46.44  |                 |    |   |
|          | 1      | 0           | 0      | 90              |         | Z End :     |       |             |             |    |                        |   |                 |         |        |                 |    |   |
|          | 2      | 0           | 0      | 90              |         |             |       |             |             |    |                        |   |                 | / •     |        |                 |    |   |
|          | 3      | 0           | 0      | 90              | EL      | .:          |       |             |             |    |                        |   | /               |         |        |                 |    |   |
|          | 4      | 0           | 0      | 90              |         |             |       |             | Set         |    |                        | , | /               |         |        |                 |    |   |
|          | 5      | 0           | 0      | 90              |         |             |       |             |             |    |                        |   |                 |         |        |                 |    |   |
|          |        |             |        |                 |         |             |       |             |             | 1  | 2                      | • | EL : 48.51      |         | -      |                 |    |   |
|          |        |             |        |                 |         |             |       |             |             |    | _                      |   |                 |         |        |                 |    |   |
|          |        |             |        |                 |         |             |       |             |             |    |                        |   |                 |         |        |                 |    |   |
|          |        |             |        |                 |         |             |       |             |             |    |                        |   |                 |         |        |                 |    |   |
|          |        |             |        |                 |         |             |       |             |             |    |                        |   |                 |         |        |                 |    | - |
| 4        |        |             |        |                 |         |             |       |             |             |    |                        |   |                 |         |        |                 | ٠  |   |

-Tilt Sensor Bias: This maintains the elevation and the cross level axes in order to keep the pedestal parallel to the horizon. Adjust the two solidstate tilt sensors to provide absolute cross-level tilt of the antenna and el evation feedback to eliminate long-term pointing drift (error). Tilt bias must be adjusted when the antenna control board or sensor box is replaced. If the bubble on the button level located on the sensor box is not centered, follow the following steps to adjust the tilt sensor bias.

- Step 1. Enter Setup mode and press the "Ready" button to bring the elevation and cross-level to 0.
- Step 2. Select "EL" from the drop down list and press Up and Down arrow keys to adjust the bubble until it is located in the center ring of the button level.
- Step 3. Select "CL" from the drop down list and press Up and Down arrow keys to adjust the bubble until it is located in the center ring of the button level.

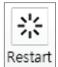

· Step 4. Press the "Restart" icon to restart the antenna.

- **Rate Sensor:** is used to calibrate the DC voltage output from the three rate sensors (azimuth, elevation, and cross-level). These are used to sense antenna motion that corresponds to the ship's motion (roll, pitch, and yaw) for stabilizing the pedestal. The DC voltage output from each of the rate sensors may vary by an amount which is directly proportional to the direction and rate of motion induced on it.

Before calibrating the rate sensors located in the Sensor box, make sure that the antenna is placed on a rigid and flat platform. During the calibration process, any motion of the antenna should be avoided as it can affect the antenna's performance. Proceed with the following steps to perform the calibration.

- · Step 1. Enter Setup mode
- Step 2. Press the "Idle Mode" button to release the elevation and cross level motor brakes while the antenna is in Setup mode.
- Step 3. Check whether or not the bubble is located at the center of the button level. If not, move it to the center by following the previous instruction of Tilt Sensor Bias adjus™ent.
- Step 4. Press the "Bias Check" button to calibrate the rate sensor. A blue circle will be displayed next to the Bias Check button if the calibration is completed. A red circle will be displayed if calibration failed. A green circle will be displayed during the calibration process.

- **Conical Range:** The relative force of the motors controlling azimuth and elevation. Set the conical range while the antenna is in tracking mode.

- **EL Adjust:** The elevation adjus<sup>™</sup>ent is to offset the angle difference between the mechanical elevation angle and actual elevation angle. If this value is not properly adjusted, the antenna may take longer time for satellite search or tracking.

#### - Search Parameter:

• Wait time: set the time-out for automatic initiation of a search after the signal level drops below the pre-defined threshold value.

- · Search Step: set increment step size.
- Type 1 & Type 3 (Search 1 & 3) Range: set Search 1 & 3 search range. Search 3 is conducted in a two-axis pattern consisting of alternate movements in azimuth and elevation as it forms an expanding square.
- · Type 2 (Search 2) Range: is reserved for future use.

### - Block Zone

Displays current block zones by azimuth and elevation sectors. Up to 5 block zones can be programmed. Once the block zone is created, a blue shading area will be displayed in the Antenna UI view on the right.

### - Threshold Settings

- DVB Detect Level: displays and sets signal detection threshold level when DVB tracking mode is in use.
- DVB Tracking Level: displays and sets signal tracking threshold level when DVB tracking mode is in use.
- NBD Detect Level: displays and sets signal detection threshold level when NBD tracking mode is in use.
- NBD Tracking Level: displays and sets signal tracking threshold level when NBD tracking mode is in use.
- TX Enable Threshold: displays and sets TX enable threshold.

#### 3. Satellite

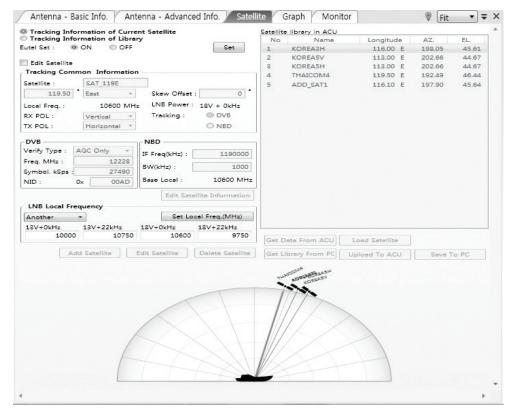

This view provides information on the Satellite's Information, Tracking Common Information, DVB and NBD Tracking Transponder, LNB Local Frequency, and Satellite Library. This view shows a graphic UI of the current satellite that the antenna is pointing at and the satellites that are located at a 180° arc on the horizon with reference to the current position.

**NOTE:** Based on the satellite EIRP footprint and the size of the antenna, you may not be able to track all the satellites visible in 180° arc.

- **Tracking Information of Current Satellite:** displays the current satellite's name, longitude position, and satellite skew of the satellite in the library.

- Tracking Common Information: displays the current LNB local oscillator frequency that is in use and the corresponding voltage supplied. Selects the tracking mode (DVB / NBD) to be used and sets polarization (Horizontal / Vertical) for the RX pol and the TX pol.

#### - DVB/NBD: sets tracking transponder

information for either DVB tracking mode (Verification Type, Frequency, Symbol rate, and NID) or NBD tracking mode (Frequency and bandwidth).

**NOTE:** DVB and NBD parameter settings should only be changed by an authorized service technician. Improper setting of these parameters will render your system inoperable. Consult Intellian for changing antenna parameters.

- LNB Local Frequency: Displays or sets LNB local frequency and its corresponding LNB voltage supplied. You may select pre-programmed LNB LO settings from the drop down list. This procedure is same for both the Intellian Global VSAT PLL LNB and any other LNB.

- Tracking Information of Library: Selecting this option enables "Add Satellite", "Edit Satellite" and "Delete Satellite" buttons.

- **Eutelsat:** Select 'ON' when the antenna is tracking an Eutelsat satellite. With this option enabled, a defined skew angle for each Eutelsat satellite is automatically applied without allowing a manual modification to the skew offset value.
- Get Library From PC : opens the satellite library file (File format:\*.ilf) from the PC.
- Get Data From ACU: obtains the satellite information from the ACU.
- · Load Satellite: uploads the satellite information to the ACU.
- Upload to ACU: uploads the satellite library to ACU.
- Edit Satellite: edits the satellite information of the selected satellite.
- Add Satellite: adds the satellite information as defined in the current settings.
- Delete Satellite: deletes the selected satellite from the library.
- Save to PC: saves the current library settings to PC.

**NOTE:** It is required to click the "Save to PC" button after "Edit Satellite", "Add Satellite", or "Delete Satellite" button is clicked.

#### 4. Graph View

This view provides information on Signal, Elevation (EL), Absolute AZ (Azimuth), Relative AZ, Heading, AZ and EL in Single or Multi graph formats.

| Antenna - Basic Info. Antenna -                                         | - Advanced Info. 🛛 Satellite 🖉 Graph 🧹 Monitor 🛛 🕸 [100% 💌 🖛                          |
|-------------------------------------------------------------------------|---------------------------------------------------------------------------------------|
| Select Graph Item SIGNAL SIGNAL AZ ABSOLUTE HEADING AZ RELATIVE AZ & EL | Start Save Stop Save Clear All    Multi Graph View  Period : 1  Graph Column Count: 1 |
| Signal<br>Pos.: 0 Set Pos. Current Pos<br>eco.                          |                                                                                       |
| 400                                                                     |                                                                                       |
| n EL<br>EL<br>Pos.: 0 Set Pos. Current Pos                              | Span: Max • Clear                                                                     |
| 90                                                                      |                                                                                       |
| 60-11<br>30-11<br>                                                      |                                                                                       |

- Select Graph Item: shows the graphs of only the checked item(s) in a Single or Multi Graph View.
- **Single Graph View:** shows Graph Views per each single Graph Item selected in 'Select Graph Item'.
- **Multi Graph View:** shows one large integrated Graph View of multiple Graph Items selected in 'Select Graph Item'.
- **Start/Stop Save:** the chosen item is saved within the data log. The data log which stores the information displayed in the graphs can be later used for a service technician to find out a cause of any possible problem to the antenna.
- Clear All: clears everything drawn on the Graph View window.
- Set Pos.: sets the current position as center value of each Graph Item.
- Current Pos.: moves to the location according to values of each Graph Item.
- Span: sets the Display Range(s) of each corresponding Graph Item.
- Period: displays and sets the signal sampling rate.
- Graph Column Count: makes all Graph Views show in either one or two-column format.

#### 5. Monitor

This view provides a UI which can monitor all data that has been received from the ACU.

| Antenna - E | Basic Info. Antenna - Advanced Info. Sa | itellite Graph | Monitor | Diagnostic/Mod | dem   G | UI 🛛     | Fit •   | • |
|-------------|-----------------------------------------|----------------|---------|----------------|---------|----------|---------|---|
| 15:20:51    | [S] Tilt[2] [24] -17 (3 300)            | 16             | 191.53  | 191.53 46.49   | 0       | 127.05 E | 37.07 N | _ |
| 5:20:51     | [S] Bias Correction 1                   | 16             | 191.53  | 191.53 46.49   | 0       | 127.05 E | 37.07 N |   |
| L5:20:51    | [P] Result[P1 2] [S1 3]                 | 16             | 191.53  | 191.53 46.49   | 0       | 127.05 E | 37.07 N |   |
| L5:20:54    | [S] EL/CL 9 / 1(13)                     | 16             | 191.53  | 191.53 46.51   | 0       | 127.05 E | 37.07 N |   |
| 15:20:59    | [S] EL/CL 3 / -2(13)                    | 16             | 191.53  | 191.53 46.44   | 0       | 127.05 E | 37.07 N |   |
| 15:21:04    | [P] AZ: 19153, EL: 4641, POL: 970       | 17             | 191.53  | 191.53 46.41   | 0       | 127.05 E | 37.07 N |   |
| 15:21:04    | [S] EL/CL 3 / 2(13)                     | 18             | 191.53  | 191.53 46.5    | 0       | 127.05 E | 37.07 N |   |
| 15:21:08    | [P] RMC : 14-2-17                       | 17             | 191.5   | 191.5 46.42    | 0       | 127.05 E | 37.07 N |   |
| 5:21:09     | [P] Signal: 17(256)                     | 17             | 191.53  | 191.53 46.57   | 0       | 127.05 E | 37.07 N |   |
| 15:21:10    | [S] EL/CL 7 / -5(13)                    | 17             |         | 191.53 46.51   |         |          | 37.07 N |   |
| L5:21:15    | [S] EL/CL 12 / -4(13)                   | 17             | 191.53  | 191.53 46.48   | 0       | 127.05 E | 37.07 N |   |
| 15:21:20    | [S] EL/CL 14 / 3(13)                    | 17             | 191.53  | 191.53 46.45   | 0       | 127.05 E | 37.07 N |   |
| L5:21:25    | [S] EL/CL 9 / 4(13)                     | 16             |         | 191.53 46.39   |         |          | 37.07 N |   |
| L5:21:30    | [S] EL/CL 11 / -5(13)                   | 17             |         | 191.53 46.45   | 0       | 127.05 E | 37.07 N |   |
| L5:21:35    | [S] EL/CL 17 / -2(13)                   | 17             |         | 191.53 46.44   |         |          | 37.07 N |   |
| 5:21:35     | [P] AZ: 19153, EL: 4644, POL: 970       | 17             |         | 191.53 46.44   |         |          | 37.07 N |   |
| 15:21:40    | [S] EL/CL 14 / -11(13)                  | 16             | 191.5   | 191.5 46.47    |         |          | 37.07 N |   |
| 15:21:41    | [P] Signal: 16(256)                     | 15             |         | 191.53 46.46   |         |          | 37.07 N |   |
| 15:21:45    | [S] EL/CL 4 / 0(13)                     | 18             | 191.53  | 191.53 46.44   | 0       | 127.05 E | 37.07 N |   |
|             |                                         |                |         |                |         |          |         |   |
| Tracking -  | Rate Sensor Bias                        | Tilt Sensor Bi |         | Show Param     | Save    |          | 1       | - |
| ON<br>OFF   | AZ EL CL                                |                | 0.0°    |                | Debug   | Stop     | Clear   |   |
| OFF         | -49 11 40 Set                           | CL Tilt Bias : | 0.0°    | Check NID      | (Start) | DEBUG    | View    | 1 |
| NBD Versio  | Check Save<br>Sensor Bi                 |                | 0.0     | 0x 0000        |         |          |         |   |

- **Tracking:** turns on or off the dish scan function. If the dish scan function is disabled, the antenna will stop adjusting the antenna pointing angle in order to optimize the receive signal level.
- Rate Sensor Bias: is used to calibrate the DC voltage output from the three rate sensors (azimuth, elevation, and cross-level). These are used to sense antenna motion that corresponds to the ship's motion ( roll, pitch, and yaw) for stabilizing the pedestal. You can find the same function in Antenna-Advanced View Tab.
- Show Param: shows the current antenna parameters.
- Check NID: verifies the NID (network ID) of the current tracking tran sponder. Press the NID button to obtain the NID only if the antenna is locked onto the desired satellite .
- **Debug (Start):** starts the debug log of the antenna. The debug message will be displayed once the debug button is pressed.
- Stop Debug: stops debug logging of the antenna.
- Save Debug (Start/Stop): starts or stops saving the debug log. This button is enabled once the Start Debug button is pressed.
- Clear View: clears the debug message or log data in monitoring window.

### 6. Diagnostic / Modem

This view provides Antenna Diagnostic Testing and also provides functions to set up the interface between the ACU and the Intellian VSAT Mediator or the satellite modem.

| agnostic ———    |                     | - Modem            | 14       |          |   |  |
|-----------------|---------------------|--------------------|----------|----------|---|--|
| Test Start Sa   | ve Result           | Use Mediator :     | NO       |          | • |  |
|                 |                     | Select Modem :     | USER SET | ΠNG      | • |  |
| Select All      | LL Clear            | Modem Port :       | Ethernet |          | • |  |
|                 |                     | Modem Protocol :   | Open AM  | [P       | • |  |
| Start           | End                 | GPS Out Protocol : | GPGLL    |          | • |  |
| V               |                     | Use TX Mute :      | @ Yes    | © No     |   |  |
| Serial<br>Comm. | Home<br>Sensor      | Use Modem Lock :   | Yes      | © No     |   |  |
| •               |                     | TX Mute :          | Low      | 🔘 High   |   |  |
| Motor AZ        | ACU<br>Power        | Modem Lock :       | Low      | C High   |   |  |
| •               |                     |                    |          | Set Mode | m |  |
| Motor EL        | Antenna<br>Power    |                    |          |          |   |  |
| •               |                     |                    |          |          |   |  |
| Motor CL        | SKEW                |                    |          |          |   |  |
| •               |                     |                    |          |          |   |  |
| Encoder<br>AZ   | LNB/NBD             |                    |          |          |   |  |
| ·               |                     |                    |          |          |   |  |
| Encoder<br>CL   | Sensor Box<br>Limit |                    |          |          |   |  |
|                 |                     |                    |          |          |   |  |
| Rate<br>Sensor  | Tilt Sensor         |                    |          |          |   |  |

- **Diagnostic :** select to run a full diagnostic test or single diagnostic test. "Green" indicator is displayed for the test under progress. "Blue" indicates the test result as Pass while "Red" indicates the result as Fail. "Yel low" indicates the test has been skipped.
  - Serial Comm.: tests the data communication between the antenna and the ACU.
  - Motor AZ: tests the azimuth motor.
  - · Motor EL: tests the elevation motor.
  - Motor CL: tests the cross-level motor.
  - Encoder AZ: tests the azimuth encoder.
  - Encoder CL: tests the cross-level encoder.
  - Rate sensor: tests the rate sensor.
  - Tilt Sensor: tests the tilt sensor.
  - Home sensor: tests the home sensor.
  - ACU power: tests the ACU power to see whether or not it is within the nominal operating range.

- **Antenna power:** tests the antenna power to see whether or not it is within the nominal operating range.
- Skew: tests the LNB skew motor.
- · LNB/ NBD: tests the LNB and NBD (narrow band detector).
- Sensor Box Limit: tests the sensor box motor .
- **Modem:** sets the interface between the ACU and the Intellian Dual VSAT Mediator or the satellite modem.

**NOTE:** Before setting this function, make sure connection of a RJ45 cable from the Ethernet connector on the ACU to the modem or conect a 9 pin serial cable from the RS232/422 connector on the ACU to the modem.

- **Use Mediator:** enables use of the Intellian Dual VSAT Mediator. Use Mediator must be set to "NO" if there is no MEDIATOR connected to the ACU. Improper setting of this parameter will cause your ACU's modem interface to work incorrectly.
- Select Modem: selects your modem type for loading pre-configuration settings. If the ABS (auto beam switching) function is in use, select either IDIRECT-AMIP or COMTECH-ROSS depending on which type of modem is used.
- **Modem Port:** selects a proper data communications port (RS232/ 422/ Ethernet) to interface with the modem.
- Modem Protocol: selects a proper communications protocol on the ACU to interface with the modem (I/O Console/ Open AMIP/ Serial GPS/ ROSS/ VCAP/ ELEKTRIKOM AMIP/ GILAT-SE-II).
- **GPS Out Sentence:** selects GPS out sentence type (GPGLL/ GP GGA/ Simple GPGGA).
- Use TX Mute: selects whether or not to use the "TX Mute" function from the satellite modem. A transmit inhibit output from the ACU will disable/ mute the modem transmit via a voltage change whenever the antenna is blocked, searching, or is mispointed 0.5 degrees from the peak satellite position.

- Use Modem Lock: selects whether or not to use external lock signal from the modem. "Use Modem Lock" will only be activated when the modem protocol is set as I/O Console.
- **TX Mute:** TX Mute is a transmit inhibit output from the ACU to dis able /mute the modem transmit through a 5 V (HIGH) or 0 V (LOW) current whenever the antenna is blocked, searching, or is mispointed 0.5 degrees from peak satellite position. TX Mute will only be activated when modem protocol is set as I/O console.
- **Modem Lock:** is the modem lock output from the modem. It provides a logic input through a 5V (HIGH) or 0 V (LOW) current to the ACU to identify when the system is on the correct satellite. "Modem Lock" will only be activated when modem protocol is set as I/O Console.

# 7. GUI

This view shows a graphical representation of the current antenna position which allows you to easily identify whether or not the antenna is aligned properly to the target satellite or is in a block zone. In addition, this view shows the current satellite that the antenna is pointed towards and the satellites that are located at a 180° arc on the horizon, according to the current position.

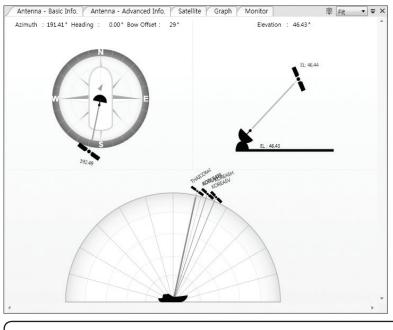

**NOTE:** Based on the satellite EIRP footprint and the size of the antenna, you may not be able to track all the satellites visible in 180° arc.

### 8. Work View Functions

The seven Work View Tabs displayed in the Work View can be arranged in customized layouts.

### - Layout Formatting

 Each of the Work View Tab can be separated from the rest Tabs. Click and hold the left mouse button on the Work View Tab's header and then drag a desired Tab out. When a Work View Tab is separated from the rest of your Work View Tabs, again click and hold the left mouse button on the Work View Tab's header to display a cross-shaped Navigator icon. While holding the mouse button, bring the selected Work View Tab closer to the Navigator icon and release the mouse button at your desired position (top, left, right or bottom arrow). This time, the selected Tab will be moved to the desired position.

| 127.05 °E         127.05 °         East         Azimuth         191.42°         Heading         0.00           37.07 °N         37.07 °         North         Bevalue         46.39°         Bow Offset         29           0.00 °         0.00 °         Set         9.00         Heading Ui         North Up |
|----------------------------------------------------------------------------------------------------|
| 37.07 *N 37.07 * North * Heading U                                                                                                    |
| 0.00° 0.000° 🗉 Set                                                                                                    |
| 0.00 ° 🔲 Set                                                                                                    |
| GROUND TEST  Set                                                                                                    |
|                                                                                                    |
| 29* 0* <u>Set</u>                                                                                                    |
| ♥ 100% ・                                                                                                    |
| on of Current Satellite Satellite library in ACU on of Library No Name Longitude AZ EL                                                                                                    |
| © OFF Set 1 KOREA3H 116.00 E 198.05 45.61                                                                                                    |
| 2 KOREA5V 113.00 E 202.66 44.67                                                                                                    |
| 3 KOREA5H 113.00 E 202.66 44.67                                                                                                    |
| Information 4 THAICOM4119.50 E192.4946.44                                                                                                    |
| T 119E 5 ADD SAT1 11610 E 197.90 456                                                                                                    |
| ic                                                                                                    |

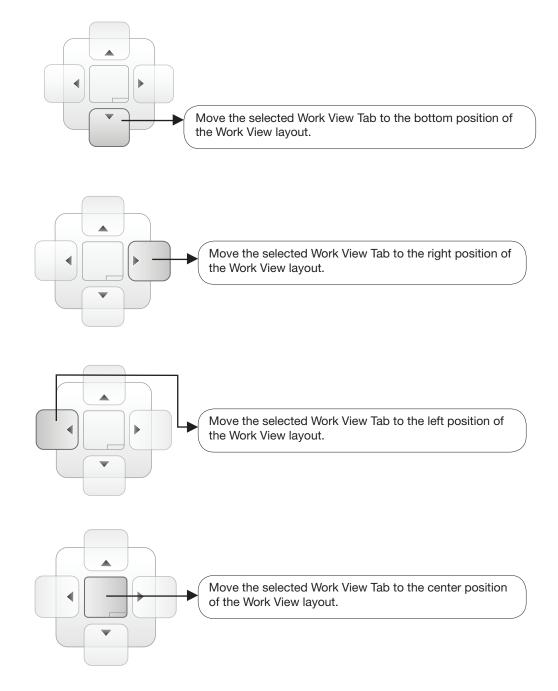

You can also drag multiple Work View Tabs into a customized layout in the same manner. Click and hold left mouse button on each Work View Tab's header and drag it onto a desired arrow on the Navigator icon. Then each Work View Tab can be placed to the desired positions as shown in the figure below.

| GPS                                                                                                    | Diagnostic                                                                                                    | Modem                                                                 |                                  |                          |                                             |                                         |
|----------------------------------------------------------------------------------------------------|----------------------------------------------------------------------------------------------------|-----------------------------------------------------------------------|----------------------------------|--------------------------|---------------------------------------------|-----------------------------------------|
| Longitude : 127.05 °E                                                                                                    | Test Start Save Re                                                                                                 | Use Mediato                                                           | r: (                             | NO                       |                                             | •                                       |
| Latitude : 37.07 °N ≡                                                                                                    |                                                                                                    | Select Moder                                                          | m: [                             | IDIRECT-                 | AMIP                                        | •                                       |
|                                                                                                    | Select All ALL C                                                                                                   | ear Modem Port                                                        | : (                              | Ethernet                 |                                             | *                                       |
| Heading                                                                                                    |                                                                                                    | Modem Prote                                                           | ocol :                           | Open AN                  | VIP                                         | *                                       |
| Heading : 0.00 °                                                                                                    |                                                                                                    |                                                                       |                                  |                          |                                             |                                         |
| Heading Device: GROUND TEST -                                                                                                    | Start En                                                                                                    | GPS Out Prot                                                          | tocol : [                        | GPGLL                    |                                             | *                                       |
|                                                                                                    | <b>V</b> A                                                                                                    | Use TX Mute                                                           | :                                | Yes                      | O No                                        |                                         |
| Bow Information                                                                                                    |                                                                                                    | me Use Modem                                                          | Lock :                           | © Yes                    |                                             | )                                       |
| Current Bow Offset : 29°                                                                                                    | V A                                                                                                    | TX Mute :                                                             |                                  | © Low                    | O Hig                                       | gh                                      |
|                                                                                                    |                                                                                                    |                                                                       |                                  | ~                        | ~                                           |                                         |
|                                                                                                    | 4                                                                                                    | m                                                                     | _                                |                          |                                             |                                         |
| Satellite                                                                                                    | •                                                                                                    | m                                                                     |                                  |                          |                                             | 100% •                                  |
| Satellite                                                                                                    | <satellit< td=""><td></td><td></td><td></td><td></td><td>100% 🔻</td></satellit<>                                   |                                                                       |                                  |                          |                                             | 100% 🔻                                  |
| Satellite<br>Tracking Information of Current Satellite                                                                                                    | Satellit                                                                                                    | m<br>e library in ACU<br>Name                                         | Longiti                          | ude                      | RZ.                                         | 100% 🔻                                  |
| Satellite<br>Tracking Information of Current Satellite<br>Tracking Information of Library                                                                                                    |                                                                                                    | e library in ACU                                                      | Longiti<br>116.0                 |                          | • 6                                         |                                         |
| Satellite Tracking Information of Current Satellite Tracking Information of Library utel Sat :  ON OFF                                                                                                    | No                                                                                                    | e library in ACU<br>Name                                              |                                  | 0 E                      | AZ.                                         | EL.                                     |
| Satellite Tracking Information of Current Satellite Tracking Information of Library utel Sat :  ON OFF Edit Satellite                                                                                                    | Set No                                                                                                    | e library in ACU<br>Name<br>KOREA3H                                   | 116.0                            | 0 E<br>0 E               | AZ.<br>198.05                               | EL.<br>45.61                            |
| Satellite Tracking Information of Current Satellite Tracking Information of Library Litel Sat :  ON OFF Edit Satellite                                                                                                    | Set No                                                                                                    | e library in ACU<br>Name<br>KOREA3H<br>KOREA5V                        | 116.0<br>113.0                   | 0 E<br>0 E<br>0 E        | AZ.<br>198.05<br>202.66                     | EL.<br>45.61<br>44.67                   |
| Satellite Tracking Information of Current Satellite Tracking Information of Library Lutel Sat :  ON OFF Edit Satellite Tracking Common Information                                                                            | Set 1<br>2<br>3                                                                                                    | e library in ACU<br>Name<br>KOREA3H<br>KOREA5V<br>KOREA5H             | 116.0<br>113.0<br>113.0          | 0 E<br>0 E<br>0 E<br>0 E | AZ.<br>198.05<br>202.66<br>202.66           | EL.<br>45.61<br>44.67<br>44.67          |
| Satellite Tracking Information of Current Satellite Tracking Information of Library Lutel Sat :  ON OFF Edit Satellite Tracking Common Information                                                                            | Set         No           2         3           4         5                                                         | e library in ACU<br>Name<br>KOREA3H<br>KOREA5V<br>KOREA5H<br>THAICOM4 | 116.0<br>113.0<br>113.0<br>119.5 | 0 E<br>0 E<br>0 E<br>0 E | AZ.<br>198.05<br>202.66<br>202.66<br>192.49 | EL.<br>45.61<br>44.67<br>44.67<br>46.44 |
| Satellite  Tracking Information of Current Satellite  Tracking Information of Library  Edit Satellite  Tracking Common Information  Satellite : SAT_119E  119.50 * East * Skew Of                                             | Set         No           2         3           4         5                                                         | e library in ACU<br>Name<br>KOREA3H<br>KOREA5V<br>KOREA5H<br>THAICOM4 | 116.0<br>113.0<br>113.0<br>119.5 | 0 E<br>0 E<br>0 E<br>0 E | AZ.<br>198.05<br>202.66<br>202.66<br>192.49 | EL.<br>45.61<br>44.67<br>44.67<br>46.44 |
| Satellite  Tracking Information of Current Satellite  Tracking Information of Library  iutel Sat :  ON OFF Edit Satellite  Tracking Common Information Satellite : SAT_119E 119.50 East Skew Of Local Freq. : 10600 MHz       | Set         No           1         2           3         4           5         5           wer:         18V + 0kHz | e library in ACU<br>Name<br>KOREA3H<br>KOREA5V<br>KOREA5H<br>THAICOM4 | 116.0<br>113.0<br>113.0<br>119.5 | 0 E<br>0 E<br>0 E<br>0 E | AZ.<br>198.05<br>202.66<br>202.66<br>192.49 | EL.<br>45.61<br>44.67<br>44.67<br>46.44 |
| Satellite  Tracking Information of Current Satellite Tracking Information of Library  Litel Sat :  ON OFF Edit Satellite Tracking Common Information Satellite : SAT_119E 119.50 East Skew Of Local Freq. : 10600 MHz LNB Pow | Set         No           1         2           3         4           5         5           wer:         18V + 0kHz | e library in ACU<br>Name<br>KOREA3H<br>KOREA5V<br>KOREA5H<br>THAICOM4 | 116.0<br>113.0<br>113.0<br>119.5 | 0 E<br>0 E<br>0 E<br>0 E | AZ.<br>198.05<br>202.66<br>202.66<br>192.49 | EL.<br>45.61<br>44.67<br>44.67<br>46.44 |

The Navigator will appear in each area your mouse pointer is located. To return to the default layout, select the Default Layout toolbar menu.

#### - Horizontal or Vertical Tab Group

The Work View Tabs can be also aligned horizontally or vertically. Without dragging them out, right-click the mouse button on a desired Tab header and select 'New Horizontal Tab Group' or 'New Vertical Tab Group' option. Selecting 'New Horizontal Tab Group' will separate a selected Tab from the rest of other Tabs then arrange it in a horizontal format. Likewise, selecting 'New Vertical Tab Group' will separate a selected Tab from the rest of other Tabs then arrange it in a vertical format.

### - Closing the Work View Tab

To close the Work View Tab, right-click the mouse button on a desired Tab header and select 'Close' option in the drop down list. To close all Work View Tabs except the selected Tab, select 'Close All But This' option in the drop down list.

#### - Zoom Tool

Using the Zoom tool, you can easily select the magnification you want by using Zoom In and Zoom Out bar, and Fit in Work View button.

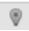

Fit Work View Button: fits the current view to the Work View window size. The button toggles between the fit view and the previous view.

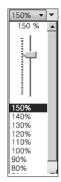

Zoom In and Zoom Out Bar: zooms in and out to expand and reduce the View to the desired size. (The zoom changes in 10% increments.)

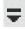

View Switch Button: displays a list of the current views in a list. Choosing one of these views will display the selected view in the Work View window.

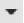

View Name Button: displays the current Work View name.

# $\mathbf{X}$

Close View Button: closes the current view.

# **APTUS WEB**

### Introduction

### Main Page

Page Login Top menus Dash Board & Information

## **Antenna Settings**

Ship setting Antenna Position & Parameters Tracking setting Modem Setting Diagnostic Library Setting

### **Firmware & Configuration**

Antenna Firmware Upgrade Antenna Log Antenna Backup & Restore

## **Administration**

Network Setting SNMP Setting User Management iARM Upgrade iARM Save & Reboot Antenna Event Log Intellian Network Devices

### Introduction

With embedded Aptus Web software, the v-Series can be monitored, controlled, and diagnosed remotely from anywhere, anytime through the TCP/IP protocol. This not only can save time but also save the cost generated from the hundreds of routine maintenance activities such as operating firmware upgrades, tracking parameters resets, and system diagnostic.

#### How to access Aptus Web:

 Connect an Ethernet Cable between your PC and the Management Ethernet Port.
 Enter the ACU's IP address (192.168.2.1) into your web browser's address bar to login into the ACU's internal HTML page, if this system has not been changed from the ACU's factory default.

**NOTE:** Aptus Web can be displayed in Internet Explorer 7 or later and is also compatible with Firefox and Chrome web browsers.

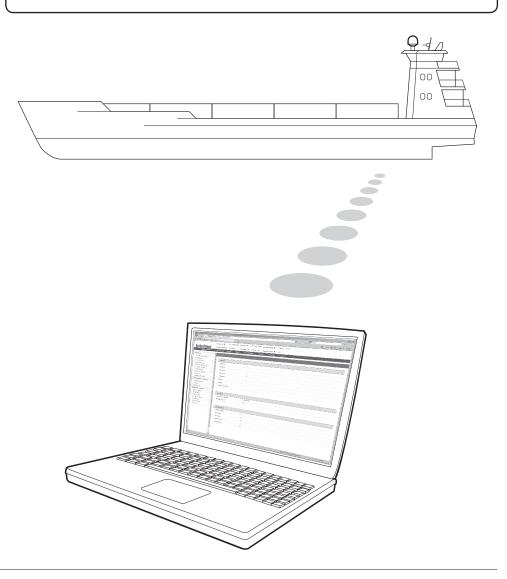

## Main Page

#### Page Login

- 1. Choose either to Control & Monitor the ACU (Control & Monitoring) or Only Monitor the ACU (Monitoring Only).
- 2. Log into the ACU by typing in User Name and Password information. If this system has not been changed from the factory default:
  - User Name: intellian
  - Password: 12345678

| Inte                           | llian <sup>®</sup>                          |
|--------------------------------|---------------------------------------------|
| Ар                             | Dtus                                        |
|                                | s Web<br>v1.00                              |
| ⊚<br>⊘<br>Username<br>Password | Control &<br>Monitoring<br>Mornitoring Only |
| Login                          | Cancel                                      |

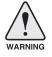

**WARNING:** The Control & Monitoring Mode will be switched to the Monitoring Only Mode in the following cases;

- If PC Software (Aptus) is connected using TCP/IP Communication while Aptus Web Control is in use.
- If Control & Monitoring Mode is accessed while PC Software is running via TCP/IP Communication. In this case, the web page will display a pop-up message asking if you want to disconnect the PC Software network connection. If you select 'No', the Control & Monitoring Mode will be switched to the Monitoring Only Mode.

### **Top Menus**

Once you log in, the following information and menus are displayed.

| Signal Level 240 | Setup | Initial | Search | Track | TX Enable | U | B<br>Save Sat. |   | Account | X |
|------------------|-------|---------|--------|-------|-----------|---|----------------|---|---------|---|
| 0                |       | e       | 2      |       | 3         |   |                | 7 |         | 9 |

| No. | Item                     | Description                                                                                                    |
|-----|--------------------------|----------------------------------------------------------------------------------------------------|
| 1   | Signal Level             | Display current signal level.                                                                                                    |
| 2   | Antenna<br>status        | <ul> <li>Setup: Displays whether or not the antenna is in SETUP mode. The indicator shows "Blue" in the SETUP mode.</li> <li>Initial: Antenna or ACU is initialized.</li> <li>Search: Antenna is searching a target satellite.</li> <li>Track: Antenna is tracking the target satellite.</li> </ul> |
| 3   | TX Enable/<br>TX Disable | Displays whether or not the antenna is able to transmit the data                                                                                                    |
| 4   | Restart                  | Restart the antenna system.                                                                                                    |
| 5   | Setup                    | Enter SETUP mode.                                                                                                    |
| 6   | Save Sat.                | Save current satellite settings.<br>Bow offset will be adjusted and saved automatically.                                                                                                    |
| 7   | Ant. Info                | Obtain current antenna information.                                                                                                    |
| 8   | Account                  | Shortcut to User Management menu. Change login ID and Password.                                                                                                    |
| 9   | Logout                   | Logout the ACU's internal HTML page.                                                                                                    |

#### **Dash Board & Information**

On the left side of the page, Dash Board and Information menus are displayed as below to provide quick monitoring of the antenna status and settings. Other menus are displayed only in the Control & Monitoring mode and their functions will be described in the next sections.

| Intellian                                         | Signal Level 15           | setup Initia      | al Search Track | TX Disable Restart Setup | Save Ant. Info Acco | unt Logout |
|---------------------------------------------------|---------------------------|-------------------|-----------------|--------------------------|---------------------|------------|
| Dash Board                                        | Dash Board                |                   |                 |                          |                     |            |
| Ship Setting                                      |                           |                   |                 |                          |                     |            |
| Antenna Setting                                   | — Current Antenna Positio | n / Target Antenr | na Position     | Azimuth Animation        |                     |            |
| Tracking Setting                                  | Relative Azimuth(°)       | 191.56            |                 |                          |                     |            |
| Modem Setting                                     | Absolute Azimuth(°)       | 191.56 / 19       | 2.49            |                          |                     |            |
| Diagnostic                                        | Elevation(°)              | 46.95 / 46.4      | 44              |                          | N                   |            |
| Library Setting                                   | LNB Pol Angle(°)          | 9.70 / 9.90       |                 |                          |                     |            |
| Firmware&Configuration                            | 3 GPS                     |                   |                 |                          |                     |            |
| Antenna Firmware Upgrade                          | Longitude(°)              | 127.05            | E 🖵 🔘           |                          | 4                   |            |
| Antenna Log<br>Antenna Backup & Restore           | Latitude(°)               | 37.07             | N V             | W                        | 7 8                 |            |
|                                                   | Lunduo( )                 | 37.07             | n v             |                          |                     |            |
| Administration                                    | 4 Heading Device          |                   |                 |                          |                     |            |
| SNMP Setting                                      | Current Device            |                   |                 |                          |                     |            |
| User Management                                   | GROUND TEST 🚽             |                   |                 |                          | S                   |            |
| iARM Upgrade<br>iARM Save & Reboot                | Heading(°)                | 0.00              | •               |                          |                     |            |
| Antenna Event Log                                 | <b>A</b>                  |                   |                 |                          | •                   |            |
| Intellian Network Devices                         | 5 BOW Offset              | 20                |                 | TX Enable                |                     |            |
| Information                                       | Current Bow Offset(°)     | 29                |                 | Enable Mode              | •                   |            |
| Control IP • 175.195.19.5                         | 6 DVB Information         |                   |                 | Blockage                 | 0                   |            |
| Current IP 175.195.19.5<br>Refresh Rate • 1 (sec) | Frequency(MHz)            | 12228             |                 | Pointing                 | 0                   |            |
| Refresh Disable 6:08                              | Symbol(kSps)              | 27490             |                 | Modem Lock               | 0                   |            |
| Idle Session Timeout 17:09<br>Wifi *              | NID                       | 0x 00AD           |                 | LNB Rotate               | 0                   |            |
| win -                                             | Verify Type               | AGC Only          | /               | LNB Rotate               | 0                   |            |
|                                                   | 7 NBD Information         |                   |                 | 12 Tracking Satellite    |                     |            |
|                                                   | IF Frequency(kHz)         | 1190000           |                 | Satellite Name           | SAT_119E            |            |
|                                                   | Bandwidth(kHz)            | 1000              |                 | Longitude(°)             | 119.5 E 🛒           |            |
|                                                   | Base Local                | 10600 Mhz         |                 | Skew Offset(°)           | 0.00                |            |
|                                                   |                           |                   |                 | Tracking Method          | O DVB               |            |
|                                                   | 8 Local Frequency Setting |                   | 1941            |                          | NBD                 |            |
|                                                   | 13V + 0kHz                | 10000             | 0               | RX Polarization          | Vertical 👻          |            |
|                                                   | 13V + 22kHz               | 10750             | 0               | TX Polarization          | Horizontal          |            |
|                                                   | 18V + 0kHz                | 10600             | ۲               | 13 Antenna Information   |                     |            |
|                                                   | 18V + 22kHz               | 9750              |                 | Antenna Size             | 130 cm / 51 inch    |            |
|                                                   | 9 Software Information _  |                   |                 | Voltage                  | 25.8V / 28.4V       |            |
|                                                   | Antenna Stabilizer        | V 5.81            |                 | Antenna Product          | V1-110-047          |            |
|                                                   | Version                   |                   |                 | ACU Product              | VP-T526             |            |
|                                                   | Antenna PCU Version       | V 5.81            |                 | Antenna Serial Number    | V1110050022         |            |
|                                                   | ACU Main Version          | V 2.54            |                 | ACU Serial Number        | V41113120001        |            |
|                                                   | Library Version           | V 5.00            |                 | System Polarization      | CROSS-POL           |            |
|                                                   |                           |                   |                 | System Band              | KU_BAND             |            |

| No. | Item                                                        | Description                                                                                                    |
|-----|-------------------------------------------------------------|----------------------------------------------------------------------------------------------------|
| 1   | Dash Board                                                  | Displays current antenna status to be quickly monitored.                                                                                                    |
| 2   | Current Antenna<br>Position /<br>Target Antenna<br>Position | Displays current antenna position.<br>- Relative Azimuth: displays antenna relative AZ angle.<br>- Absolute Azimuth: displays antenna absolute AZ angle.<br>- Elevation: displays antenna elevation angle.<br>- LNB Pol Angle: displays LNB pol angle.<br>- Heading: displays ship's heading information |
| 3   | GPS                                                         | Displays current GPS information.<br>- Longitude (East / West)<br>- Latitude (North / South)                                                                                                    |
| 4   | Heading<br>Device                                           | Displays current Heading Device: NONE, NMEA, NMEA 2000,<br>Ground test If the ship's gyrocompass input is other than NMEA<br>separate purchase of NMEA Converter is required.<br>- Heading: displays ship's heading information.                                                                         |

| 5  | BOW Offset                       | Display current bow offset                                                                                                    |
|----|----------------------------------|----------------------------------------------------------------------------------------------------|
| 6  | DVB Information                  | Displays DVB tracking mode's current tracking information.<br>- Frequency: displays tracking frequency.<br>- Symbol rate: displays symbol rate.<br>- NID: displays network ID.<br>- Verify type: displays verification typ<br>(AGC, DVB, DVB Decode)                                                                                                    |
| 7  | NBD Information                  | Displays NBD tracking mode's current tracking information.<br>- Frequency: displays tracking IF frequency.<br>- Bandwidth: displays detection bandwidth.                                                                                                    |
| 8  | Local Frequency<br>Setting (MHz) | Displays current LNB's local frequency and voltage                                                                                                    |
| 9  | Satellite<br>Information         | Displays current Antenna and ACU firmware versions and Satellite<br>Library version installed in the system.<br>- Antenna POL Version<br>(It will display "v" if there is no Pol Control Board installed.)<br>- Antenna Stabilizer Version<br>- Antenna PCU Version<br>- ACU Main Version<br>- Library Version                                                                                                    |
| 10 | Azimuth<br>Animation             | Shows a graphical representation of the current antenna position<br>to identify whether or not the antenna is aligned properly to the<br>target satellite or is in a block zone.                                                                                                    |
| 1  | TX Enable                        | Displays whether or not the antenna is able to transmit the data.<br>The TX function will only be enabled (shows BLUE dot ) only if all of<br>the factors listed below shows "BLUE" dot. Exception: If "Use TX<br>Mute" is set as "NO", the TX function will be enabled regardless of<br>which factor listed below shows "gray" dot or "red" dot.<br>- Enable Mode: antenna is not in SETUP mode.<br>- Blockage: antenna is not facing the predefined block zone(s)<br>Pointing: antenna is pointing to the target satellite.<br>- Modem Lock: satellite modem is sending a logic input to the<br>ACU to identify when the antenna tracks on the correct satellite.<br>- LNB Rotate: LNB is not rotating. |
| 12 | Tracking<br>Satellite            | Displays current tracking mode.<br>- Satellite: displays satellite name.<br>- Longitude: displays satellite orbit position.<br>- Skew Offset: displays Skew offset.<br>- Tracking Method: displays current tracking mode (DVB/ NBD).<br>- RX Polarization: displays current RX polarization.<br>- TX Polarization displays current TX polarization.                                                                                                    |
| 13 | Antenna<br>Information           | Displays the product information                                                                                                    |
| 13 | Information                      | <ul> <li>Control IP: Displays current IP that controls the ACU.</li> <li>Current IP: Displays current IP address Refresh Rate: Displays screen refresh rate (default: 1 sec.) - Refresh Disable: Displays time out.</li> <li>The screen will not refresh once the time-out shows 0:00.</li> <li>Exception: If the Refresh Disable Time is set to "OFF" in the Network Setting page, then the clock will show ":" and system will keep monitoring all activities regardless of timeout.</li> <li>Wifi : Displays Wifi on/off switch</li> </ul>                                                                                                    |

# **Antenna Settings**

### Ship Setting

| > Dash Board                                   | Ship Setting          |            |                |                     |
|------------------------------------------------|-----------------------|------------|----------------|---------------------|
| Ship Setting                                   | ompootang             |            |                |                     |
| > Antenna Setting                              | 2 GPS 🖉               |            | 5 Blockage 🗹   |                     |
| > Tracking Setting                             | Longitude(°)          | 127.05 E   |                | BEL1BEL2BEL3BEL4BEL |
| Modem Setting                                  | Latitude(°)           | 37.07 N 💌  | AZ Start(°)    | 0 0 0 0 0           |
| Diagnostic                                     | Set GPS               |            | AZ End(°)      | 0 0 0 0 0           |
| Library Setting                                |                       |            | EL(°)          | 90 90 90 90 90      |
| Firmware&Configuration                         | 3 BOW Offset 🗹        |            | Set Block Zone |                     |
| Antenna Firmware Upgrade                       | Current Bow Offset(°) | 29         |                |                     |
| Antenna Log<br>Antenna Backup & Restore        | Set Bow<br>Offset     |            |                |                     |
| > Administration                               |                       |            |                |                     |
| Network Setting                                | 4 Heading Device ☑    |            | 1              |                     |
| SNMP Setting                                   | Current Device        |            |                |                     |
| User Management                                | GROUND TEST           | Set Device |                |                     |
| iARM Upgrade                                   | Heading(°)            | 0.00       |                |                     |
| iARM Save & Reboot                             |                       | 0.000      |                |                     |
| Antenna Event Log<br>Intellian Network Devices | Set<br>Heading        |            |                |                     |
| > Information                                  |                       |            | 8.             |                     |
| Control IP + 175.195.19.5                      |                       |            |                |                     |
| Current IP 175.195.19.5                        |                       |            |                |                     |
| Refresh Rate * 1 (sec)                         |                       |            |                |                     |
| Refresh Disable 8:48                           |                       |            |                |                     |
| Idle Session Timeout 19:49                     |                       |            |                |                     |
|                                                |                       |            |                |                     |

| No. | Item           | Description                                                                                                    |
|-----|----------------|----------------------------------------------------------------------------------------------------|
| 1   | Ship Setting   | Set the ship information and block zone.                                                                                                    |
| 2   | GPS            | Set GPS information.<br>- Longitude (East/West)<br>- Latitude (North/South)                                                                                                    |
| 3   | Bow Offset     | Set Bow Offset if needed.                                                                                                    |
| 4   | Heading Device | Set ship's heading device (NONE, NMEA, NMEA2000, Ground Test) and ship's heading information                                                                                                    |
| 5   | Blockage       | Set the antenna's block zones up to 5 by azimuth and eleva-<br>tion sectors. AZ. START is where the relative azimuth starts<br>and AZ. END is where the relative azimuth ends (Range: 0 -<br>360°). EL. Limit is where the elevation starts (Range 0 - 90°). |

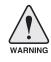

**WARNING:** Enter the SETUP mode for configuration. Tick the checkbox before modifying the settings. After configuration, click 'Set ...' button to submit the settings.

| Tracking Setting                               | 2 Current Antenna Posit | ion / Target Antenna Position |                              | er Setting 🗖 ————        |
|------------------------------------------------|-------------------------|-------------------------------|------------------------------|--------------------------|
| Modem Setting                                  | Relative Azimuth(°)     | 321.51                        | DVB Detect Level Threshold   | 40                       |
| Diagnostic                                     | Absolute Azimuth(°)     | 201.51/202.59                 | DVB Tracking Level Threshold | 20                       |
|                                                | Elevation(°)            | 45.91/44.82                   | NBD Detect Level Threshold   | 40                       |
| Library Setting                                | LNB Pol Angle(°)        | -94.70 / 17.80                | NBD Tracking Level Threshold | 20                       |
| Firmware&Configuration                         | Heading(°)              | 240.00                        | Tx Enable Threshold          | 40                       |
| Antenna Firmware Upgrade                       |                         |                               | Wait Time(s)                 | 5                        |
|                                                | 3 Manual Movement       |                               | Search Step(°)               | 0.50                     |
| Antenna Backup & Restore                       | Azimuth Angle(°)        | ◀ 5.00 ►                      | Search 1 Range(°)            | Azimuth 400              |
| Administration                                 | Elevation Angle(°)      | ▼ 5.00 ▲                      |                              | Elevation 8              |
| Network Setting<br>SNMP Setting                | LNB Pol Angle(°)        | ▼ 5.00 ▲                      | Search 2 Range(°)            | Azimuth 6<br>Elevation 6 |
| User Management<br>iARM Upgrade                | 4 LNB Pol Sensor Calibr | ration 🛛 —                    | Search 3 Range(°)            | Azimuth 3<br>Elevation 4 |
| iARM Save & Reboot                             | Sat Skew Offset(°)      | 0.0                           |                              |                          |
| Antenna Event Log                              | Mechanical Offest(°)    | 1.0 •                         |                              |                          |
| Intellian Network Devices                      | Pol Sensor Calibration  |                               | 10- Tilt Sensor Bias 🗹       |                          |
| Information                                    | Mechanical Skew Offset  | Reset                         | Tilt Sensor                  | Ready                    |
| Control IP • 175.195.19.5                      |                         |                               |                              | Elevation Cross Level    |
|                                                | 5 Elevation Adjust 🗹 —  |                               |                              | ▼ 1.00 ▲                 |
| Refresh Rate • 1 (sec)<br>Refresh Disable 7:48 | EL Adjust(°)            | -1.0                          | зтер()                       | 1.00                     |
| Idle Session Timeout 18:49                     | Set EL Adjust           |                               | Rate Sensor Adjust           |                          |
| Wifi •                                         |                         |                               | Azimuth                      | -41                      |
|                                                | 6 Conical Range         |                               | Elevation                    | 23                       |
|                                                | Azimuth                 | 110                           | Cross-level                  | 69                       |
|                                                | Elevation               | 110                           | Set Rate Sensor Bias         |                          |
|                                                | Set Range               |                               | Rate Sensor Calibration      |                          |
|                                                | 7 Idle Mode 🗹 ————      |                               |                              |                          |
|                                                | Idle Mode               |                               |                              |                          |
|                                                | 8 Reboot 🗹              |                               |                              |                          |
|                                                | Reboot                  |                               |                              |                          |
|                                                |                         |                               |                              |                          |

#### **Antenna Position & Parameters**

| NO. | item                                                 | Description                                                                                                    |
|-----|------------------------------------------------------|----------------------------------------------------------------------------------------------------|
| 1   | Antenna Setting                                      | Set current antenna position and Search and Tracking<br>parameters. These parameters should only be changed by<br>an authorized service technician. Improper setting of these<br>parameters will render your system inoperable.                                                                     |
| 2   | Current Antenna Position/<br>Target Antenna Position | Display current antenna position.<br>- Relative Azimuth: display antenna relative AZ angle.<br>- Absolute Azimuth: display antenna absolute AZ angle.<br>- Elevation: display antenna elevation angle.<br>- LNB Pol Angle: display LNB pol angle.<br>- Heading: display ship's heading information. |
| 3   | Manual Movement                                      | Move antenna azimuth and elevation angles and LNB pol<br>angle to find the desired satellite manually. LNB Pol Angel<br>can be adjusted at any time either in SETUP Mode or<br>Tracking Mode.                                                                                                    |
| 4   | LNB Pol Sensor Calibration                           | Calibrate the LNB pol angle when the control board, po-<br>tentiometer or belt is replaced.                                                                                                    |
| 5   | Elevation Adjust                                     | Adjust the elevation to offset the angle difference between<br>the mechanical elevation angle and actual elevation angle.                                                                                                    |
| 6   | Conical Range                                        | The relative force of the motors controlling azimuth and elevation. Set the conical range while the antenna is in tracking mode.                                                                                                    |
|     |                                                      |                                                                                                    |

| No. | Item                                   | Description                                                                                                    |
|-----|----------------------------------------|----------------------------------------------------------------------------------------------------|
| 7   | Idle Mode                              | Release the elevation and cross level motor brakes while<br>the antenna is in SETUP mode. The antenna can be<br>moved manually during the mode.                                                                                                    |
| 8   | Reboot                                 | Reboot the system.                                                                                                    |
| 9   | Search & Tracking<br>Parameter Setting | <ul> <li>DVB Detect and Tracking Level Threshold: display / set current detect level threshold and tracking level threshold when DVB tracking mode is chosen to be used.</li> <li>NBD Detect and Tracking Level Threshold: display / set current detect level threshold and tracking level threshold when NBD tracking mode is chosen to be used TX Enable Threshold: display / set TX enable threshold Wait time: set the time-out for automatic initiation of a search after the signal level drops below the pre-defined threshold value.</li> <li>Search Step: set increment step size.</li> <li>Search 1 &amp; 3 Range: set Search 1 &amp; 3 search range. Search is conducted in a two-axis pattern consisting of alternate movements in azimuth and elevation as forming expanding square.</li> <li>Search 2 Range: is reserved for future use.</li> </ul> |
| 10  | Tilt Sensor Bias                       | Adjust the two solid-state tilt sensors used to provide<br>absolute cross-level tilt of the antenna and elevation feed-<br>back to eliminate long-term pointing drift (error). Tilt bias<br>is required to be adjusted when the antenna control board<br>or sensor box is replaced. Check to see whether or not the<br>bubble is located at the center of the level vial.                                                                                                    |
| 11  | Rate Sensor Adjust                     | Calibrate DC voltage output from the three rate sen-<br>sors used to sense antenna motion in azimuth, elevation<br>and cross-level axes. During the calibration process,<br>the antenna should avoid any motion as it can affect the<br>antenna's performance.                                                                                                    |

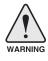

**WARNING:** Tick the checkbox before modifying the settings. After configuration, click 'set...' button to submit the settings.

### **Tracking Setting**

| > ship s           | etting                         |                       |                                                                                                    |                                                                                                    |                                                                                              |
|--------------------|--------------------------------|-----------------------|----------------------------------------------------------------------------------------------------|----------------------------------------------------------------------------------------------------|----------------------------------------------------------------------------------------------|
| > Antenn           | na Setting                     | 2 Local Frequency Set | ting(MHz) 🗵                                                                                                 | 3 Current Satellite Settin                                                                                                 | g 🖉                                                                                          |
| Tracking           | ng Setting                     | 13V + 0kHz            | 10000 🔘                                                                                                    | 4 Tracking Satellite                                                                                                    |                                                                                              |
| > Moden            | n Setting                      | 13V + 22kHz           | 10750 🔘                                                                                                    | Satellite Name                                                                                                    | SAT_119E                                                                                     |
| > Diagno           | stic                           | 18V + 0kHz            | 10600                                                                                                    | Longitude(°)                                                                                                    | 119.5 E 💌                                                                                    |
| > Library          | / Setting                      | 18V + 22kHz           | 9750                                                                                                    | Skew Offset(°)                                                                                                    | 0.00                                                                                         |
| > Firmwa           | are&Configuration              | Set Local Freq (MHz   |                                                                                                    | Tracking Method                                                                                                    | DVB<br>NBD                                                                                   |
|                    | a Firmware Upgrade             |                       |                                                                                                    | RX Polarization                                                                                                    | Vertical                                                                                     |
| Antenna            | a Log<br>a Backup & Restore    |                       |                                                                                                    | TX Polarization                                                                                                    | Horizontal                                                                                   |
|                    | istration                      |                       |                                                                                                    | 5_DVB Information                                                                                                    |                                                                                              |
| Networl            | k Setting                      |                       |                                                                                                    | Frequency(MHz)                                                                                                    | 12228                                                                                        |
| SNMP S             |                                |                       |                                                                                                    | Symbol(kSps)                                                                                                    | 27490                                                                                        |
| User Ma<br>iARM Up | anagement<br>porade            |                       |                                                                                                    | NID                                                                                                    | 0x 00AD                                                                                      |
|                    | ave & Reboot                   |                       |                                                                                                    | Verify Type                                                                                                    | AGC Only                                                                                     |
|                    | a Event Log<br>Network Devices |                       |                                                                                                    | 6_NBD Information                                                                                                    |                                                                                              |
|                    |                                |                       |                                                                                                    | IF Frequency(kHz)                                                                                                    | 1190000                                                                                      |
| > Inform           | ation<br>IP • 175.195.19.5     |                       |                                                                                                    | Bandwidth(kHz)                                                                                                    | 1000                                                                                         |
|                    | IP 175.195.19.5                |                       |                                                                                                    | Base Local                                                                                                    | 10600 Mhz                                                                                    |
|                    | Rate • 1 (sec)                 |                       |                                                                                                    | Set Tracking Info                                                                                                    |                                                                                              |
| Unfrank            |                                |                       |                                                                                                    |                                                                                                    |                                                                                              |
| No.                | Item                           |                       | Description                                                                                                 | 1                                                                                                    |                                                                                              |
|                    |                                |                       |                                                                                                    | et current tracking n                                                                                                    |                                                                                              |
| 2                  | Local Frec<br>(MHz)            | quency Setting        |                                                                                                    | set LNB's local freq<br>local frequency whi                                                                                |                                                                                              |
| 3                  | Current Sa                     | atellite Setting      | Display and                                                                                                 | set current satellite                                                                                                    | setting.                                                                                     |
| 4                  | Tracking S                     | Satellite             | - Satellite: di<br>- Longitude:<br>- Skew Offse<br>- Tracking M<br>mode (DV<br>- RX Polariza<br>polarizatio | ation: display and se<br>m.<br>ation display and se                                                                        | ite name.<br>ellite orbit position.<br>skew offset.<br>set current tracking<br>et current RX |
| 5                  | DVB Inforr                     | nation                | information.<br>- Frequency:<br>- Symbol rat<br>- NID: displa                                               | set DVB tracking m<br>display and set tra<br>e: display and set s<br>y and set network l<br>display and set ver<br>Decode) | cking frequency.<br>ymbol rate.<br>D.                                                        |
|                    |                                |                       |                                                                                                    | set NBD tracking m                                                                                                    |                                                                                              |

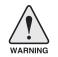

**WARNING:** Tick the checkbox before modifying the settings. After configuration, click 'set...' button to submit the settings.

#### **Modem Setting**

No. Item

| > Dash Board<br>> Ship Setting | Modem Setting            |              |                |              |  |
|--------------------------------|--------------------------|--------------|----------------|--------------|--|
| Antenna Setting                | 2 Modem 🗹 ————           |              |                |              |  |
| Modem Setting                  | Use Mediator             | O YES O NO   |                |              |  |
| -                              | Select Modem             | IDIRECT-AMIP | Use TX Mute    | I YES INO    |  |
| Diagnostic                     | Modem Port               | Ethernet     | Use Modem Lock | @ YES O NO   |  |
| Library Setting                | Modem Protocol           | Open AMIP    | TX Mute        | C LOW C HIGH |  |
| Firmware&Configuration         |                          |              | Modem Lock     | C LOW C HIGH |  |
| Antenna Firmware Upgrade       | GPS Out Sentence         | GPGLL        |                |              |  |
| Antenna Log                    | Set Modern Configuration |              |                |              |  |
| Antenna Backup & Restore       |                          |              |                |              |  |
| > Administration               |                          |              |                |              |  |

Description

| 1 | Modem Setting | Set the modem interface.                                                                                                    |
|---|---------------|----------------------------------------------------------------------------------------------------|
|   |               | - Use Mediator: enable the usage of Mediator if the antenna is<br>connected to the Intellian Dual VSAT Mediator. Use Mediator<br>must be set to "NO" if there is no MEDIATOR connected to the<br>ACU. Improper setting of this parameter will cause your ACU's<br>modem interface to work incorrectly.                                                                                                    |
|   |               | <ul> <li>Select Modem: is to select a proper data communication port<br/>and protocol on the ACU to interface with the satellite modem.<br/>The settings related to the modem interface will be set auto-<br/>matically once the modem type is selected (USER SETTING,<br/>IDIRECT-I/O, IDREICT-AMIP, COMTECH-I/O, COMTECH-<br/>ROSS, HUGHES, SATLINK-SERIAL, SATLINK-VACP, ELEK-<br/>TRIKOM-AMIP, GILAT-SE-II).</li> <li>However, it is required to set the related settings separately if<br/>USER SETTING is selected.</li> </ul> |
|   |               | <ul> <li>Modem Port: is to select a proper data communication port<br/>on the ACU to interface with the satellite modem (RS232/422/<br/>Ethernet).</li> </ul>                                                                                                    |
| 2 | Modem         | <ul> <li>Modem Protocol: is to select a proper communication protocol<br/>on the ACU to interface with the modem (I/O Console, Ope-<br/>nAMIP, Serial GPS, ROSS, VACP, ELEKTRIKOM AMIP, GILAT).</li> </ul>                                                                                                    |
|   |               | <ul> <li>GPS Out Sentence: is to select the GPS out sentence type<br/>(GPGLL/GPGGA/SIMPLE GPGGA)</li> </ul>                                                                                                    |
|   |               | <ul> <li>USE TX Mute: is to select whether or not to use TX mute<br/>function from the satellite modem.</li> </ul>                                                                                                    |
|   |               | <ul> <li>USE Modem Lock: is to select whether or not to use external<br/>lock signal from the satellite modem.</li> </ul>                                                                                                    |
|   |               | - TX Mute: is a transmit inhibit output from the ACU to disable/<br>mute the modem transmit through a 5V (High) or 0V(LOW)<br>current whenever the antenna is blocked, searching, or is<br>mispointed 0.5° from peak satellite position.                                                                                                    |
|   |               | - Modem Lock: is the modem lock output from the modem which provides a logic input through a 5V (High) or 0V(LOW) current to the ACU to identify when it is on the correct satellite.                                                                                                    |
|   |               | <b>Note:</b> TX Mute and Modem Lock items will only be activated when the modem protocol is set as I/O Console.                                                                                                    |

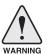

**WARNING:** Ensure to tick the checkbox before modifying the settings. Select 'Set Modem Configuration' to confirm the modem settings configured.

### Diagnostic

|                                                                                                    | Dash Board                              | Diagnostic & Debug                                                               |                                                                                                    |                          |                         |
|----------------------------------------------------------------------------------------------------|-----------------------------------------|----------------------------------------------------------------------------------|----------------------------------------------------------------------------------------------------|--------------------------|-------------------------|
|                                                                                                    | Ship Setting                            |                                                                                  |                                                                                                    |                          |                         |
| > Antenna Setting 2                                                                                                    |                                         | — Diagnostic 🗹                                                                   | 3                                                                                                    | - Graph                  |                         |
|                                                                                                    | Tracking Setting                        | C - Serial Comm.                                                                 | C - LNB/NBD                                                                                                    | A Month 💽 Data N         | lum.500 <u>Help</u>     |
| >                                                                                                    | Modem Setting                           | C - Motor AZ                                                                     | C - SKEW                                                                                                    | View Graph               |                         |
|                                                                                                    | Diagnostic                              | C + Motor EL                                                                     | C - Antenna Power 4                                                                                                 | - iDirect Modem Monitor  |                         |
| >                                                                                                    | Library Setting                         | C · Motor CL                                                                     | C · ACU Power                                                                                                    | - Connection             | Status                  |
| >                                                                                                    | Firmware&Configuration                  | C - Encoder AZ                                                                   | C + Home Sensor                                                                                                    | Modem IP : 175.195.19.70 | Last Update Date:       |
|                                                                                                    | Antenna Firmware Upgrade<br>Antenna Log | C - Encoder CL                                                                   |                                                                                                    | Port : 23                | 1970.1.1 0h:28m:56s     |
|                                                                                                    | Antenna Backup & Restore                | C + Rate Sensor                                                                  |                                                                                                    | ID : admin               | Connect :<br>LOGGEDIN   |
| >                                                                                                    | Administration                          | C · Tilt Sensor                                                                  |                                                                                                    | Password: P@55w0rd!      | RX SNR : -100           |
|                                                                                                    | Network Setting                         | C + Sensor Box Limit                                                             | Test ALL                                                                                                    | Stop Auto Connect P      | View Detail Information |
|                                                                                                    | SNMP Setting                            | Diagnosis Diagnosis Clea                                                         | ır                                                                                                    |                          |                         |
| No.                                                                                                    | User Management                         | Dosorintio                                                                       | n                                                                                                    |                          |                         |
| _                                                                                                    |                                         | Description                                                                      |                                                                                                    |                          |                         |
| 1                                                                                                    | Diagnostic                              | Execute ant                                                                      | enna diagnostic t                                                                                                   | est.                     |                         |
| <ul> <li>antenna and the ACU.</li> <li>Motor AZ: test the azimuth motor.</li> <li>Motor CL: test the elevation motor.</li> <li>Motor CL: test the cross-level motor.</li> <li>Encoder AZ: test the azimuth encoder.</li> <li>Encoder CL: test the cross-level encoder.</li> <li>Rate Senor: test the rate sensor.</li> <li>Tilt Sensor: test the tilt sensor.</li> <li>Sensor Box Limit: test the sensor box motor.</li> <li>LNB/NBD: test the LNB.</li> <li>SKEW: test the LNB pol motor.</li> <li>Antenna Power: test the antenna power.</li> <li>ACU Power: test the ACU power.</li> <li>Home Sensor: test the home sensor</li> <li>Test ALL: test all devices.</li> </ul> |                                         |                                                                                  |                                                                                                    |                          |                         |
| 3                                                                                                    | Graph                                   | Heading data<br>- A Month: d<br>- A Week: dis<br>- A Day: disp<br>- Real-time: d | a of the antenna.<br>isplay all data with<br>splay all data within<br>play all data in a da<br>display data in real | n a week                 | on to refresh.          |

| (4) | iDirect Modem<br>Monitor<br>(OpenAMIP only) | <ul> <li>Displays iDirect Modem status and control connection. This menu appears only when IDIRECT-AMIP protocol is selected at Modem Setting page.</li> <li>Connection: control modem connection.</li> <li>Modem IP: iDirect modem IP</li> <li>Port: Connection ID for telnet</li> <li>Password: Connection password for telnet</li> <li>Start(Stop): Connect to telnet or disconnect</li> <li>Auto Connect: Enabling Auto Connect and rebooting the ACU will save connection data and will auto connect once ACU is powered on next time.</li> <li>Status: Displays iDirect modem status</li> <li>Last Update Date: Displays last updated data and time of the iDirect modem data</li> <li>Connect:Displays connection status (INACTIVE, CONNECT-ING, LOGGEDIN, Black data indicates being INACTIVE)</li> <li>RX SNR: Displays RX SNR data.</li> <li>View Detail Information: Select to view detail information</li> <li>Status: Displays last update date and connection status.</li> <li>Information : Displays rx snr, tx power, tx power min, rx power, tx power max, tx power, ref, latlong.</li> <li>Option File Information: Displays information about VERSION, MOBILE, LOCAL and ACU PORT</li> </ul> |
|-----|---------------------------------------------|----------------------------------------------------------------------------------------------------|
|     |                                             |                                                                                                    |

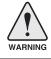

**WARNING:** Tick the checkbox before modifying the settings. Click Diagnosis button to execute diagnostic test. To clear previous diagnosis result, click Diagnosis Clear button.

### Library Setting

| > Antenna             |                                                |              | etting                                                                                                    |                                                                                                    |                                                                           |
|-----------------------|------------------------------------------------|--------------|----------------------------------------------------------------------------------------------------|----------------------------------------------------------------------------------------------------|---------------------------------------------------------------------------|
|                       | Setting                                        |              | -                                                                                                    |                                                                                                    |                                                                           |
| > Tracking            | setting                                        | 2 Library-   |                                                                                                    | 4 Selected Satellite Settin                                                                                                    | g                                                                         |
| > Modem :             | Setting                                        | Get Library  | From ACU                                                                                                    | 5 Tracking Satellite                                                                                                    |                                                                           |
| > Diagnos             | tic                                            | Open Librar  | y from PC                                                                                                    | Satellite                                                                                                    |                                                                           |
| Library S             | Setting                                        |              | <br>참아보기                                                                                                    | Longitude(°)                                                                                                    | 0.00 E 💌                                                                  |
|                       | e&Configuration                                | Upload Libra | ary to ACU                                                                                                    | Skew Offset(°)                                                                                                    | 0.0                                                                       |
|                       | Firmware Upgrade                               | Save as Libr |                                                                                                    | Tracking Method                                                                                                    | C DVB<br>C NBD                                                            |
| Antenna L             |                                                |              |                                                                                                    | RX Polarization                                                                                                    | Vertical                                                                  |
| Antenna E             | Backup & Restore                               | 3 Load Sate  | llite 🗆                                                                                                    | TX Polarization                                                                                                    |                                                                           |
| > Administ            | tration                                        |              | Load Satellite                                                                                                    | 6 DVB Information                                                                                                    | Vertical                                                                  |
| Network S             | Setting                                        |              |                                                                                                    | Frequency(MHz)                                                                                                    | 0                                                                         |
| SNMP Set              |                                                |              |                                                                                                    | Symbol(kSps)                                                                                                    | 0                                                                         |
| User Mani<br>iARM Upg |                                                |              |                                                                                                    | NID                                                                                                    |                                                                           |
|                       | e & Reboot                                     |              |                                                                                                    |                                                                                                    | 0x 0000                                                                   |
| Antenna E             |                                                |              |                                                                                                    | Verify Type 7 NBD Information                                                                                                    | AGC Only                                                                  |
| Intellian Ne          | etwork Devices                                 |              |                                                                                                    |                                                                                                    |                                                                           |
| > Informat            | tion                                           |              |                                                                                                    | Frequency(kHz_IF)<br>Bandwidth(kHz)                                                                                                    | 0                                                                         |
|                       | • 175.195.19.5                                 |              |                                                                                                    |                                                                                                    | 0 Mbz                                                                     |
|                       | 175.195.19.5                                   |              |                                                                                                    | Base Local<br>8 Local Frequency Settin                                                                                                    | 0 Mhz                                                                     |
|                       | Rate * 1 (sec)<br>Disable 7:46                 |              |                                                                                                    | 13V + 0kHz                                                                                                    | 11300                                                                     |
|                       | on Timeout 18:47                               |              |                                                                                                    | 13V + 22kHz                                                                                                    | 11300 C                                                                   |
| Wifi •                |                                                |              |                                                                                                    | 13V + 22KHZ<br>18V + 0kHz                                                                                                    |                                                                           |
|                       |                                                |              |                                                                                                    | 18V + 0KHZ<br>18V + 22kHz                                                                                                    |                                                                           |
|                       |                                                |              |                                                                                                    | 10V + 22NHZ                                                                                                    | 11300 C                                                                   |
| No.                   | Item                                           |              | Description                                                                                                    |                                                                                                    |                                                                           |
| 1                     | Library S                                      | Setting      | Display and set the sa                                                                                                    | atellite library inform                                                                                                    | ation.                                                                    |
| 2                     | Library                                        |              | <ul> <li>Open Library from PC<br/>supplied Intellian CD (<br/>(File format: *.ilf)</li> <li>Upload Library to AC</li> </ul>                                                                                                    | or from the external h                                                                                                    | ard drive/PC.                                                             |
| 3                     | Load Satellite                                 |              | - Save as Library to PC                                                                                                    |                                                                                                    |                                                                           |
|                       | Load Sat                                       | tellite      | - Save as Library to PC<br>Select the satellite tha<br>button to load the select                                                                                                    | : save the current libr<br>t you wish to track a                                                                                                    | ary setting to the PC.                                                    |
| 4                     | Load Sat<br>Selected<br>Satellite              |              | Select the satellite that                                                                                                    | : save the current libr<br>t you wish to track a<br>cted satellite.                                                                                                    | ary setting to the PC.                                                    |
| 4                     | Selected                                       |              | Select the satellite tha button to load the select                                                                                                    | 2: save the current libr<br>t you wish to track a<br>cted satellite.<br>lite information.<br>ellite name.<br>atellite orbit position.<br>Skew offset.<br>olays current tracking<br>ays current RX polariz                                                                                                    | mode (DVB/NBD)                                                            |
|                       | Selected<br>Satellite<br>Tracking              | Setting      | Select the satellite tha<br>button to load the select<br>Displays selected satel<br>- Satellite: displays sate<br>- Longitude: displays s<br>- Skew offset: displays<br>- Tracking method: displays<br>- RX polarization: displays                                                                                                    | 2: save the current libr<br>t you wish to track a<br>cted satellite.<br>lite information.<br>ellite name.<br>atellite orbit position.<br>Skew offset.<br>olays current tracking<br>ays current RX polariz<br>ays current TX polariz<br>g mode's tracking info<br>racking frequency.<br>symbol rate.<br>< ID.                                                                        | mode (DVB/NBD)<br>ration.<br>ation.                                       |
| 5                     | Selected<br>Satellite<br>Tracking<br>Satellite | Setting      | Select the satellite tha<br>button to load the select<br>Displays selected satel<br>- Satellite: displays sate<br>- Longitude: displays sate<br>- Skew offset: displays<br>- Tracking method: displays<br>- TX polarization: displays<br>- TX polarization: displays<br>- Displays DVB tracking<br>- Frequency: displays to<br>- Symbol rate: displays<br>- NID: displays network<br>- Verify type: displays | 2: save the current libr<br>t you wish to track a<br>cted satellite.<br>lite information.<br>ellite name.<br>atellite orbit position.<br>Skew offset.<br>olays current tracking<br>ays current RX polariz<br>ays current TX polariz<br>g mode's tracking info<br>racking frequency.<br>symbol rate.<br>(ID.<br>verification type (AG<br>mode's tracking infor<br>racking frequency. | mode (DVB/NBD)<br>ration.<br>ation.<br>prmation.<br>C only, DVB lock, DVE |

# Firmware & Configuration

### Antenna Firmware Upgrade

| > Dash Board                                   | Antonno Cirmuvoro Unde              | to                                                                                                    |
|------------------------------------------------|-------------------------------------|----------------------------------------------------------------------------------------------------|
| > Ship Setting                                 | Antenna Firmware Upda               | te                                                                                                    |
| > Antenna Setting                              | 2 New Antenna Firmware              |                                                                                                    |
| > Tracking Setting                             | Browse and select the firmware fil  | e to unload                                                                                                |
| > Modem Setting                                | Browse                              | a to aproata.                                                                                              |
| > Diagnostic                                   | The update may take a few minutes   |                                                                                                    |
| > Library Setting                              |                                     | variety of factors such as the speeds of your network.<br>ay cause serious damage to your antenna and ACU. |
| > Firmware&Configuration                       | Start Upload Cancel                 |                                                                                                    |
| Antenna Firmware Upgrade                       | 3 Current Running Version           |                                                                                                    |
| Antenna Log<br>Antenna Backup & Restore        | Current Firmware Version            | Antenna STABILIZERv5.81                                                                                    |
| > Administration                               |                                     | Antenna PCU v5.81<br>ACU Main v2.54                                                                        |
| Network Setting                                |                                     | Library v5.00                                                                                              |
| SNMP Setting<br>User Management                | 4 Cold Rollback                     |                                                                                                    |
| iARM Upgrade                                   | Previous Package Version<br>v140213 | Antenna STABILIZERv5.81 Rollback                                                                           |
| iARM Save & Reboot                             |                                     | ACU Main v2.54                                                                                             |
| Antenna Event Log<br>Intellian Network Devices | Latest Package Version<br>v140213   | Antenna STABILIZERv5.81 Rollback<br>Antenna PCU v5.81                                                      |
| > Information                                  |                                     | ACU Main v2.54                                                                                             |
| Control IP • 175.195.19.5                      |                                     |                                                                                                    |
| Current IP 175.195.19.5                        |                                     |                                                                                                    |
| Refresh Rate • 1 (sec)                         |                                     |                                                                                                    |
| Refresh Disable 8:12                           |                                     |                                                                                                    |
| Idle Session Timeout 19:13                     |                                     |                                                                                                    |
| Wifi •                                         |                                     |                                                                                                    |

|   |                             | •                                                                                                    |
|---|-----------------------------|----------------------------------------------------------------------------------------------------|
| 1 | Antenna Firmware<br>Upgrade | Upgrade antenna and ACU firmware version.                                                                                                    |
| 2 | New Antenna<br>Firmware     | Browse and select the firmware package file to upload and click Start Upload button.                                                                                 |
| 3 | Current Running<br>Version  | Display current firmware version (Antenna STABILIZER,<br>Antenna PCU, ACU main, Library)                                                                             |
| 4 | Cold Rollback               | Display Previous/Latest Package version and rollback<br>firmware to Previous or Latest version. Other functions<br>cannot be operated while rollback is in progress. |

#### Upgrade procedures:

- 1. Select the upgrade package file.
- 2. Click on "Start Upload" button to transfer the Firmware package file ("\*.fwp") to iARM module.
- 3. After the package file is transferred, it'll show "upgrade from vx.xx Version to vx.xx Version". Enable the check box to select the firmware file that you wish to upgrade. To select all firmware files, click Select All Firmwares.
- 4. Click on "Start Upgrade" button.

| > Dash Board                            | Antenna Firmware Update           |                            |   |
|-----------------------------------------|-----------------------------------|----------------------------|---|
| > Ship Setting                          | Antenna Finnware Opdate           |                            |   |
| > Antenna Setting                       |                                   |                            |   |
| > Tracking Setting                      | Antenna STABILIZER                | Update From v5.81 To v5.81 | V |
| > Modem Setting                         |                                   | From 0x0109 To 0x0106      |   |
| > Diagnostic                            | Antenna PCU                       | Update From v5.81 To v5.81 | 1 |
| > Library Setting                       |                                   | From 0x010A To 0x0107      |   |
| > Firmware&Configuration                | ACU MAIN                          | Update From v2.54 To v2.54 |   |
| Antenna Firmware Upgrade                |                                   | From 0x0102 To 0x0102      |   |
| Antenna Log<br>Antenna Backup & Restore | Start Update Select All Firmwares |                            |   |
| > Administration                        |                                   |                            |   |

# Firmware upgrade status page

| > Dash Board<br>> Ship Setting                                      | Antenna Firmware Upgrade          |                                   |  |
|---------------------------------------------------------------------|-----------------------------------|-----------------------------------|--|
| > Antenna Setting                                                   | — The Firmware Package v120726 Up | grade Status-                     |  |
| > Tracking Setting                                                  | Antenna STABILIZER                | Upgrade From v0.96 To v0.95 Ready |  |
| > Modem Setting                                                     | Antenna PCU                       | Upgrade From v0.95 To v0.95 Ready |  |
| > Diagnostic                                                        | ACU MAIN                          | Upgrade From v0.95 To v0.95 Ready |  |
| > Library Setting                                                   | Back to main page                 |                                   |  |
| > Firmware&Configuration                                            |                                   |                                   |  |
| Antenna Firmware Upgrade<br>Antenna Log<br>Antenna Backup & Restore |                                   |                                   |  |

5. It'll display information about the upgrade process status on full screen.

# Upgrade process status page

| The Firmware Package v120726 Up<br>Antenna STABILIZER | grade Status<br>Upgrade From v0.96 To v0.95 Success |  |
|-------------------------------------------------------|-----------------------------------------------------|--|
| Antenna PCU                                           | Upgrade From v0.95 To v0.95 20 %                    |  |
| ACU MAIN                                              | Upgrade From v0.95 To v0.95 Ready                   |  |
|                                                       |                                                     |  |

6. If the firmware is successfully upgraded, it'll display "The firmware update is completed."

7. Click on "Back to main page" to go out of the screen.

To verify the upgraded firmware version, go to Dash Board > Software Information.

Upgrade complete page

#### The Firmware Package v120726 Upgrade Complete

Antenna POL "----" "Skip" Antenna STABILIZER "0.95" "Success" Antenna PCU "0.95" "Success" ACU MAIN "0.95" "Success"

The firmware update is completed. If you receive an fail message, please try again. Please refer to the User Guide if you have trouble connecting to the antenna.

Back to main page

**NOTE:** To roll back to the previous firmware package version or latest package version, select Rollback Upgrade menu on the Antenna Firmware Upgrade page.

#### Antenna Log

| > Dash Bo                                                                  | pard                             | Antenna                                                                                                    | oa                                           |              |                | noffe fo      | - fit the            |
|----------------------------------------------------------------------------|----------------------------------|----------------------------------------------------------------------------------------------------|----------------------------------------------|--------------|----------------|---------------|----------------------|
| Ship Setting     Antenna Setting     CGPS Log Option     Enable     Enable |                                  |                                                                                                    |                                              |              |                |               |                      |
|                                                                            |                                  |                                                                                                    |                                              |              |                |               |                      |
|                                                                            |                                  |                                                                                                    |                                              |              |                |               |                      |
| > Modem                                                                    | Setting                          | Submit                                                                                                    | ancel                                        |              |                |               |                      |
| > Diagnos                                                                  | stic                             | <b>•</b> ••••                                                                                                    | 1 121 121 2                                  |              |                |               |                      |
| > Library                                                                  | Setting                          | 3 Antenna L                                                                                                    | Section of the section of the                |              |                |               |                      |
| > Firmwar                                                                  | re&Configuration                 |                                                                                                    | rt Download button to<br>I new pop-up window |              |                |               |                      |
|                                                                            | Firmware Upgrade                 | 4 Start Down                                                                                                    | load                                         |              |                |               |                      |
| Antenna<br>Antenna                                                         | a Log<br>Backup & Restore        | 5 Antenna F                                                                                                    | irmware Log                                  |              |                |               |                      |
| > Adminis                                                                  | stration                         | Date/Time                                                                                                    |                                              | POL          | STAB           | PCU           | Main                 |
| Network<br>SNMP Set                                                        | -                                | Tue, 30 Jan 2007 09:09:42                                                                                        |                                              | 1.22<br>Skip | 5.81<br>Fail   | 5.81<br>Fail  | 2.54<br>Fail         |
| User Man<br>iARM Upg                                                       | grade                            | Tue, 30 Jan 2007 09:07:01<br>Tue, 30 Jan 2007 09:04:37<br>Tue, 30 Jan 2007 07:09:09<br>Tue, 30 Jan 2007 07:04:04 |                                              | 1.22<br>Skip | 5.81<br>Skip   | 5.81<br>Skip  | 2.54<br>Fail         |
| Antenna                                                                    | ve & Reboot<br>Event Log         |                                                                                                    |                                              | 1.22<br>Skip | 5.81<br>Skip   | 5.81<br>Skip  | 2.54<br>Fail         |
| > Informa                                                                  | letwork Devices<br>ition         |                                                                                                    |                                              | 1.22<br>Skip | 5.81<br>Fail   | 5.81<br>Fail  | 2.54<br>Fail         |
|                                                                            | • 175.195.19.5<br>P 175.195.19.5 |                                                                                                    |                                              | 1.22<br>Skip | 5.81<br>Fail   | 5.81<br>Fail  | 2.54<br>Fail         |
|                                                                            | Rate • 1 (sec)<br>Disable 8:21   | Tue, 30 Jar                                                                                                    | 2007 06:49:24                                | 1.22<br>Skip | 5.81<br>Fail   | 5.81<br>Fail  | 2.54<br>Fail         |
| ldle Sessi<br>Wifi *                                                       | ion Timeout 19:21                | Tue, 30 Jar                                                                                                    | 2007 05:39:27                                | 1.22<br>Skip | 5.81<br>Fail   | 5.81<br>Fail  | 2.54<br>Fail         |
|                                                                            |                                  | Tue, 30 Jar                                                                                                    | 2007 05:28:43                                | 1.22<br>Skip | 5.81<br>Fail   | 5.81<br>Fail  | 2.54<br>Fail         |
| No.                                                                        | Item                             |                                                                                                    | Descript                                     | tion         |                |               |                      |
| 1                                                                          | Antenna I                        | Log                                                                                                    | Displays                                     | antenna lo   | g data         |               |                      |
| 2                                                                          | GPS Log Option Disable/          |                                                                                                    |                                              | nable to s   | ave GPS info   | ormation in t | he antenna log file. |
| 3                                                                          | Antenna Log<br>Download Dow      |                                                                                                    | Download                                     | d the log fi | le. Select sta | rt download   | l button to proceed  |

| 4      | Start Download | Download the antenna log information. |
|--------|----------------|---------------------------------------|
| $\sim$ | Antenna        |                                       |

| <ul> <li>Antenna</li> <li>Firmware Log</li> <li>Display log information of firmware upg</li> </ul> | grade. |
|----------------------------------------------------------------------------------------------------|--------|
|----------------------------------------------------------------------------------------------------|--------|

#### Log Downloade procedures:

- 1. Select 'Start Download' button.
- 2. To run Java applications you must have Java Runtime Environment JRE) version 6.0 and above installed in your PC/ laptop when you access the antenna log page for first time. Click "Run" button on the popup message "The application's digital signature cannot be verified. Do you want to run the application? "to install the Applet. Refer to Appendix for Java Installation Instructions if the system does not display the popup message.

| Cog Download - Windows Internet Explorer                                                                         |  |
|----------------------------------------------------------------------------------------------------|--|
| Antenna Log                                                                                                    |  |
| Log Download                                                                                                    |  |
|                                                                                                    |  |
| Select range for logs and execute download.<br>The data volume will grow significantly for the network download. |  |

- 3. Select 'Browse' to browse the target directory of the antenna log file.
- 4. Select log period for file download.
  - Last 3 Months: download the antenna log information for the past three months.
  - Last 1 Month: download the antenna log information for the past one month.
  - Last 1 week: download the antenna log information for the past one week.
  - Last 1 Day: download the antenna log information for the past one day.
- Select 'Download'to download the log file to the target directory according to the selected log period.

| 🧟 Log Download - Win                                 | dows Internet Explorer                                                                                        | $\Leftrightarrow$ | 23   |
|------------------------------------------------------|----------------------------------------------------------------------------------------------------|-------------------|------|
| Antenna Log                                          |                                                                                                    |                   |      |
| Log Download -<br>Download Folder<br>Progress Status | C:#Users#Intellian#Documents<br>83%/ ~ Last 1 Day<br>Downloading: 157422169 Jan 1 00:14 M_TEMPFILE_NODATE,txt |                   | <br> |
|                                                      | gs and execute download.<br>ill grow significantly for the network download.                                  |                   |      |

**NOTE:** You can choose to Enable or Disable the GPS tracking function. Liability for information that is disclosed when GPS is enabled is solely the operators responsibility and it is up to the operator on whether or not to provide their GPS information to third parties. Any issues regarding safety and privacy when turning on the GPS function is solely up to the user. Intellian is not responsible for information that is disclosed when the GPS function is enabled.

### Antenna Backup & Restore

| <ul><li>&gt; Dash Board</li><li>&gt; Ship Setting</li></ul>                                                                                                    | Antenna Backup & Restore                                                |
|----------------------------------------------------------------------------------------------------|-------------------------------------------------------------------------|
| <ul> <li>&gt; Antenna Setting</li> <li>&gt; Tracking Setting</li> <li>&gt; Modem Setting</li> <li>&gt; Diagnostic</li> <li>&gt; Library Setting</li> <li>&gt; Firmware&amp;Configuration</li> <li>Antenna Firmware Upgrade<br/>Antenna Log</li> </ul> | Backup & Restore<br>2 Target C ACU © PC<br>3 Backup<br>2 전이보기 4 Restore |
| Antenna Backup & Restore Administration                                                                                                    |                                                                         |
|                                                                                                    |                                                                         |
| No. Item                                                                                                    | Description                                                             |
|                                                                                                    | Enter Backup & Bestore page (Setup mode is                              |

| 1 | Antenna Backup & Restore | Enter Backup & Restore page. (Setup mode is required)                                               |
|---|--------------------------|----------------------------------------------------------------------------------------------------|
| 2 | Target                   | Backup antenna information to ACU/PC or restore antenna by using the saved information from ACU/PC. |
| 3 | Backup                   | Backup antenna information.                                                                         |
| 4 | Restore                  | Restore antenna information.                                                                        |

# Administration

#### **Network Setting**

| > Antenna Setting                              | -Network Configuration-    |                |      | 6 Sys Log Configuration _       |                                 |             |
|------------------------------------------------|----------------------------|----------------|------|---------------------------------|---------------------------------|-------------|
| > Tracking Setting                             | 2 Modem Port Configuration | n              |      | Management Server               | Disable                         | Help        |
| > Modem Setting                                | IP Address                 | 192.168.1.2    | Help | Server IP                       | 192.168.1.1                     | Help        |
| > Diagnostic                                   | Subnet Mask                | 255.255.255.0  | Help | UDP Port                        | 514                             | Help        |
| > Library Setting                              | Gateway                    | 192.168.1.1    | Help | Message Type                    | advand                          |             |
| > Firmware&Configuration                       | DNS                        | 168.126.63.1   | Help | message type                    | Help                            |             |
| Antenna Firmware Upgrade                       | NAT Routing                | Enable         | Help |                                 | 0 🗹 Diagnostic<br>1 🗹 Important |             |
| Antenna Log                                    | TCP Modem Porotocl Port    | 4001           | Help |                                 | 2 Periodic<br>3 Setting         |             |
| Antenna Backup & Restore                       | UDP Modem Porotocl Port    | 49184          | Help |                                 | 4 Reserved                      |             |
| > Administration                               | 3 Management Interface Co  | onfiguration   |      | Syslog Target Level             | LOG NOTICE 👻                    | Help        |
| Network Setting<br>SNMP Setting                | IP Address                 | 192.168.2.1    | Help | Submit Cancel                   |                                 |             |
| User Management                                | Subnet Mask                | 255.255.255.0  | Help | <b>O</b>                        |                                 |             |
| iARM Upgrade                                   | Lease Start Address        | 192.168.2.2    | Help | 7 Browser Configuration -       |                                 |             |
| iARM Save & Reboot<br>Antenna Event Log        | Lease End Addres           | 192.168.2.30   | Help | Refresh Rate(second)            | 1                               | <u>Help</u> |
| Intellian Network Devices                      | Lease Time                 | 180            | min  | Refresh Disable<br>Time(minute) | 9                               | Help        |
| > Information                                  | Louse Time                 | (100           | Help | V                               |                                 |             |
| Control IP • 175.195.19.5                      | WiFi Acccess Point Confi   | guration       |      | Set to Current Browser          | ancel                           |             |
| Current IP 175.195.19.5                        | 4 SSID                     | intellian-VSAT | Help |                                 |                                 |             |
| Refresh Rate * 1 (sec)<br>Refresh Disable 8:30 |                            |                |      |                                 |                                 |             |
| Idle Session Timeout 19:30                     | Channel                    | 2              | Help |                                 |                                 |             |
| Wifi •                                         | Authentication Type        | WPA2           | Help |                                 |                                 |             |
|                                                | Password                   | intellian1234  | Help |                                 |                                 |             |
|                                                | Max Stations               | 10             | Help |                                 |                                 |             |
|                                                | 5. Network Service Configu | ration         |      |                                 |                                 |             |
|                                                | Telnet Service             | Disable        | Help |                                 |                                 |             |
|                                                | HTTPS Port                 | 443            | Help |                                 |                                 |             |

| No. | Item                                     | Description                                                                                                    |
|-----|------------------------------------------|----------------------------------------------------------------------------------------------------|
| 1   | Network Setting                          | Enter network setting page.                                                                                                    |
| 0   | Modem Port<br>Configuration              | <ul> <li>Modify ACU's Internal IP address and press Submit button. Go to "Save &amp; Reboot" page and press Save &amp; Reboot button to validate the changes.</li> <li>IP Address : Factory default(Primary:192.168.0.223)/ (Secondary:10.10.1.1).</li> <li>Subnet Mask : Factory default(255.255.255.0).</li> <li>Gateway : Factory default(192.168.0.254).</li> <li>DNS : Current default DNS Address is assigned to.</li> <li>NAT Routing : Enable/Disable NAT routing.</li> <li>TCP Modem Protocol Port : TCP port number for modem protocols using TCP as transport.</li> <li>UDP Modem Protocol Port : UDP port number for modem protocols using UDP as transport.</li> </ul> |
| 3   | Management<br>Interface<br>Configuration | Modify Management Port's network configuration and press<br>Submit button. Go to "Save & Reboot" page and press Save &<br>Reboot button to validate the changes.                                                                                                    |

|   |                                    | - IP Address : ACU front network port /Factory default(192.168.2.1)                                                                                                    |
|---|------------------------------------|----------------------------------------------------------------------------------------------------|
|   |                                    | - Subnet Mask : Factory default(255.255.255.0).                                                                                                    |
|   |                                    | - Lease Start Address : Lease IP address start range.                                                                                                    |
|   |                                    | - Lease End Address : Lease IP address end range.                                                                                                    |
|   |                                    | - Lease Time : Lease IP address update time.                                                                                                    |
|   |                                    | - SSID : The SSID is the network name shared among all devices in a wireless network. The SSID must be identical for all devices in the wireless network. It is case-sensitive and must not exceed 32 alphanumeric characters, which may be any keyboard character. Make sure this setting is the same for all devices in your wireless network.            |
| 4 | WiFi Access Point<br>Configuration | - Channel : Select an appropriate channel from the list<br>provided to correspond with your network settings. All<br>devices in your wireless network must use the same<br>channel in order to function correctly. Try to avoid conflicts<br>with other wireless networks by choosing a channel where<br>the upper and lower three channels are not in use. |
|   |                                    | <ul> <li>Authentication Type : Module supports an authentication<br/>mode that the 802.11 device uses when it authenticates ar<br/>associates with an access point or IBSS cell.</li> </ul>                                                                                                    |
|   |                                    | - Password : WiFi access password.                                                                                                    |
|   |                                    | - Max Stations : Setting max stations.                                                                                                    |
| 5 | Network Service                    | - Telnet Service : Enable or disable telnet login support.                                                                                                    |
| 9 | Configuration                      | - HTTPS Port : HTTPS port number.                                                                                                    |
|   |                                    | Set the system log configuration.                                                                                                    |
|   |                                    | Antenna sends log messages according to emergency level.<br>Enabling this function sends the message to your management<br>server.                                                                                                    |
|   |                                    | - Management Server : Sys log function enable/disable                                                                                                    |
| ~ | Sys Log                            | - Server IP : Management server IP address                                                                                                    |
| 6 | Configuration                      | - UDP Port : Management port                                                                                                    |
|   |                                    | <ul> <li>Message Type : Select message type (Intellian message level)<br/>to send to management server (Lower number indicates highe<br/>emergency).</li> </ul>                                                                                                    |
|   |                                    | <ul> <li>Sys log Target Level : If you select this target level,<br/>the management server receives log message equal to or less<br/>than this level.</li> </ul>                                                                                                    |
|   |                                    | Setting refresh rate and refresh disable time.                                                                                                    |
| 7 | Browser<br>Configuration           | - Refresh Rate : Set the browser refresh rate (Default 1 seconds. Range 1~99).                                                                                                    |
|   | Comgaration                        | - Refresh Disable Time : Set the browser idle timeout                                                                                                    |

#### **SNMP** Setting

| > Dash Bo                                            | bard                                                    | SNMP Setting                |                                                                                                    |  |  |
|------------------------------------------------------|---------------------------------------------------------|-----------------------------|----------------------------------------------------------------------------------------------------|--|--|
| > Ship Set                                           | tting                                                   | ortim octang                |                                                                                                    |  |  |
| > Antenna                                            | a Setting                                               | - SNMP Agent Configuration  |                                                                                                    |  |  |
| > Tracking                                           | g Setting                                               | 2 SNMP V1/V2 Status         | Read Write Help                                                                                     |  |  |
| > Modem                                              | Setting                                                 | 3 V1/V2 Community Name      | intellian <u>Help</u>                                                                               |  |  |
| > Diagnos                                            | stic                                                    | 4 V3 Authentication Type    | Auth Help                                                                                           |  |  |
| > Library                                            | Setting                                                 | 5 V3 Authentication Encodin | ng MD5 💌 Help                                                                                       |  |  |
| > Firmwar                                            | re&Configuration                                        | 6 V3 Username               | intellian / 12345678 Help                                                                           |  |  |
|                                                      | Firmware Upgrade                                        | 7 V3 Private Encoding       | AES v Help                                                                                          |  |  |
| Antenna I<br>Antenna I                               | Log<br>Backup & Restore                                 | 8 V3 Private Password       | Help                                                                                                |  |  |
| > Adminis                                            | stration                                                | 9 TRAP IP / Port            | 192.168.1.1 / 162 Help                                                                              |  |  |
| Network :                                            |                                                         | 10 TRAP Parameter           | -v 2c -c public Help                                                                                |  |  |
| SNMP Se<br>User Man                                  |                                                         | Submit Cancel               |                                                                                                    |  |  |
| Antenna I<br>Intellian N<br>> Informat<br>Control IP | ve & Reboot<br>Event Log<br>letwork Devices             |                             |                                                                                                    |  |  |
| No.                                                  | Item                                                    |                             | Description                                                                                         |  |  |
| ① SNMP Setting                                       |                                                         | etting                      | Display and Set SNMP configuration.                                                                 |  |  |
| 2                                                    | SNMP V1                                                 | /V2 Status                  | Set SNMP mode(Use Attribution Disable, Read Only or Read Write).                                    |  |  |
| 3                                                    | ) V1/V2 Community Name Set SNMP V2 community            |                             | Set SNMP V2 community name.                                                                         |  |  |
| 4                                                    | V3 Authentication Type Set SNMP V3 authentication mode. |                             | Set SNMP V3 authentication mode.                                                                    |  |  |
| 5                                                    | V3 Authe<br>Encoding                                    |                             | Set SNMP V3 authentication encoding.                                                                |  |  |
| 6                                                    | V3 Usern                                                | ame                         | Set the V3 username and password of the SNMP<br>Agent. The password is at least 8 character string. |  |  |
| 7                                                    | V3 Private Encoding                                     |                             | Set SNMP V3 Private Encoding.                                                                       |  |  |
| 8                                                    |                                                         |                             | Set the V3 password of the SNMP Agent. The Password is at least character string.                   |  |  |
| 9                                                    | TRAP IP/                                                | Port                        | Set the V3 password of the SNMP Agent. The Password is at least character string.                   |  |  |
| 10                                                   | TRAP Pa                                                 | rameter                     | Set the SNMP trap specific parameter.                                                               |  |  |

### **User Management**

| > Dash Board                                       | Liess Menorement       |           |
|----------------------------------------------------|------------------------|-----------|
| > Ship Setting                                     | User Management        |           |
| > Antenna Setting                                  | 2 Change ID & Password |           |
| > Tracking Setting                                 | Change ID              |           |
| > Modern Setting                                   | Current ID             | intellian |
| > Diagnostic                                       | New ID                 | intellian |
| > Library Setting                                  | — Change Password —    |           |
| > Firmware&Configuration                           | Enter Current Password |           |
| Antenna Firmware Upgrade                           | Enter New Password     |           |
| Antenna Log<br>Antenna Backup & Restore            | Confirm New Password   |           |
| > Administration                                   | Submit Cancel          |           |
| Network Setting                                    | 3 Change User Settings |           |
| SNMP Setting                                       |                        |           |
| User Management<br>iARM Upgrade                    | Timeout in days        | 0 day     |
| iARM Save & Reboot                                 | —Idle Session Timeout  |           |
| Antenna Event Log<br>Intellian Network Devices     | for Console login      | 10 min    |
| > Information                                      | for Network login      | 20 min    |
| Control IP • 175.195.19.5                          | Submit Cancel          |           |
| Current IP 175.195.19.5                            |                        |           |
| Refresh Rate • 1 (sec)<br>Refresh Disable 8:51     |                        |           |
| Refresh Disable 8:51<br>Idle Session Timeout 19:52 |                        |           |
| Wifi *                                             |                        |           |

| No.                                                   | Item                                                                                                    | Description                                                                                                    |  |
|-------------------------------------------------------|----------------------------------------------------------------------------------------------------|----------------------------------------------------------------------------------------------------|--|
| 1                                                     | User Management                                                                                                    | Change login ID and Password to access the Aptus Web.<br>This setting can be also accessed by 'Account' icon on the<br>top menu.                                                             |  |
|                                                       |                                                                                                    | Change your login ID (user name) and password.                                                                                                    |  |
| <ul> <li>Change ID</li> <li>&amp; Password</li> </ul> | <ul> <li>Change ID : Enter your current login ID (user name) and<br/>new login ID. Click the Submit button to validate the<br/>changes that are made to the login ID.</li> </ul> |                                                                                                    |  |
|                                                       |                                                                                                    | <ul> <li>Change Password : Enter your current login password and<br/>new login password. Click the Submit button to validate the<br/>changes that are made to the login password.</li> </ul> |  |
|                                                       |                                                                                                    | Change User Password Expire in days and Idle session timeout.                                                                                                    |  |
| 3                                                     | Change<br>User Settings                                                                                                    | <ul> <li>Password Expire Timeout : Set password expire in days.</li> <li>Idle Session Timeout : Set for Console and for Network<br/>Timeout.</li> </ul>                                      |  |

#### iARM Upgrade

| Ship Setting                                       |                             |                                   |                             |                      |
|----------------------------------------------------|-----------------------------|-----------------------------------|-----------------------------|----------------------|
| Antenna Setting                                    | New iARM Firmware           |                                   |                             |                      |
| Tracking Setting                                   | Upgrade Method              | Manual Upload 👻                   |                             | Start Upgrade Cancel |
| Modem Setting                                      |                             | Manual Upload                     | e installation to continue  |                      |
| Diagnostic                                         | Browse and select the firmy |                                   |                             |                      |
| Library Setting                                    | Browse                      | vare file to upload.              |                             |                      |
| Firmware&Configuration                             |                             |                                   |                             |                      |
| Antenna Firmware Upgrade                           | 2 Check New iARM Firmw      | are                               |                             |                      |
| Antenna Log                                        | Check Upgrade               |                                   |                             |                      |
| Antenna Backup & Restore                           | Check Opgrade               |                                   |                             |                      |
| Administration                                     | Firmware Name(Server)       | : iARM-v_t_series-v1.04-201401271 | 841.tgz, Current Firm( 1.04 |                      |
| Network Setting                                    | 3 Bootstrap/Bootloader_     |                                   |                             |                      |
| SNMP Setting<br>User Management                    | Bootstrap                   | Main                              | v1.00                       |                      |
| iARM Upgrade                                       |                             | Factory Default                   | v1.00                       |                      |
| iARM Save & Reboot                                 | Bootloader                  | Main                              | v1.00                       |                      |
| Antenna Event Log<br>Intellian Network Devices     |                             | Factory Default                   | v1.00                       |                      |
| Information                                        |                             | Active Bootloader                 | Main                        |                      |
| Control IP + 175.195.19.5                          | 4. Kernel/File System       |                                   |                             |                      |
| Current IP 175.195.19.5                            | -                           | We shall                          | 4.05                        |                      |
| Refresh Rate * 1 (sec)                             | Sys0                        | Kernel                            | v1.25                       |                      |
| Refresh Disable 8:25<br>Idle Session Timeout 19:25 |                             | File System                       | v1.00                       |                      |
| Wifi *                                             | Sys1                        | Kernel                            | v1.25                       |                      |
|                                                    |                             | File System                       | v9.23                       |                      |
|                                                    | Factory Default             | Kernel                            | v1.00                       |                      |

| 1 | iARM Upgrade               | Upgrade the firmware of iARM module.                                                                                                    |
|---|----------------------------|----------------------------------------------------------------------------------------------------|
| 2 | Check New<br>iARM Firmware | Check new iARM firmware available on the server.                                                                                          |
| 3 | Bootstrap<br>/Bootloader   | Displays current bootstrap and bootloader version.                                                                                        |
| 4 | Kernel<br>/File System     | ACU has 3 storage parts sys0, sys1, Factory Default.<br>Display kernel and file system version and current activated<br>part Information. |

#### iARM firmware upgrade procedures:

- 1. Click on "Browse" button to select the iARM firmware file (.tgz) that you wish to upgrade.
- 2. Click on "Start Update" button to update the iARM firmware. Wait until the page is loaded.
- 3. It'll inform you that the firmware is being uploaded.

# Firmware upload in progress

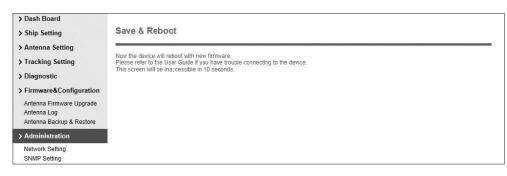

4. Do not turn off the ACU power if the firmware upgrade page is displayed.

# Firmware upgrade in progress

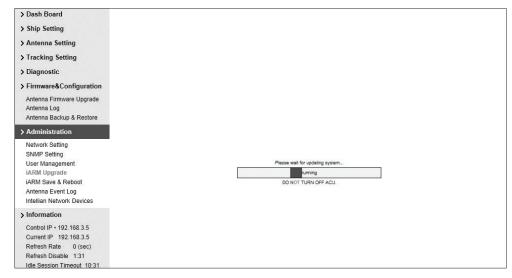

5. It'll take around 2 minutes to complete the firmware upgrade. Once the upgrade is completed, the system will reboot automatically.

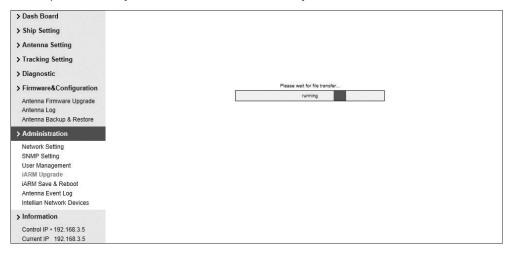

### iARM Save & Reboot

| <ul> <li>&gt; Antenna</li> <li>&gt; Trackin</li> <li>&gt; Modem</li> <li>&gt; Diagnos</li> <li>&gt; Library</li> <li>&gt; Firmwa</li> <li>Antenna</li> <li>Antenna</li> <li>Antenna</li> </ul> | Jash Board   Ship Setting   Antenna Setting   Tracking Setting   Modem Setting   Diagnostic   Library Setting   Firmware&Configuration   Antenna Brimware Upgrade   Antenna Brimware Upgrade   Antenna Brimware Upgrade   Antenna Brimware Upgrade   Antenna Brimware Upgrade   Antenna Brimware Upgrade   Antenna Brimware Upgrade   Antenna Brimware Upgrade   Antenna Brimware Upgrade |                                                                                      |  |  |  |  |  |
|----------------------------------------------------------------------------------------------------|----------------------------------------------------------------------------------------------------|--------------------------------------------------------------------------------------|--|--|--|--|--|
| Network<br>SNMP Se<br>User Mar<br>iARM Up<br>iARM Sa<br>Antenna                                                                                                    | Setting<br>agement                                                                                                    |                                                                                      |  |  |  |  |  |
| No.                                                                                                    | Item                                                                                                    | Description                                                                          |  |  |  |  |  |
| 1                                                                                                    | iARM<br>Save & Reboot                                                                                                    | Save settings to the ACU and reboot or reboot the system without saving.             |  |  |  |  |  |
| 2                                                                                                    | Save & Reboot                                                                                                    | Save the modified settings and reboot the system.<br>Click Save & Reboot button.     |  |  |  |  |  |
| 3                                                                                                    | Reboot without<br>Saving                                                                                                    | Reboot the system without saving the modified settings.<br>Click Reboot Only button. |  |  |  |  |  |

### Antenna Event Log

3

| Antenn      | a Sotting                      |                     |                                                                                          |          |                                                                                            |  |  |
|-------------|--------------------------------|---------------------|------------------------------------------------------------------------------------------|----------|--------------------------------------------------------------------------------------------|--|--|
|             | -                              | 2 Query Filter      |                                                                                          |          |                                                                                            |  |  |
| > Irackin   | g Setting                      |                     | All                                                                                      | -        | Category: All                                                                              |  |  |
| > Modem     | Setting                        |                     | Last 1 Day                                                                               | -        | Sording Order:                                                                             |  |  |
| > Diagnos   | stic                           | Query Event Log     |                                                                                          |          |                                                                                            |  |  |
| > Library   | Setting                        | 3 Event Log         |                                                                                          |          |                                                                                            |  |  |
| > Firmwa    | re&Configuration               | Date/Time(UTC)      | Severity                                                                                 | Category | Log Save Event Log                                                                         |  |  |
| Antenna     | Firmware Upgrade               | 2014-02-18 02:10:24 | Normal                                                                                   | Access   | Remote Control Login through WEB from 175.195.19.5 using ID intellian                      |  |  |
| Antenna     | -                              | 2014-02-18 02:06:07 | Normal                                                                                   | Access   | Remote Control Login through PC Client from ipv4_tcp:175.195.19.5:49551 using ID intellian |  |  |
| Antenna     | Backup & Restore               | 2014-02-18 02:05:52 | Normal                                                                                   | Access   | Remote Control Login through PC Client from ipv4_tcp:175.195.19.5:49547 using ID intellian |  |  |
| > Admini    | stration                       | 2014-02-18 01:57:06 | Normal                                                                                   | Access   | Remote Control Login through WEB from 175.195.19.5 using ID intellian                      |  |  |
| Network     | ,                              | 2014-02-18 01:47:00 | Normal                                                                                   | Access   | Remote Monitor Login through WEB from 175.195.19.5 using ID intellian                      |  |  |
| SNMP Se     |                                | 2014-02-18 01:45:24 | Normal                                                                                   | Access   | Remote Control Login through WEB from 175.195.19.5 using ID intellian                      |  |  |
| iARM Up     | nagement<br>orade              | 2014-02-18 01:38:42 | Normal                                                                                   | Access   | Remote Control Login through WEB from 175.195.19.5 using ID intellian                      |  |  |
|             | ve & Reboot                    | 2014-02-18 01:24:41 | Normal                                                                                   | Access   | Remote Control Login through PC Client from ipv4_tcp:175.195.19.5:64355 using ID intellian |  |  |
|             | a Event Log                    | 2014-02-18 01:18:22 | Normal                                                                                   | Access   | Remote Control Login through WEB from 175.195.19.5 using ID intellian                      |  |  |
| Intellian 1 | letwork Devices                | 2014-02-18 00:58:57 | Normal                                                                                   | Access   | Remote Control Login through WEB from 175.195.19.5 using ID intellian                      |  |  |
| > Informa   | ition                          | 2014-02-18 00:45:15 | Normal                                                                                   | Access   | Remote Control Login through WEB from 175.195.19.5 using ID intellian                      |  |  |
| Control I   | • 175.195.19.5                 | 2014-02-18 00:39:12 | Normal                                                                                   | Access   | Remote Control Login through WEB from 175.195.19.5 using ID intellian                      |  |  |
|             | P 175.195.19.5                 | 2014-02-18 00:38:58 | Normal                                                                                   | System   | BIM successfully booted up in SYS0                                                         |  |  |
|             | Rate * 1 (sec)<br>Disable 8:26 | 2014-02-18 00:38:56 | Major                                                                                    | System   | Skipped Recoveing /tmp/mmcblk0p2/event_log.db : /tmp/mmcblk0p2 is not mounted              |  |  |
|             | sion Timeout 19:26             | 2014-02-18 00:28:28 | Normal                                                                                   | System   | BIM successfully booted up in SYS1                                                         |  |  |
| Wifi •      |                                | 2014-02-18 00:28:25 | Major                                                                                    | System   | Skipped Recoveing /tmp/mmcblk0p2/event_log.db : /tmp/mmcblk0p2 is not mounted              |  |  |
|             |                                |                     |                                                                                          |          |                                                                                            |  |  |
| No.         | ltem                           |                     | Desc                                                                                     | riptio   | n                                                                                          |  |  |
| 1           | Antenna E                      | Event Log           | Displa                                                                                   | ays us   | er's log information (Data/Time, Login ID and IF                                           |  |  |
|             |                                |                     | Set th                                                                                   | e Log    | message option.                                                                            |  |  |
|             |                                |                     | - Severity : Set urgency level.                                                          |          |                                                                                            |  |  |
| 2           | Query Filt                     | er                  | - Category : Set target that caused the message.                                         |          |                                                                                            |  |  |
|             |                                |                     | - Time                                                                                   | e Fram   | ne : Set time limit that you want to show.                                                 |  |  |
|             |                                |                     | <ul> <li>Sorting Order : Sorting based on date<br/>(descending or ascending).</li> </ul> |          |                                                                                            |  |  |

| EventLag  | Displays log information (Date/Time, Severity, Category, Log). |
|-----------|----------------------------------------------------------------|
| Event Log | - Save Event Log : Save log message to your PC.                |

### **Intellian Network Devices**

| > Dash E                      | Board                                                                                                    | Intellian Net                                                                                                    | work Devi                                                                                                    | icoc                                           |                             |                                       |            |               |             |  |  |
|-------------------------------|----------------------------------------------------------------------------------------------------|----------------------------------------------------------------------------------------------------|----------------------------------------------------------------------------------------------------|------------------------------------------------|-----------------------------|---------------------------------------|------------|---------------|-------------|--|--|
| > Ship S                      | Setting                                                                                                    | inteniari rieti                                                                                                    | NOIN DEVI                                                                                                    | 1003                                           |                             |                                       |            |               |             |  |  |
| > Anten                       | na Setting                                                                                                    | 2 Network Confi                                                                                                    | iguration                                                                                                    |                                                |                             |                                       |            |               |             |  |  |
| > Tracki                      | ing Setting                                                                                                   | Eth0 IP Confi                                                                                                    |                                                                                                    |                                                |                             |                                       |            |               |             |  |  |
| > Moder                       | m Setting                                                                                                    |                                                                                                    |                                                                                                    | Enable                                         | •                           |                                       |            | Enable        | •           |  |  |
| > Diagno                      | ostic                                                                                                    | IP Address (Ethi                                                                                                    | 0)                                                                                                    | 192.168.3.5                                    | 5 Help                      | IP Address (Eth1)                     |            | 192.168.3.1   | Help        |  |  |
| > Libran                      | y Setting                                                                                                    | Subnet Mask (Et                                                                                                    | h0)                                                                                                    | 255.255.255                                    | 5.0 <u>Help</u>             | Subnet Mask (Eth                      | 1)         | 255.255.255.0 | Help        |  |  |
|                               | are&Configuration                                                                                             | Submit Cano                                                                                                    | el                                                                                                    |                                                |                             | Submit Cance                          | el         |               |             |  |  |
|                               | a Firmware Upgrade                                                                                            |                                                                                                    |                                                                                                    |                                                |                             |                                       |            |               |             |  |  |
| Antenn                        |                                                                                                    | — Intellian Netv                                                                                                    |                                                                                                    |                                                |                             | _                                     |            |               |             |  |  |
| Antenn                        | a Backup & Restore                                                                                            | Intellian Device                                                                                                    | Enable                                                                                                    | Enable                                         | <ul> <li>Setting</li> </ul> |                                       |            |               |             |  |  |
| > Admin                       | nistration                                                                                                    | 3 Add Network                                                                                                    | Device Addre                                                                                                    | ess                                            |                             |                                       |            |               |             |  |  |
| Networ                        | rk Setting                                                                                                    |                                                                                                    | Add Network Device Address      IP Address     HTTP HTTPS SSH PC PORTSRECTRUM PORT     Add Device     Please input port numbers between 20000 and     research of the second second |                                                |                             |                                       |            |               |             |  |  |
| SNMP S                        | Setting<br>anagement                                                                                          |                                                                                                    |                                                                                                    | 20013 20014                                    | 20015                       | Add Device 25000                      |            |               |             |  |  |
| iARM U                        |                                                                                                    | 4 Network Data                                                                                                    | View                                                                                                    |                                                |                             |                                       |            |               |             |  |  |
|                               | ave & Reboot                                                                                                  | Address                                                                                                    | HTTP                                                                                                    | HTTPS SS                                       | H PC PORT                   | SPECTRUM PORT                         | Connection |               |             |  |  |
|                               | ia Event Log<br>an Network Devices                                                                            | 192.168.3.3                                                                                                    | 20001                                                                                                    | 20002 200                                      | 003 20004                   | 20005                                 | Unknown    | Delete Device |             |  |  |
| Current<br>Refrest<br>Refrest | nation<br>IP + 175.195.19.5<br>t IP 175.195.19.5<br>h Rate + 1 (sec)<br>h Disable 8:03<br>ssion Timeout 19:04 | 5 Detailed Inform<br>192.168.3.3                                                                                                    | mation                                                                                                    |                                                |                             |                                       |            |               |             |  |  |
| No.                           | Item                                                                                                    |                                                                                                    | Desc                                                                                                    | ription                                        |                             |                                       |            |               |             |  |  |
| 1                             | Intellian Ne<br>Devices                                                                                       | etwork                                                                                                    |                                                                                                    |                                                |                             | vices and<br>ected devi               |            | to monito     | or real tim |  |  |
| 2                             | Network<br>Configurat                                                                                         | <ul> <li>Eth0 IP Configuration : ACU network Eth0 IP and subnet mask setting.</li> <li>Eth1 IP Configuration : ACU network Eth1 IP and subnet mask setting.</li> <li>Intellian Network Port Status : not used on t-series.</li> </ul> |                                                                                                    |                                                |                             |                                       |            |               |             |  |  |
|                               |                                                                                                    |                                                                                                    |                                                                                                    |                                                |                             | evices, the<br>ne device.             | en you (   | can brows     | e the       |  |  |
| 3                             | Add Netwo                                                                                                    | ork Device                                                                                                    | • IP Address : IP address of the device to be monitored.                                                                                                    |                                                |                             |                                       |            |               |             |  |  |
|                               | , 100/600                                                                                                    | • HTTP, HTTPS, SSH : Set port number(These port numbers will be matched the http, https or SSH port number of each device).                                                                                                    |                                                                                                    |                                                |                             |                                       |            |               |             |  |  |
|                               |                                                                                                    |                                                                                                    |                                                                                                    |                                                |                             | ormation o<br>SSH port                |            |               | ce          |  |  |
| 4                             | Network D                                                                                                    | Data View                                                                                                    | conne<br>If you<br>then y                                                                                                    | ection).<br>click the<br>/ou can c<br>click De | connect to                  | os port nur<br>the devic<br>e button, | ce's we    | b page.       |             |  |  |

## Warranty

This product is guaranteed by Intellian Technologies, Inc. against defect due to faulty workmanship or materials and this guarantee covers for 3 year's parts and 1 year workmanship guarantee from installation.

You are requested to present a copy of the purchase receipt that proves the date of purchase for after sales service under warranty. In case of failure to present the date of purchase, the warranty period is to be calculated to 30 days after the manufacturing production date.

If you discover a defect, Intellian Technologies, Inc. will, at its option, repair, replace or refund the purchase price of the product at no charge to you, provided you return it during the warranty period, transportation charges prepaid, to the factory direct. Please attach your name, address, telephone number, a description of the problem and a copy of the bill of sale or sales receipt as proof of date of original purchase, to each product returned to warranty service. Alternatively, you may bring the product to an authorized Intellian Technologies, Inc. dealer/distributor for repair.

This Limited Warranty does not apply if the product has been damaged by accident, abuse, misuse or misapplication or has been modified without the written permission of Intellian Technologies, Inc.; if any Intellian Technologies, Inc. serial number has been removed or defaced; or if any factory-sealed part of the system has been opened without authorization.

### Appendix: Java Download and Install Guide

**NOTE:** To run Java applications you must have Java Runtime Environment (JRE) version 6.0 and above installed in your PC/laptop.

| Ø | Log Download - Windows Internet Explorer                                                            |                      |  | $\Leftrightarrow$ | 23 |
|---|----------------------------------------------------------------------------------------------------|----------------------|--|-------------------|----|
|   | Antenna Log                                                                                         |                      |  |                   | _  |
|   | Log Download                                                                                        |                      |  |                   |    |
|   |                                                                                                    | <u>š</u><br>jug<br>+ |  |                   |    |
|   | Select range for logs and execute download.<br>The data volume will grow significantly for the netw | vork download.       |  |                   |    |
|   |                                                                                                    |                      |  |                   |    |

If JRE has not been installed in your PC/laptop, you'll get the below message box. Click Run button to install it through online or offline download and install methods. After installing JRE, Java Applet will be executed automatically when you access the Antenna Log page.

| Java(TM) Platform SE binary - Security Warning |                                                                                                    |  |  |  |  |  |  |
|------------------------------------------------|----------------------------------------------------------------------------------------------------|--|--|--|--|--|--|
| Do you                                         | want to run this software?                                                                                                    |  |  |  |  |  |  |
|                                                | Name: Java(TM) SE Runtime Environment 6 Update 12<br>Publisher: Sun Microsystems, Inc.                                                                               |  |  |  |  |  |  |
| × Mo                                           | re <u>o</u> ptions <u>D</u> on't Run                                                                                                    |  |  |  |  |  |  |
|                                                | While files from the Internet can be useful, this file type can potentially harm your computer. Only run software from publishers you trust. <u>What's the risk?</u> |  |  |  |  |  |  |

**NOTE:** The JRE installation guide may vary depending on the operating system installed in your PC/laptop.

### Method 1. Online method for downloading and installing

http://www.java.com/en/download/manual.jsp

| لا<br>پی Java <sup>r</sup>                                                                               |                                                                                | Java in Acti                                                                                                 | on Downloads                                      | Help Center      |                                           | Search Q                                                                                                    |
|----------------------------------------------------------------------------------------------------|--------------------------------------------------------------------------------|----------------------------------------------------------------------------------------------------|---------------------------------------------------|------------------|-------------------------------------------|----------------------------------------------------------------------------------------------------|
| Available Operating<br>Systems<br>> <u>Windows</u><br>> <u>Solaris</u><br><u>Linux</u><br>> <u>Apole</u> | Recomm<br>Select th<br>compute<br>> <u>Remo</u><br>By down<br><u>license</u> a | nended Version 6<br>e file according to<br>rr.<br>we Older Version:<br>loading Java you :<br>agreement       | , your operating syst<br>इ<br>acknowledge that yc | iem from the lis | t below to get th<br>> <u>What is J</u> ; | ie latest Java for your<br>ava?<br>terms of the <u>end user</u>                                                   |
|                                                                                                    | Informati                                                                      | Windows (<br>Windows 7, XP<br>filesize: ~11 MB<br>Windows 7, XP<br>filesize: 16.0 MB<br>on about the 64-bit, | <u>Offline</u>                                    | <u>Choose?</u>   | Instructions                              | Verify Now<br>After installing Java,<br>restart your browser and<br>yerift Java Jash been<br>installed correctly. |

#### Method 2. Offline method for downloading and installing

http://www.java.com/en/download/help/windows\_offline\_download.xml

This process requires you to download an executable file that includes all the files needed for the complete installation. You do not need to remain connected to the Internet during the installation. The file can also be copied to a computer that is not connected to the Internet.

- 1. Go to the Manual download page
- 2. Click on Windows Offline.

3. The File Download dialog box appears prompting you to run or save the download file. Click Save to download the file to your local system.

Tip: Save the file to a known location on your computer, for example, to your desktop.

- 4. Close all applications including the browser.
- 5. Double-click on the saved file to start the installation process.

6. The installation process starts. Click the Install button to accept the license terms and to continue with the installation.

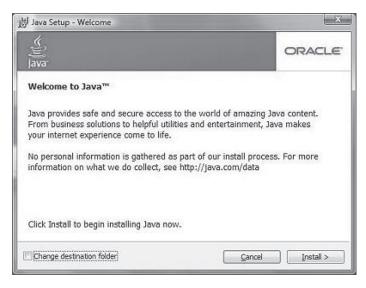

7. Oracle has partnered with companies that offer various products. The installer may present you with option to install these programs when you install Java. After ensuring that the desired programs are selected, click the Next button to continue the installation.

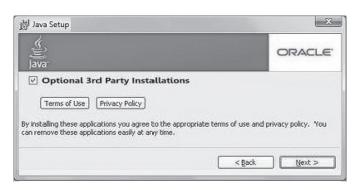

8. A few brief dialogs confirm the last steps of the installation process: click Close button on the last dialog.

| Java Setup - Complete                                                                                            | Contraction of the second second second second second second second second second second second second second s |
|----------------------------------------------------------------------------------------------------|----------------------------------------------------------------------------------------------------|
| )ava                                                                                                    | ORACLE                                                                                                    |
| You have successfully installed Java                                                                             | a.                                                                                                    |
| Java updates will automatically be downl<br>features and security improvements. To<br>http://java.com/autoupdate |                                                                                                    |
|                                                                                                    |                                                                                                    |

9. This will complete Java installation process.

**NOTE:** You may need to restart (close and re-open) your browser to enable the java installation in your browser.

# **Technical Specification**

| General                |                                                             |
|------------------------|-------------------------------------------------------------|
| Approvals              |                                                             |
| CE – conforms to       | EU Directive 89/336/EEC                                     |
| FCC – verified to      | CFR47: Part 15                                              |
| Dimensions             |                                                             |
| Satellite Antenna Unit | 165.2 x 168.9 cm<br>(65" x 66.5")                           |
| Antenna Dish Diameter  | 125 cm (49.2")                                              |
| Antenna Control Unit   | 43.1 x 38.1 x 4.4 cm (17" x 15" x 1.7")                     |
| Weight                 |                                                             |
| Satellite Antenna Unit | 149.7 kg (337 lbs)                                          |
| Antenna Control Unit   | 3.5 kg (7.7 lbs)                                            |
| Antenna System Perform | iance                                                       |
| TX Frequency           | 14.0 ~ 14.5 GHz Ku-band                                     |
| TX Gain                | 43.2 dBi                                                    |
| RX Frequency           | 10.95 ~ 12.75 GHz Ku-band                                   |
| RX Gain                | 42.1 dBi                                                    |
| Polarized Feed         | Cross-pol or Co-pol                                         |
| LNB pol Control        | Automatic LNB pol-angle Control                             |
| Azimuth Range          | Unlimited                                                   |
| Elevation Range        | -20° ~ +120°                                                |
| Cross-level Range      | ± 37°                                                       |
| Stabilization Accuracy | 0.2° peak mis-pointing @ max ship motion condition          |
| Max Ship's Motion      | ±25° roll, ±15° pitch, ±8° yaw @ 6 sec                      |
| Turning Rate           | Up to 12°/ sec & 5°/ sec <sup>2</sup>                       |
| BUC                    | 4W, 8W (optional)                                           |
| Rack Mount Antenna Co  | ntrol Unit                                                  |
| Display                | 2 Line 40 Character Graphic VFD Module                      |
| Serial Interface       | RS232C (19200 bps 8, N, 1) / USB                            |
| Modem Interface        | Ethernet port / RS232C / I/O ports                          |
| Remote Access          | RJ45, TCP/IP                                                |
| Input Power            | 100~240 V AC, 50~60 Hz<br>(Max 350W including 8W BUC Power) |
| Gyrocompass Interface  | NMEA2000 / NMEA0183                                         |

# **Environment Specification**

| Specification    | Intellian Standards                                                                                                    |
|------------------|----------------------------------------------------------------------------------------------------|
| 1. Temperature   | Relative Humidity = Max. 55%<br>-40°C to 80°C                                                                                                    |
| 2. Damp Heat     | Humidity => 95%<br>25°C to 55°C                                                                                                    |
|                  | 1. DNV Resonance Search (X, Y, Z axis)<br>- 2 to 13.2Hz : Displacement 3mm<br>- 13.2 to 50Hz : Acceleration 2.1g                                                                                                    |
| 3. Vibration     | <ul> <li>2. DNV Resonance Durability (X, Y, Z axis)</li> <li>10Hz (Displacement 3mm)</li> <li>: 90min (If no resonance fq)</li> <li>Highest resonance frequency</li> <li>: 90 min (If Amp factor &lt; 2)</li> <li>All each resonance frequencies</li> <li>: 90 min (If Amp factor &gt;= 2)</li> </ul> |
| 4. Shock         | <ol> <li>Operational Shock</li> <li>15g at 11ms (half sine) on X, Y, Z axis</li> <li>1,000 times per each +/- direction, total 6,000 times</li> <li>Survival Shock</li> <li>27g at 11ms (half sine) on X, Y, Z axis</li> <li>10 times per each +/- direction, total 60 times</li> </ol>               |
| 5. Water Ingress | Resistant to water penetration sprayed from any direction Standard: IPX6                                                                                                    |
| 6. Salt Mist     | Saline solution : 5 ±1 % NaCl<br>Storage period: 7 Days                                                                                                    |

# Intellian®

#### APAC

#### Headquarters

Intellian Technologies, Inc. 348-5 Chungho-Ri, Jinwi-Myeon Pyeongtaek-Si, Gyunggi-Do 451-862 Korea T +82 31 379 1000 F +82 31 377 6185 Tech Support: SupportAPAC@intelliantech.com

#### Americas

#### **Irvine Office**

 
 Irvine Office

 Intellian Technologies USA, Inc.

 9004 Research Drive

 Irvine, CA 92618 USA

 T 949 727 4498
 F 949 271 4183
 Tech Support: SupportAMERICAS@intelliantech.com

#### Fort Lauderdale Office

Southampton Office Intellian Ltd.

 Intellinal Ltd.
 Epsilon House, Enterprise Road, Southampton Science Park, Southampton, Hampshire SO16 7NS, United Kingdom

 T +44 2380 019 021
 F +44 2380 767 092

Seoul Office

Intellian Technologies, Inc.

2F Dongik Building, 98 Nonhyun-Dong Gangnam-Gu, Seoul 135-010 Korea T +82 2 511 2244 F +82 2 511 2235

 Intelligan Technologies USA, Inc.

 2008 Marine Mile Blvd, Suite 108

 Fort Lauderdale, FL 33312 USA

 T 949 727 4498

 F 949 271 4183

#### **EMEA**

#### **Rotterdam Office**

 
 Hotterraam Unice

 Intellian B.V.

 Bristolstraat 1, 3047AB

 Rotterdam, The Netherlands

 T +31 1 0820 8655

 F +31 1 0820 8656
 Tech Support: SupportEMEA@intelliantech.com

#### **Maritime Technical Center**

#### **Busan Office**

 Intellian Technologies, Inc.

 #1701,60, Centum buk-daero,

 Haeundae-gu, Busan 612-050 Korea

 T +82 51 746 9695
 F +82 51 746 9440

info@intelliantech.com www.intelliantech.com